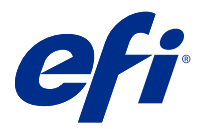

# Fiery JobMaster-Fiery Impose-Fiery Compose

Las aplicaciones de preparación de Fiery integran las laboriosas actividades de preparación de los documentos tanto a nivel de hojas como de páginas en una sola interfaz visual.

Estas herramientas integradas de preparación de trabajos ofrecen los siguientes modos, en función de qué licencia de cliente esté disponible:

- **•** Fiery JobMaster ofrece herramientas avanzadas de preparación de trabajos basados en PDF para exploración, creación e inserción de pestañas, numeración de páginas, creación de capítulos y edición final. Incluye todas las funciones de Fiery Compose.
- **•** Fiery Compose permite definir las divisiones de capítulos de un trabajo, imprimir rangos de páginas con diferentes tipos de papel, insertar páginas vacías entre las páginas e insertar papel con pestañas que contiene etiquetas de texto (si la impresora admite la impresión con pestañas).
- **•** Fiery Impose aplica diseños de imposición a los trabajos para impresión, encuadernación y guillotinado personalizados. Fiery Impose también aplica imposiciones a los trabajos de datos variables y guarda los trabajos con imposición como archivos PDF.
- **•** La presentación preliminar ofrece una Presentación preliminar de un trabajo antes de que se procese y es una función estándar de Command WorkStation. Los usuarios pueden realizar una prueba de color antes del procesamiento de todas las superficies de las hojas de un trabajo. La interfaz visual cambia dinámicamente para mostrar todos los cambios realizados en la preparación de los documentos para imprimir.

Las aplicaciones de preparación de trabajos del Fiery se admiten tanto en equipos Windows como Mac OS. Para obtener más información acerca de los requisitos del sistema, consulte *Instalación y configuración* para su Fiery server..

# Activar la licencia de Fiery Impose, Fiery Compose, o Fiery JobMaster

Para activar la licencia de Fiery Impose, Fiery Compose, o Fiery JobMaster debe disponer de un código de activación de licencia (LAC). Puede activar automáticamente la licencia si su ordenador está conectado a Internet, o manualmente si su ordenador no está conectado a Internet.

**Nota:** Para actualizar de Fiery Compose a Fiery JobMaster, primero debe activar la licencia de Fiery Compose y luego activar la licencia de actualización a Fiery JobMaster. No desactive Fiery Compose después de actualizar a Fiery JobMaster. Si desactiva Fiery Compose e intenta utilizar Fiery JobMaster, aparecerá un mensaje para que reactive la licencia de Fiery Compose.

- **1** En Command WorkStation, haga clic con el botón derecho en un trabajo y seleccione Impose, Compose o JobMaster, o bien Presentación preliminar si no aparecen Impose, Compose ni JobMaster.
	- **•** Si selecciona Impose, Compose o JobMaster, y se le pregunta si desea activar la opción, haga clic en Sí.
	- **•** Si selecciona Presentación preliminar, seleccione Ayuda > Administrar licencia en la ventana Presentación preliminar de Fiery

**2** Para obtener más información acerca de la activación de la licencia, consulte la Ayuda de activación de licencia haciendo clic en el icono ? (Ayuda) que se encuentra en la esquina superior derecha.

# Abra un trabajo en Fiery Impose, Fiery Compose o Fiery JobMaster

Cuando haya activado su licencia, puede empezar a utilizar Fiery Impose, Fiery Compose o Fiery JobMaster. Abra un archivo PostScript o Adobe PDF desde Command WorkStation. El trabajo debe tener el estado en cola/en espera.

**Nota:** Cuando abre un trabajo en Fiery Impose, Fiery Compose o Fiery JobMaster, no abra la misma tarea en Propiedades del trabajo.

**1** Seleccione un trabajo en cola/en espera de la lista En espera de Command WorkStation.

 Si está realizando trabajos procesados en versiones de software Fiery FS100, FS150 o FS200, debe seleccionar Eliminar datos de trama antes de hacer clic con el botón derecho y seleccionar Fiery Impose, Fiery Compose o Fiery JobMaster. Con versiones más recientes del software del sistema Fiery, no será necesario seleccionar Eliminar datos de trama. Una vez que se elimina la trama, el trabajo se deberá procesar antes de imprimir. Si no quiere que el trabajo necesite volverse a procesar, seleccione Acciones > Presentación preliminar y el trabajo se abrirá en una ventana de presentación preliminar de trama.

**2** Desde el menú Acciones seleccione Impose, Compose, o JobMaster.

También puede hacer clic con el botón derecho en un trabajo y seleccionar Impose, Compose, o JobMaster.

Para seleccionar una sola página de un documento con muchas páginas, haga clic con la tecla Opción (Mac OS) o Alt (Windows) pulsada en una página del panel Vista de hojas para seleccionar la misma página en la Vista de páginas.

Si ha activado Fiery JobMaster, por ejemplo, ahora puede adquirir exploraciones, editarlas y colocarlas en su trabajo, editar páginas y agregar numeración de páginas; e insertar pestañas y editar tanto las pestañas como el texto de las mismas.

# Agregar un trabajo nuevo

Puede crear un trabajo nuevo vacío en Fiery Impose, Fiery Compose o Fiery JobMaster.

Debe tener Fiery Impose, Fiery Compose o Fiery JobMaster con licencia en su equipo para crear un trabajo nuevo. No es posible crear un trabajo nuevo en la versión de demostración de Fiery Impose.

Por ejemplo, puede crear un trabajo entero en Fiery JobMaster, incluidos trabajos con pestañas y trabajos de exploración. Esto resulta útil si no tiene ningún contenido digital ya almacenado en el Fiery server.

**1** Haga clic en el icono Nuevo trabajo en la barra de herramientas de Command WorkStation o selecciónalo desde Archivo.

Su nuevo trabajo se abre en Fiery Impose, Fiery Compose o Fiery JobMaster, dependiendo de la licencia que tenga activada en su equipo.

- **2** Aplique los valores según sea necesario.
- **3** Inserte páginas desde un trabajo existente, si es necesario.

Solo puede insertar páginas desde el documento PDF de origen. No puede insertar páginas que se han añadido previamente como pestañas insertadas a ese trabajo.

# Insertar páginas del servidor Fiery, desde su ordenador, o un escáner; insertar archivos de imagen

Puede insertar páginas desde otro trabajo en el Fiery server o desde su ordenador. En Fiery JobMaster, puede insertar archivos de imagen o páginas desde un escáner.

- **1** Haga clic en Acciones > Insertar archivo PDF o PS, o haga clic en Acciones > Insertar Trabajos del servidor. O bien, desde el menú Fiery JobMaster en Insertar en la parte superior del panel Vista de páginas seleccione Insertar archivos de imagen o Insertar desde el escáner.
- **2** Realice una de las siguientes acciones:
	- **•** Vaya a la ubicación del archivo y haga clic en Abrir.
	- **•** Para un trabajo del servidor, haga clic en el archivo en la lista y haga clic en Aceptar.
- **3** Realice una de las siguientes acciones:
	- **•** En el cuadro de diálogo Insertar páginas, junto a Insertar, seleccione dónde insertar las nuevas páginas: Al inicio del trabajo, Al final del trabajo, Después de la página, o Antes de la página, y haga clic en Insertar.
	- **•** Para insertar páginas específicas, arrástrelas al panel Vista de páginas y ordénelas en el orden que desee.

# Personalizaciones de la interfaz de usuario guardadas entre las sesiones

El sistema guarda personalizaciones de la interfaz de usuario de forma separada para cuatro diseños de producto: Fiery Impose, Fiery JobMaster Fiery Compose, Vista preliminar y Presentación basada en mapas de bits preliminar.

Para cada uno de estos diseños de producto, las personalizaciones de la interfaz de usuario se guardan entre las sesiones. Al abrir una nueva sesión en el mismo diseño de producto, las personalizaciones de la versión anterior se restauran, incluyendo:

- **•** la posición y el tamaño de la ventana principal
- **•** los valores de la interfaz de usuario dentro de la ventana, incluidos:
	- **•** los tamaños de la Vista de páginas, Vista de hojas y (para Fiery JobMaster) los paneles de Resumen de trabajos
	- **•** el estado para expandir/contraer los paneles de plegado: Vista de páginas, Vista de hojas y (para Fiery JobMaster) los paneles de Resumen de trabajos
	- **•** nivel de zoom de miniaturas de la Vista de páginas y páginas Vista de hojas

**Nota:** El sistema guarda las personalizaciones para el diseño de producto inicial. Cuando cierre Fiery JobMaster, Fiery Impose, o Fiery Compose, los ajustes que se restablecerán se guardarán para ese diseño de producto y se aplicarán la próxima vez que abra ese diseño de producto. Las personalizaciones no se aplican cuando se cambia entre los diseños de producto: por ejemplo, entre N por cara (un modo Impose) y Compose. Las personalizaciones que se guarden para un diseño de producto (por ejemplo Compose) no se aplicarán la próxima vez que se inicie el otro diseño de producto (por ejemplo Impose). Las personalizaciones que se apliquen para Impose serán las anteriores que se aplicaron al cerrar Impose.

**Nota:** La vista preliminar de Fiery no guarda el estado de contraer de la Vista de páginas o del panel Configuración. Siempre se contraen al abrir la Vista preliminar de Fiery.

Cuando se abre la presentación preliminar de mapa de bits, el área de imagen se ajusta para adaptarse adecuadamente. Los valores persistentes en el modo de presentación preliminar de mapa de bits son:

- **•** el tamaño y la ubicación de la ventana principal
- **•** la ventana maximizada y el estado de la restauración
- **•** Las miniaturas de la Vista de páginas del estado expandir/contraer, el nivel de zoom y el tamaño del panel

# Definir las preferencias de Fiery Impose y Fiery JobMaster

Preferencias permite definir la ruta de los archivos temporales, los valores predeterminados para convertir PostScript a PDF, la escala, el tamaño de terminación predeterminado para los trabajos con imposición y mucho más.

En Windows, configure las preferencias de Fiery Impose y Fiery JobMaster en Editar > Preferencias. En Mac OS, las preferencias están dentro del menú Fiery Command WorkStation, ubicado en Fiery Impose o en la ventana de Fiery JobMaster.

## **Sobre las preferencias del usuario**

Para seleccionar las preferencias del usuario, haga clic en Editar > Preferencias.

En la sección General, cambie los valores por omisión para la conversión de PS a PDF.

Debajo de Impose, seleccione estos elementos:

- **•** el tamaño de terminación predeterminado para los trabajos con imposición.
- **•** los valores de escala predeterminado para los trabajos con imposición.
- **•** el formato de código de barras
- **•** la ruta de plantillas de imposición
- **•** la casilla de verificación para importar los archivos de diseño del terminador

En la sección JobMaster, seleccione estos elementos:

- **•** si desea añadir inicios de capítulo a los archivos añadidos en Vista de páginas
- **•** si desea comprobar que los documentos PDF incluyen contenido escaneado
- **•** si desea mostrar el mensaje de contenido escaneado
- **•** la aplicación por omisión usada para editar imágenes en Fiery JobMaster

En la sección Caché, puede cambiar las preferencias de la caché. Habilitar caché permite a Command WorkStation almacenar la información de manera localizada, como por ejemplo miniaturas, y permite una visualización más rápida de los trabajos en la pantalla.

## **Seleccionar los valores de Adobe Acrobat Distiller para la conversión de PS a PDF**

En Windows, seleccione Editar > Preferencias > General para seleccionar los valores de Adobe Acrobat Distiller para convertir los archivos PostScript a PDF. En Mac OS, las preferencias se encuentran debajo del menú Fiery Command WorkStation dentro de Fiery Impose o la ventana Fiery JobMaster

<span id="page-4-0"></span>Seleccione Usar conversión de servidor, si se admite para que el Fiery server convierta los trabajos en el servidor en lugar de en otro ordenador del usuario y seleccione la configuración de PDF que desee utilizar. Seleccione Usar valores por omisión del servidor para permitir al Fiery server utilizar su propio perfil predeterminado.

Seleccione Usar el archivo de opciones de trabajo seleccionado para que el usuario pueda buscar y cargar su propio perfil. La conversión del servidor suele ser más rápida que la descarga del archivo al ordenador cliente para la conversión y la recarga posterior en el Fiery server. Sin embargo esta opción no se recomienda para los siguientes casos:

- **•** Para la conversión se requieren las fuentes con licencia, instaladas únicamente en el ordenador del usuario.
- **•** Si hay disponible una versión más reciente de Adobe Acrobat, la conversión puede realizarse con la versión más reciente para admitir las nuevas funciones de Acrobat.
- **•** Asegúrese de que los recursos del Fiery server se asignan solo para el procesamiento, no para la conversión de archivos.
- **•** Puede que los usuarios estén conectados a una versión anterior del Fiery server, que no admite la conversión en el servidor.

# **Valor de escala por omisión**

Para el tamaño de terminación Basado en el cuadro de recorte los valores de escala predeterminados para los trabajos con imposición pueden ser No escalar o Ajustar a página.

Para el tamaño de terminación definido por el usuario los valores de escala predeterminados para los trabajos con imposición pueden ser cualquiera de las siguientes:

- **•** No ajustar (100%)
- **•** Ajustar tamaño de terminación proporcionalmente
- **•** Rellenar tamaño de terminación proporcionalmente
- **•** Ajustar tamaño de sangrado proporcionalmente
- **•** Rellenar tamaño de sangrado proporcionalmente

En los diagramas siguiente, la línea de puntos rojos muestra el tamaño de terminación, y la línea de puntos de color verde muestra el tamaño de sangrado.

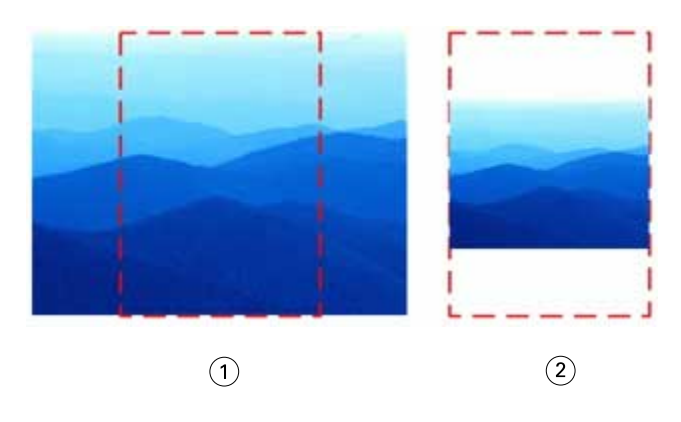

- *1 Completar*
- *2 Ajustar*

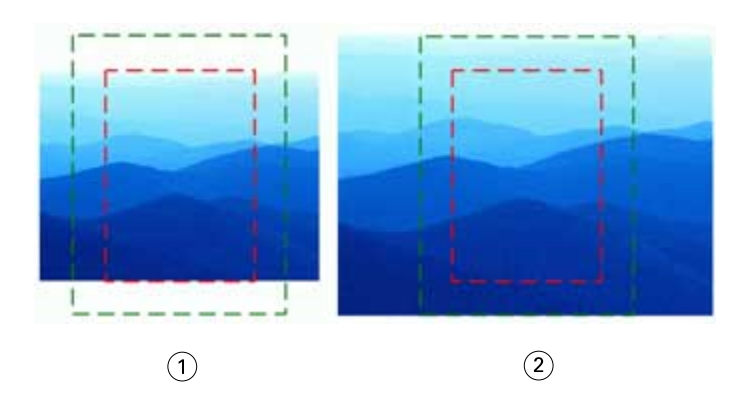

- *1 Rellenar tamaño de terminación*
- *2 Rellenar tamaño de sangrado*

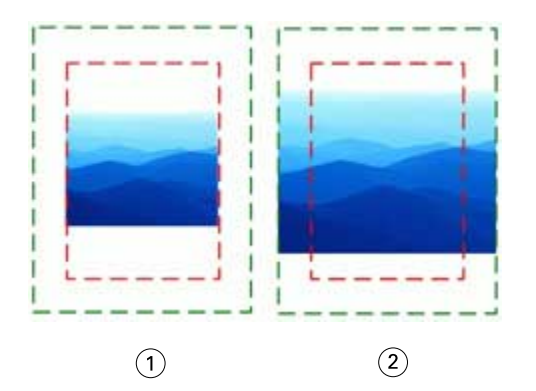

- *1 Ajustar tamaño de terminación*
- *2 Ajustar tamaño de sangrado*

#### **Configurar escala y tamaño de terminación de la imposición**

En Preferencias > Impose, los valores de escala predeterminados para los trabajos con imposición determinan la escala predeterminada cuando se inicia Fiery Impose. Tamaño de terminación se basa en los valores de cuadro de recorte PDF o cuadro de guillotinado.

- **1** En tamaño de terminación, haga clic en Basado en cuadro de recorte o Definido por el usuario.
	- **•** Basado en cuadro de recorte, el valor predeterminado y el flujo de trabajo de Fiery Impose anterior, depende del cuadro de recorte de PDF.
	- **•** Definido por el usuario permite que Impose detecte los valores del cuadro de guillotinado si el documento los contiene y que se utilicen como tamaño de terminación predeterminado. No depende del tamaño de documento ni el cuadro de recorte.
- **2** Para los valores de escala predeterminados para los trabajos con imposición, seleccione un valor de escala como se describe en [Valor de escala por omisión](#page-4-0) en la página 5.

## **Configurar Perfil de dispositivo por omisión para terminador**

Puede seleccionar un perfil de dispositivo de terminación para definir el formato de código de barras por omisión y el tipo de marca de registro.

Los terminadores Duplo que utilizan códigos de barras de tres dígitos extienden el número de trabajos programables totales hasta 250. Un trabajo programable es un corte personalizado y/o un programa de plegado basado en diseño de N por cara.

**Nota:** Un terminador configurado para los códigos de barras de tres dígitos acepta el rango 1-99 como 001-099 y no como 01-99.

- **1** En Windows, seleccione Editar > Preferencias. En Mac OS, las preferencias están en el menú Fiery Command WorkStation en la ventana Fiery Impose o Fiery JobMaster.
- **2** En la columna de la izquierda, seleccione Impose.
- **3** En Perfiles de dispositivo, seleccione el perfil que desee del terminador en el menú desplegable Tipo de dispositivo.

**Nota:** Al cambiar entre formatos de códigos de barras, ninguno de los trabajos y/o plantillas de Impose guardados previamente se verán afectados.

#### **Añadir inicios de capítulo automáticamente**

Puede añadir inicios de capítulo arrastrando y colocando los archivos hasta Fiery JobMaster. También puede definir una preferencia para no añadir inicios de capítulo.

Se añade el inicio de capítulo automáticamente a la primera página del archivo, cuando arrastra un archivo a Vista de páginas en la ventana Fiery JobMaster Cuando se insertan varios archivos PDF, el inicio de capítulo se añade a la primera página de cada archivo PDF.

**Nota:** Si no desea que se añada un inicio de capítulo, inserte el archivo mediante el menú Insertar

**Nota:** En Windows, para definir una preferencia de no agregar un inicio de capítulo, seleccione Editar > Preferencias…. En Mac OS, las preferencias están debajo del menú de Fiery Command WorkStation dentro de Fiery Impose o Fiery JobMaster En la ventana que aparece, seleccione JobMaster en la columna de la izquierda. Debajo de Inicio de capítulo, desactive la casilla que aparece junto a Añadir inicio de capítulo al arrastrar el archivo a Vista de página.

## **Cambiar la ubicación de plantillas de imposición creadas por el usuario**

Puede cambiar la ubicación donde Fiery Impose almacena las plantillas de imposición creadas por el usuario.

Puede controlar dónde Fiery Impose carga las plantillas de imposición creadas por el usuario (después de cerrar y volver a abrir Fiery Impose), y dónde se almacenan las plantillas cuando el usuario guarda una.

**Nota:** No puede ocultar las plantillas comunes; éstas se muestran siempre.

- **1** En Windows, seleccione Editar > Preferencias. En Mac OS, las preferencias se encuentran debajo del menú de Fiery Command WorkStation dentro de la ventana de Fiery Impose o Fiery JobMaster
- **2** En la columna de la izquierda, seleccione Impose.
- **3** Haga clic en Examinar y navegue hasta la carpeta que desea.
- **4** Haga clic en Seleccionar carpeta.

# **Comprobar si hay contenido escaneado**

De forma predeterminada, cuando se inserta un documento PDF en Fiery JobMaster, se comprueba si el documento alberga contenido escaneado.

Si los documentos PDF insertados albergan contenido escaneado, y si la preferencia para comprobar el contenido escaneado está habilitada, se mostrará un mensaje preguntándole si desea revisar y editar las imágenes exploradas. Solamente se pueden editar las páginas que contienen imágenes escaneadas. Sin embargo, las preferencias para comprobar si hay contenido escaneado y mostrar el mensaje de contenido escaneado se pueden desactivar.

**Nota:** Si arrastra y coloca un documento hasta la vista de páginas, Fiery JobMaster no comprobará el documento para ver si hay contenido escaneado.

- **1** En Windows, seleccione Editar > Preferencias. En Mac OS, las preferencias se encuentran debajo del menú Fiery Command WorkStation dentro de la ventana Fiery Impose o Fiery JobMaster
- **2** En la columna de la izquierda, seleccione JobMaster.
- **3** Desactive la casilla junto a Buscar contenido escaneado en los documentos PDF insertados y/o Mostrar el mensaje de contenido escaneado.

Si se desactiva la opción Comprobar contenido escaneado independientemente del valor Mostrar mensaje, no se mostrará el mensaje de contenido escaneado porque Fiery Impose no sabrá que hay contenido escaneado.

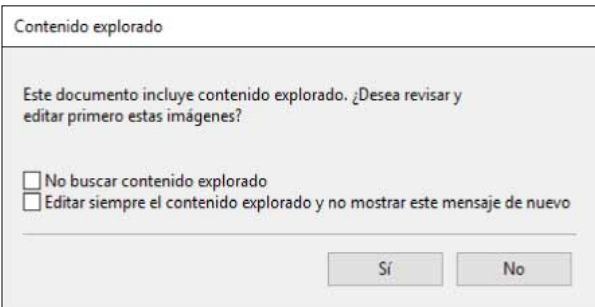

# Selección de la hoja

La opción para editar el rango de las hojas en la Vista de hojas le permite introducir un número de hoja para desplazarse hasta una específica.

# Conversión de PS a PDF

El formato nativo de Fiery Impose, Fiery Compose, Fiery JobMaster o Presentación preliminar Fiery es PDF. Si un archivo PostScript está abierto en una de estas aplicaciones, la conversión de PS a PDF convertirá el trabajo a PDF antes de realizar cualquier otra acción. Al guardar el trabajo PostScript que ha abierto, el PDL del trabajo guardado aparecerá como PDF en la cola En espera.

Para activar la opción de conversión de PS a PDF, vaya a la pestaña General en Preferencias. Seleccione la conversión de PS a PDF.

Si selecciona la opción Usar conversión de servidor cuando se admita, puede elegir entre las opciones Usar valores por omisión del servidor o Usar el archivo de opciones de trabajo.

**Nota:** Adobe Distiller debe estar instalado en el servidor para usar la configuración por omisión de las opciones de trabajo.

Si elige Usar el archivo de opciones de trabajo seleccionado, haga clic en Examinar para ver los archivos disponibles. Si Adobe Distiller está instalado en el cliente, puede seleccionar cualquier opción de trabajo instalada en la carpeta de opciones de trabajo de Adobe Distiller.

# **Conversión de PS a PDF en Mac OS**

Con macOS 10.14.5 y posterior, debe otorgar permiso a Command WorkStation para acceder a Acrobat Distiller y convertir los archivos PS a PDF.

Al abrir un archivo PS en Fiery Impose, Fiery Compose o Fiery JobMaster por primera vez, haga clic en Permitir en el cuadro de diálogo para autorizar a Command WorkStation para que permita que Acrobat Distiller realice la conversión.

Si niega el permiso, la conversión actual y conversiones futuras fallarán. Para habilitar la conversión, deberá realizar cambios en la ventana Seguridad y privacidad.

- **1** Cierre todas las aplicaciones Fiery.
- **2** Cierre Adobe Acrobat Distiller.
- **3** Ir a Preferencias del sistema > Seguridad y privacidad > Privacidad > Automatización
- **4** Haga clic en el icono de candado de la esquina inferior izquierda y escriba su contraseña.
- **5** En la lista de aplicaciones, busque Fiery Command WorkStation.app.
- **6** Seleccione Acrobat Distiller.app para permitir que Command WorkStation acceda a Acrobat Distiller.

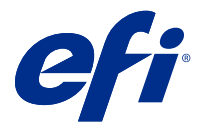

# Fiery Impose

Fiery Impose, que es una de las aplicaciones de preparación del Fiery junto con Fiery JobMaster y Fiery Compose, aplica diseños de imposición para necesidades especiales de impresión y encuadernación. También puede imponer trabajos de impresión de datos variables cuando utiliza Fiery Impose.

Fiery Impose le permite:

- **•** Colocar varias páginas en una sola hoja y especificar cuántas filas y columnas de páginas queremos que aparezcan en una hoja. Puede utilizar diseños predefinidos para imposiciones comunes o crear diseños personalizados.
- **•** Configure la posición de las páginas en una hoja; el diseño de Fiery Impose determina la posición de los pliegues, cortes y otros elementos con marcas de imprenta.
- **•** Aplique tareas avanzadas de preparación de trabajos a su tarea en el mismo flujo de trabajo utilizando Fiery JobMaster, si está habilitado.

Acceda a Fiery Impose, Fiery JobMaster y Fiery Compose desde Command WorkStation y ábralos en la ventana Fiery Preview.

Adobe Acrobat y Enfocus PitStop Edit están disponibles con Fiery Impose, Fiery Compose o Fiery JobMaster, o bien como un kit separado. Le recomendamos que utilice la versión de Acrobat que se suministra en el kit.

Para obtener más información acerca de la instalación de Adobe Acrobat y Enfocus PitStop Edit, consulte el documento instrucciones de instalación del kit.

#### **Licencia de Fiery Impose**

Debe tener instalada y activada una licencia de Fiery Impose en su estación de trabajo para poder usar todas las funciones de Impose. Sin una licencia activada, Fiery Impose funciona en modo Demostración, lo que quiere decir que:

- **•** Se aplica una marca de agua a los trabajos de impresión
- **•** Le permite guardar los trabajos con imposición en formato .dbp en el Fiery server
- **•** No guarda los trabajos con imposición en formato Adobe PDF en una unidad de disco duro o Fiery server

# Procesamiento de APPE en Fiery Impose y Fiery Compose o Fiery JobMaster

Fiery Impose y Fiery Compose, o Fiery JobMaster admiten APPE (Adobe PDF Print Engine), un procesador basado en PDF que permite el procesamiento directo de trabajos PDF sin conversión a PostScript.

Active APPE en Configure en Command WorkStation, pudiendo desactivarlo en cada trabajo en Propiedades del trabajo.

Si se especifica el Tamaño de hoja con papeles mezclados en Normal, Cuadernillo o N por cara, el trabajo se procesa a través de CPSI (Configurable PostScript Interpreter) en lugar de con APPE.

**Nota:** El cambio del tamaño de hoja se admite en el diseño de producto de Compose

Estas restricciones se aplican a los trabajos con imposición en Propiedades del trabajo:

- **•** Trabajos N por cara con la opción de impresión de borde
- **•** Trabajos con encuadernación 1 por cara Pliego a pliego en la opción de diseño de Cuadernillo

Los trabajos que utilicen características no admitidas se procesan a través del intérprete de PostScript.

# Entrar a Fiery Impose

Puede acceder a Fiery Impose directamente desde Command WorkStation o desde el cuadro de diálogo Propiedades del trabajo para un trabajo seleccionado.

**Nota:** Puede abrir un archivo PostScript o Adobe PDF (Portable Document Format) o de impresión de datos variables, pero éste debe tener el estado en cola/en espera.

# **Poner un trabajo en cola/en espera**

Para poder abrir un trabajo en Fiery Impose, debe estar en cola o ponerse en espera.

- **•** Realice una de las siguientes acciones:
	- **•** Para un trabajo procesado o en espera, seleccione dicho trabajo en la lista En espera

Si selecciona un trabajo procesado/en espera y selecciona Acciones > Presentación preliminar, el trabajo se abre en la ventana Presentación preliminar de datos trama

**•** Para un trabajo impreso, seleccione el trabajo en la lista Impresos y haga clic en Acciones > En espera.

## **Acceso a Fiery Impose desde Command WorkStation**

Puede abrir un trabajo en Fiery Impose directamente desde Command WorkStation.

- **1** Seleccione un trabajo en cola/en espera de la lista En espera de Command WorkStation.
- **2** Seleccione Acciones > Impose.

## **Acceder a Fiery Impose desde Propiedades del trabajo**

Al abrir un trabajo en la ventana Fiery Impose desde Propiedades del trabajo, el trabajo se muestra en una vista de localización en el panel Vista de hojas. En el panel Configuración no aparecen la configuración de Fiery Compose ni los controles de diseño de producto.

- **1** Realice una de las siguientes acciones:
	- **•** Haga clic en un trabajo recibido/en espera de la lista En espera.
	- **•** En el caso de carpetas de proceso, haga clic en la carpeta en la Consola de Fiery Hot Folders.
- **2** Haga clic en Acciones > Propiedades.
- **3** Haga clic en la pestaña Diseño y, a continuación, en Impose.
- **4** Haga clic en Editar plantilla de Impose.

Si desea editar la plantilla de Impose para crear otra personalizada, el Fiery server debe admitir Fiery Impose y hay que contar con la licencia adecuada.

# Diseños de imposición

Fiery Impose ofrece diseños predefinidos para las imposiciones más habituales, como cuadernillos y folletos. También puede crear y guardar diseños personalizados.

Fiery Impose admite hasta 625 páginas por hoja en una matriz de hasta 25 filas por 25 columnas (1250 páginas en impresión dúplex). (El resto de los límites pueden aplicarse en función del servidor al que esté conectado.) N por cara Los métodos de impresión admiten todos los diseños de filas y columnas. Los métodos de encuadernación (Folleto, Folletos anidados, Pliego a pliego) admiten solo los diseños 1 x 2, 2 x 1 y 2 x 2.

Los siguientes elementos afectan al diseño del trabajo.

#### **Impresión Dúplex**

No todas las impresoras admiten la impresión dúplex, y en el caso de las que sí, pueden variar las implementaciones. Fiery Impose admite la impresión dúplex que corresponde a las opciones de impresión del dispositivo.

Consulte [Establecer dúplex en Fiery Impose](#page-44-0) en la página 45.

#### **Tamaños de separaciones**

Fiery Impose define automáticamente las separaciones en función del diseño y del tamaño de hoja en los que se basa la imposición del trabajo. Por ejemplo, en los trabajos encuadernados pliego a pliego, suelen necesitarse espacios mayores que en los trabajos con cosido interno, para crear el espacio que se necesita para seccionar los lomos y encuadernar las signaturas durante la encuadernación.

Consulte [Configurar separaciones](#page-36-0) en la página 37.

#### **Configuración de los márgenes**

El tamaño y la posición del margen (el área existente entre el borde exterior de un grupo de páginas de la imposición y el borde de la hoja) depende de la impresora asociada al trabajo. No puede definir márgenes personalizados. Pero puede utilizar la opción Ajustar para cambiar el tamaño del contenido de la hoja. Además, el valor Tamaño de terminación ofrece diferentes opciones para definir el contenido en relación al tamaño de corte.

## **Conceptos básicos de diseños de imposición**

Fiery Impose ordena las páginas de su archivo específico de la aplicación en el orden y orientación correctos para imprimir y ofrece una variedad es estilos de encuadernación para producir un libro encuadernado.

Las imprentas offset y las rotativas comerciales utilizan grandes bobinas de papel y plantas de impresión de gran tamaño que permiten reproducir un gran número de páginas en una sola hoja. Las impresoras pueden reproducir hasta 32 páginas a tamaño completo sobre una única hoja de imprenta, un proceso que por naturaleza es más rápido que imprimir una sola página cada vez. Fiery Impose permite reproducir varias páginas en una sola pero los dispositivos de salida que admite son copiadoras digitales en lugar de sistemas de impresión tradicionales. El papel en el que se reproduce la imagen de un trabajo se denomina hoja.

La hoja impresa se dobla para formar un elemento parecido a un folleto, con páginas conectadas. La hoja plegada denominada signatura, se guillotina a continuación para obtener el tamaño terminado.

Para que las páginas aparezcan en el orden de lectura habitual y en la posición correcta dentro del folleto final, su orden y posición en la hoja deben ser distintas del orden con que se lee normalmente un libro. Algunas páginas deben imprimirse en posición invertida sobre la hoja, para que aparezcan con la orientación correcta en el cuadernillo final. Por otro lado, las páginas deben imprimirse con una secuencia distinta de la secuencia normal, para que aparezcan con la secuencia numérica en el cuadernillo final.

## **Crear un modelo de plegado**

Puede crear un modelo de plegado de una signatura para mostrar cómo se colocarían las páginas en la hoja y cómo se cortaría y plegaría la hoja.

- **1** Pliegue una hoja de papel de tamaño estándar por la mitad horizontalmente, de forma que el borde superior de la hoja coincida con el borde inferior.
- **2** Pliegue el papel de nuevo verticalmente, de forma que el borde izquierdo de la hoja coincida con el borde derecho.
- **3** Posicione la signatura situando hacia la izquierda el borde plegado verticalmente y de forma que el borde plegado horizontalmente quede situado a lo largo de la parte superior.

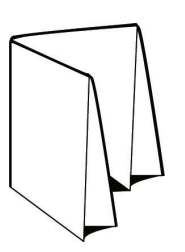

- **4** Recorra las páginas de la signatura como si fuera un libro y lo estuviera leyendo.
	- a) Numere cada página secuencialmente tanto en el anverso como el reverso, empezando por la página 1 en el anverso (portada) y la página 8 (en la contraportada).
	- b) Subraye cada número para resaltar la orientación de las páginas.
- **5** Desdoble la pieza de papel.

La imagen siguiente muestra ambas caras del papel.

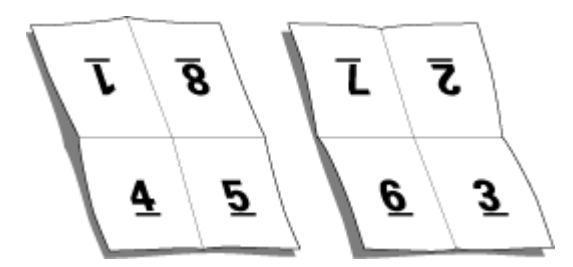

El resultado es un modelo del diseño para una signatura de 8 páginas. Recuerde lo siguiente:

- **•** Los pliegues subdividen la hoja en áreas que representan las páginas del folleto final.
- **•** Los números de página no aparecen en el orden habitual de lectura de un libro.
- **•** Algunos números de página aparecen invertidos.

## **Métodos de encuadernación**

En un diseño de libro también se especifican los medios que se utilizarán para reunir y encuadernar las hojas. Los tres métodos estándar son cosido interno, encuadernación pliego a pliego y folleto anidado.

El método de encuadernación afecta al orden en el que las páginas se sitúan sobre la hoja. Su configuración de imposición debe especificar el método mediante el que se encuadernará el trabajo terminado para conseguir el diseño correcto para la salida terminada.

**•** Cosido con grapas internas: Las signaturas se pliegan juntas como un grupo y se engrapan o cosen a continuación a lo largo del pliegue central, que forma el lomo del cuadernillo.

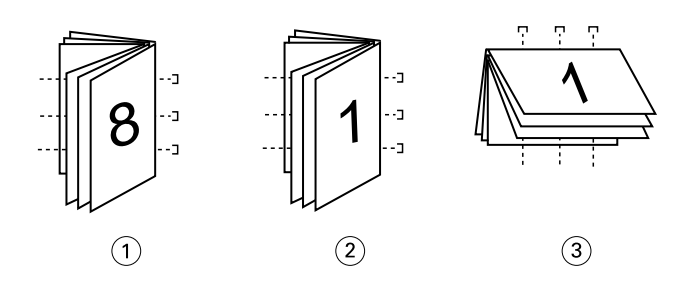

*Leyenda Hace referencia a*

- *1 Folleto Encuadernación a la izquierda*
- *2 Folleto Encuadernación a la derecha*
- *3 Folleto Encuadernación superior*
- **•** Folletos anidados: Combina los métodos de cosido interno y encuadernación pliego a pliego. Las signaturas se pliegan juntas en grupos. Cada grupo forma un subconjunto. Los subconjuntos son apilados uno sobre otro y encolados, como en la encuadernación pliego a pliego. Al especificar la encuadernación de cosido interno para un cuadernillo en Fiery Impose, el valor de hojas/subconjunto permite especificar el número de hojas plegadas de un grupo (subconjunto). La portada normalmente se imprime como un trabajo diferente porque se imprime con un tipo de papel diferente y un diseño de imposición y tamaño de hoja diferentes.

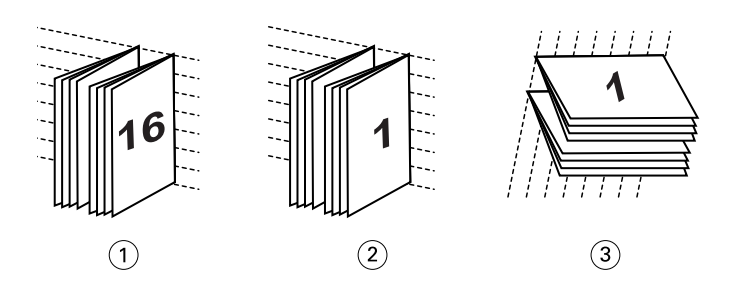

*Leyenda Hace referencia a*

*1 Folletos anidados - Encuadernación a la izquierda*

*2 Folletos anidados - Encuadernación a la derecha*

- *3 Folleto Encuadernación superior*
- **•** Encuadernación pliego a pliego: Se imprimen páginas plegadas separadas y se apilan en el orden del cuadernillo. Las páginas terminadas se guillotinan y se encolan una junto a otra. La portada normalmente se imprime como un trabajo diferente porque se imprime con un tipo de papel diferente y un diseño de imposición y tamaño de hoja diferentes.

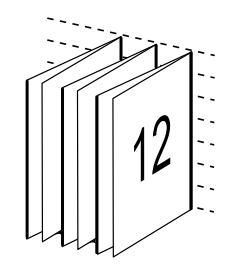

# **Desplazamiento**

El desplazamiento es la posición de desplazamiento de la página en una encuadernación con cosido interno. El desplazamiento mueve las páginas interiores alejándolas del lomo.

Todos los libros y folletos se basan en hojas que se pliegan para crear áreas de página separadas. Dado que la hoja tiene cierto grosor, cada pliegue crea un minúsculo desplazamiento en la posición del borde de las páginas en relación con las demás. Como resultado, los bordes de las páginas que están más lejos del pliegue interno del cuadernillo parecen separarse de los bordes de las páginas que están más cerca del pliegue interno. A medida que aumenta el número de páginas del cuadernillo, también aumenta este desplazamiento. Para contrarrestar los efectos de este desplazamiento, el encuadernador recorta los bordes del libro terminado para obtener un borde común.

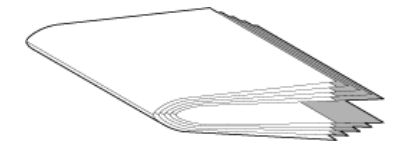

El guillotinado de las páginas encuadernadas solo resuelve parte del problema, ya que a medida que se desplazan los bordes de las páginas, también se desplazan sus áreas de contenido. Este desplazamiento aparente del área de contenido, causado por plegar muchas veces una hoja, se conoce como desplazamiento o desplazamiento de encuadernación. El efecto causado por el desplazamiento es que el área de contenido de las páginas que están más cerca del plegado interior del cuadernillo parece desplazarse hacia los márgenes exteriores de la página.

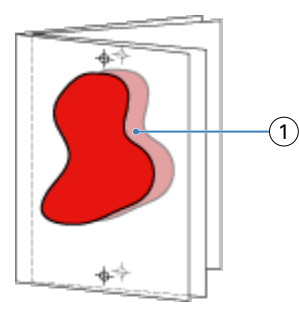

#### *1 Desplazamiento*

El desplazamiento es más evidente a medida que aumenta el número de hojas de un cuadernillo y sus efectos son más visibles en las páginas que están más lejos del pliegue central del cuadernillo. Por tanto, los diseños de libros también deben especificar el número de hojas de cada cuadernillo, porque el número de páginas de cada cuadernillo afecta a la cantidad de desplazamiento que debe tenerse en cuenta.

# **Cómo agregar páginas vacías para ajustar el diseño**

Fiery Impose y Fiery Compose permiten añadir páginas vacías y además insertan automáticamente páginas vacías donde sea necesario para el diseño de imposición que seleccione.

En los diseños de libro es necesario ajustar la posición de las páginas en función del número total de páginas del trabajo. Si el número total de páginas no es un múltiplo exacto del número de páginas del diseño, es posible que se cree una signatura, normalmente con páginas vacías para solucionar la discrepancia.

Las páginas vacías que se insertaron automáticamente se denominan páginas vacías implícitas. Ya que las páginas vacías implícitas no son parte del documento original, puede seleccionar que se muestren o no.

**•** Para mostrar las páginas vacías implícitas, seleccione Mostrar vacías implícitas en el menú Ver en Fiery Compose.

En función del valor de Fila y Columna, pueden crearse hasta siete páginas vacías. (Por ejemplo, se pueden crear siete páginas vacías con un diseño 2x2).

# Presentación preliminar de un trabajo para imposición

En la ventana Command WorkStation Presentación preliminar puede mostrar las dimensiones de la hoja y desplazarse por las hojas de un trabajo con imposición.

Cuando se selecciona un trabajo para imposición en Command WorkStation, el trabajo se abre en la ventana Presentación preliminar Los trabajos aparecen como miniaturas de la hoja en el panel Vista de hojas, ya sea mostrando el contenido o con la vista de localización. Si selecciona una página en Vista de páginas, quedará seleccionada en la Vista de hojas.

Para obtener más información acerca de la presentación preliminar de los trabajos en Command WorkStation, consulte [Presentación preliminar de Fiery](#page-104-0) en la página 105.

# **Ver y medir dimensiones de la hoja**

Utilice la herramienta Medición para mostrar las dimensiones básicas de la hoja, para determinar la distancia entre un punto de origen a una esquina o borde específicos de la página y la hoja y para cambiar el punto de origen (punto de referencia).

- **1** Haga clic en el icono de herramienta Medidas.
- **2** Mueva el cursor alrededor de la página para que aparezcan las puntos de interacción.

Los puntos de interacción se indican mediante una línea horizontal o vertical discontinua de color rojo.

**3** Pulse la tecla Ctrl (en Windows) o la tecla Cmd (en Mac OS X) y apunte y haga clic para seleccionar una página.

Se muestran los nueve puntos de referencia posibles para la página.

**4** Apunte y haga clic para seleccionar el punto de referencia deseado. Cuando se selecciona, el punto de referencia aparece como un rectángulo de color rojo.

# **Ver hojas de trabajos con imposición**

Puede ver las hojas de un trabajo con imposición y desplazarse por ellas arrastrando o por el número de hoja.

- **•** Realice una de las siguientes acciones:
	- **•** Arrastre con la herramienta Arrastrar para desplazarse por las hojas del trabajo.
	- **•** Haga clic en la visualización del número de Hoja en la parte inferior de la vista Hoja y a continuación, introduzca el número de hoja en el cuadro de diálogo Ir a hoja.

# Imposición de un trabajo

Para añadir una imposición a un trabajo, abra el trabajo con Fiery Impose y aplique una plantilla.

Fiery Impose le permite elegir entre las plantillas predefinidas o crear una plantilla personalizada. Para ello, cambie la configuración de imposición y guárdela. Puede trabajar en la vista de localización o en la vista de contenido de miniaturas en el panel Vista de hojas.

También puede importar sus propias plantillas o especificar la configuración de imposición.

Si especifica la configuración de imposición, debe seleccionar primero uno de los cuatro flujos de trabajo (diseños de producto):

- **• Componer** Para especificar la configuración en Fiery Compose antes de imprimir. Es para trabajar con documentos con tamaños de papel definidos por el controlador de impresora y la aplicación de origen. Le permite crear un trabajo utilizando las características de Fiery Compose
- **• Normal** Para la imposición de 1 por cara en la que pueden requerirse recorte y marcas de impresora.
- **• Cuadernillo** Para la creación de cuadernillos de varios tipos.
- **• N por cara** Para la creación de distintos esquemas de paginación de N por cara.

Las páginas del sistema del Fiery server están diseñadas solo para fines administrativos e informativos. No es posible agregar una imposición a páginas como configuración, calibración y páginas de prueba, reportes de comprobación posterior y los libros y diagramas de PANTONE.

#### **Valores del Creador de cuadernillos en Fiery Impose**

Puede utilizar Fiery Impose para abrir un trabajo con los valores de Creador de cuadernillos y a continuación, ver o modificar el diseño de imposición para la presentación preliminar. Fiery Impose convierte y asigna todos los valores del Creador de cuadernillos a los comandos de Fiery Impose Consulte la *Ayuda del Creador de cuadernillos* en la *Ayuda de Command WorkStation*.

<mark>PRECAUCIÓN</mark> Después de editar un trabajo en Fiery Impose, no podrá editarlo en el Creador de cuadernillos.

# **Plantillas de imposición**

Fiery Impose proporciona plantillas predefinidas. También puede crear configuraciones de imposición personalizadas.

Las plantillas de Imposición se categorizan en tres tipos: Normal, Folleto y N por cara:

- **•** Las plantillas predefinidas como Normal incluyen la Plantilla por defecto y 1 por cara Sangrado completo.
- **•** Las plantillas predefinidas como Cuadernillo incluyen 2 por cara Pliego a pliego, 2 por cara con cosido interno y 4 por cara Enfrentados.
- **•** Las plantillas N por cara predefinidas se componen de Tríptico 3 por cara, Plegado tipo puerta y Plegado en z.

**Nota:** Las plantillas de imposición predefinidas utilizan el valor de tamaño de terminación Basado en cuadro de recorte

**Nota:** Las plantillas Normal, Folletoy N por cara colocan las plantillas de fábrica en la parte superior, seguidas de las plantillas personalizadas. Ambos tipos de plantillas, las de fábrica y las personalizadas, aparecen en orden ascendente alfanumérica.

<span id="page-17-0"></span>Una de las maneras de crear una plantilla personalizada es mediante el cambio de los valores de una plantilla predefinida. Seleccione la plantilla, realice cambios y guarde la plantilla con un nuevo nombre. Los nuevos valores se aplican inmediatamente. Debe tener una licencia de Fiery Impose para guardar una plantilla.

En el cuadro de diálogo Preferencias puede definir una ruta a la carpeta o el directorio en el que desea almacenar las plantillas personalizadas. Este valor está en el panel de Impose que se encuentra debajo de la Ruta de plantillas de imposición.

Las plantillas de Imposición también pueden editarse desde Hot Folders, Propiedades del trabajo, Impresoras virtuales y Valores predefinido, si dispone de una licencia de Fiery Impose.

**Nota:** El flujo de trabajo del tamaño de terminación Definido por el usuario requiere archivos de origen PDF. Los archivos PostScript no se admiten.

## **Compatibilidad con las plantillas de tamaño de terminación Definido por el usuario y Basado en el Cuadro de guillotinado**

Las plantillas de imposición personalizadas se pueden crear con las configuraciones de tamaño de terminación Definido por el usuario y Basado en el Cuadro de guillotinado.

Las plantillas se pueden utilizar en cualquier método o flujo de envío de trabajos, incluido Fiery Impose, Fiery Hot Folders, un Fiery server sistema de software Fiery FS200 Pro o posterior, o un ordenador cliente conectado a un sistema de software Fiery FS200 Pro o posterior Fiery server (con Impresoras virtuales, Propiedades del trabajo y valores predefinidos del servidor).

**Nota:** Los Fiery servers integrados que funcionan con el software del sistema Fiery FS200 no admiten el tamaño de terminación Definido por el usuario o Basado en el Cuadro de guillotinado para las plantillas de imposición personalizadas.

La licencia Fiery Impose debe estar activada en el ordenador del cliente y/o en el servidor Fiery FS200 Pro (basado en Windows) cuando se configuren los flujos de trabajo. La tabla siguiente explica dónde se debe activar la licencia Fiery Impose para los flujos de trabajo de tamaño de terminación Definido por el usuario y Basado en el Cuadro de guillotinado:

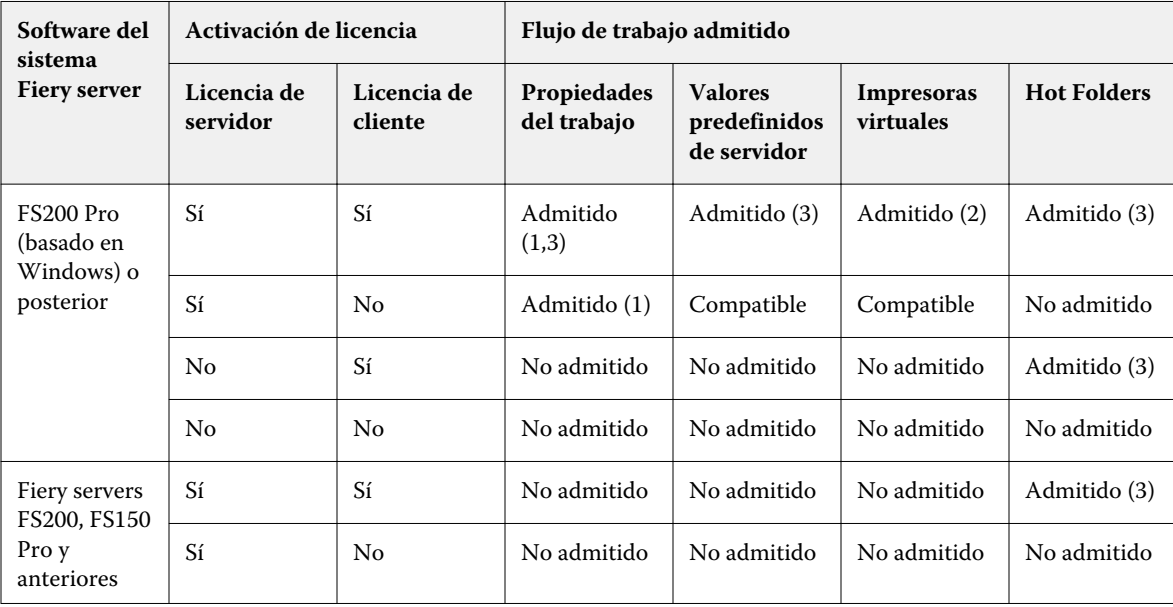

**Tabla 1:** Activación de licencias para las plantillas con el tamaño de terminación Definido por el usuario y Basado en el Cuadro de guillotinado

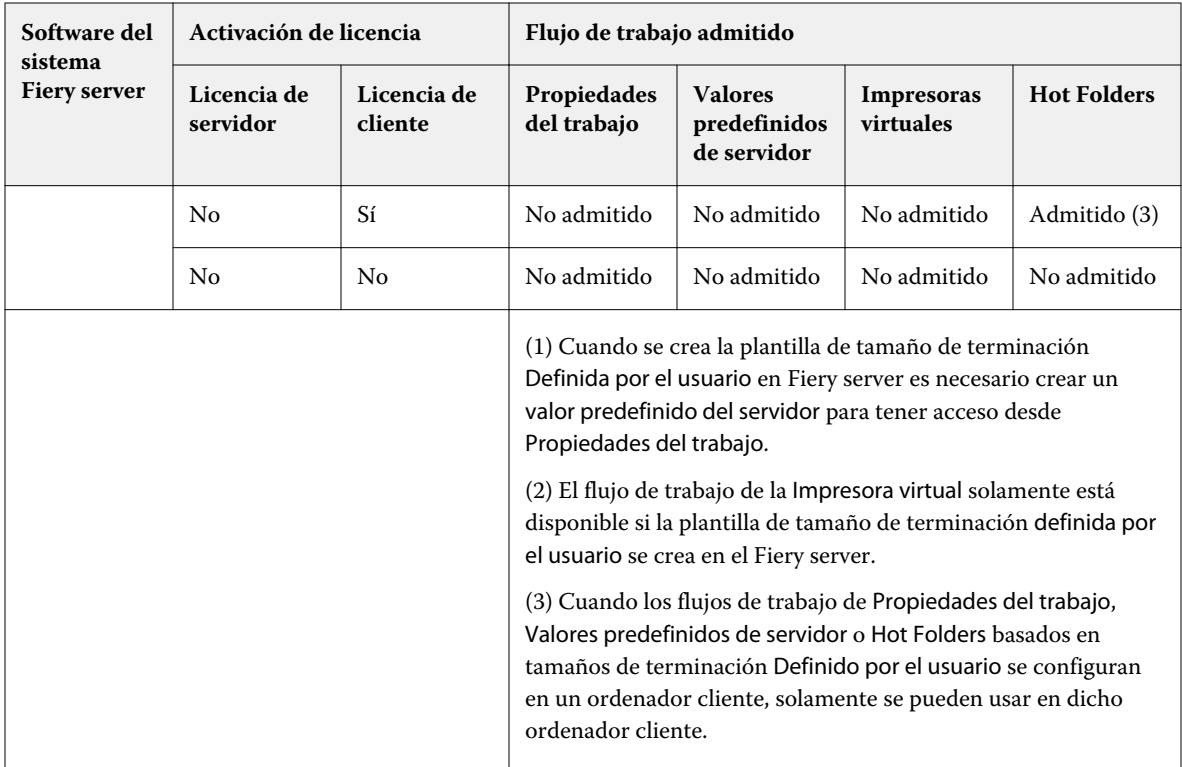

La tabla siguiente explica dónde se debe activar la licencia Fiery Impose para los flujos de trabajo de tamaño de terminación Cuadro de recorte:

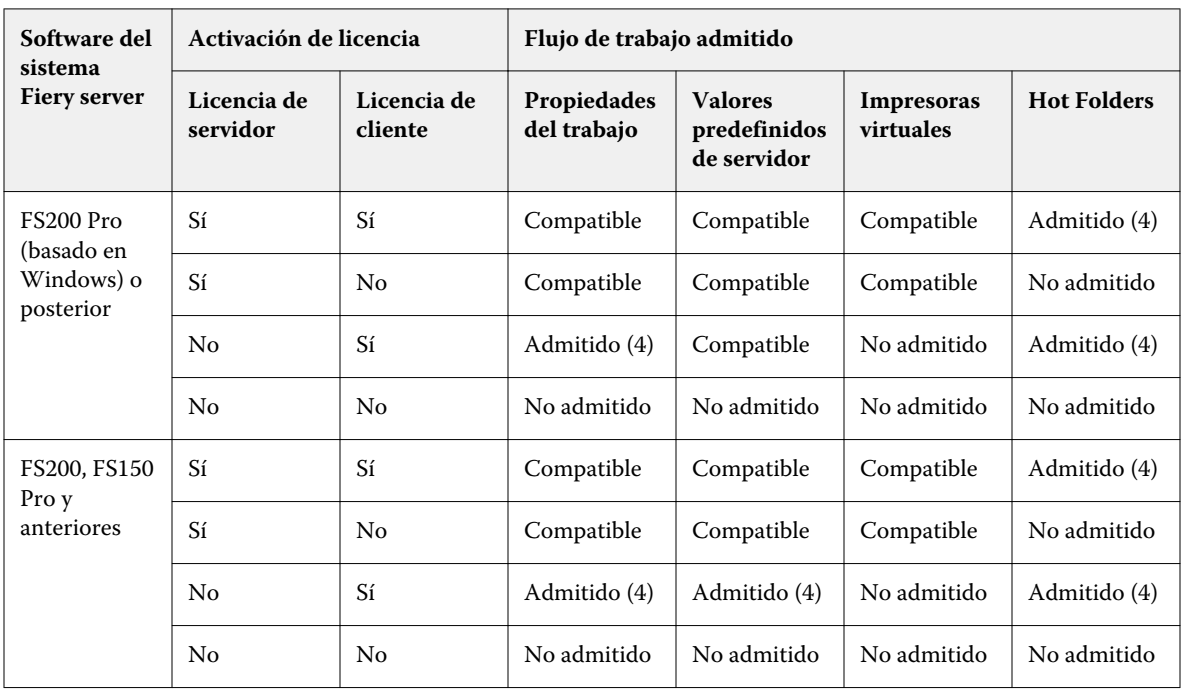

**Tabla 2:** Activación de licencias para las plantillas con tamaño de terminación de cuadro de recorte

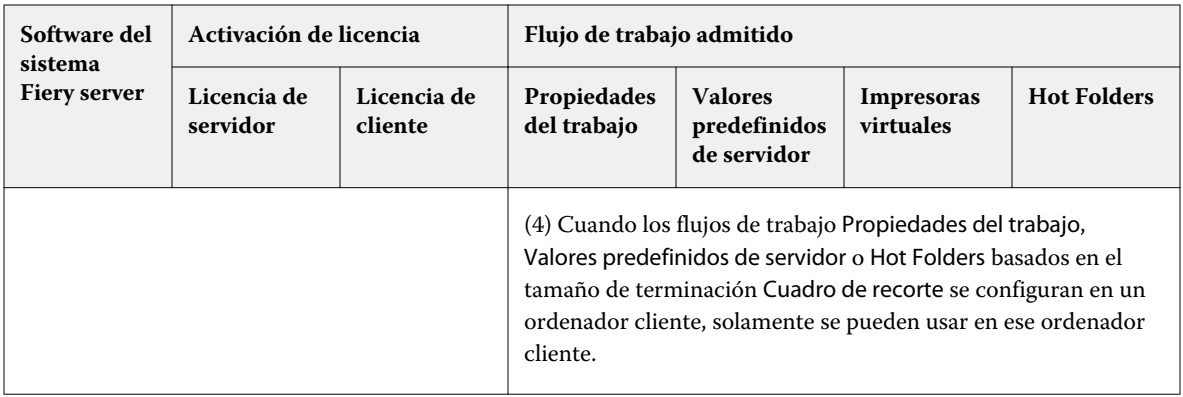

# **Aplicar una plantilla de imposición**

Aplique las plantillas personalizadas de la misma forma que aplica las plantillas predefinidas.

- **1** Haga clic en la flecha que está a la derecha del campo Plantilla en la parte superior del panel Configuración para abrir el navegador Plantilla.
- **2** Haga clic en el nombre de la plantilla que desea utilizar.

Los nuevos valores se aplican inmediatamente al seleccionar la plantilla.

#### **Guardar una plantilla de imposición personalizada**

Puede guardar una plantilla personalizada si tiene una versión con licencia de Fiery Impose. Es una buena idea utilizar un nombre descriptivo para la plantilla personalizada.

- **1** Cree una plantilla personalizada.
- **2** Haga clic en el icono Guardar.
- **3** Escriba un nombre para el archivo de configuración en el cuadro de diálogo Guardar plantilla.

#### **Eliminar una plantilla personalizada**

Puede eliminar una plantilla personalizada. Sin embargo, el trabajo seleccionado actualmente mantiene la configuración de la plantilla eliminada hasta que seleccione otra plantilla o especifique la nueva configuración de imposición.

- **1** Seleccione la plantilla que desee eliminar del menú Plantilla.
- **2** Haga clic en el icono Eliminar plantilla

## **Guardar un trabajo con imposición**

Puede guardar un trabajo con imposición como un trabajo con imposición normal o un PDF "acoplado" en el Fiery server o un disco local.

El guardado de un trabajo como un PDF "acoplado" le permite imprimir el trabajo o el archivo en diferentes impresoras que no disponen de la capacidad de imposición del procesador. El PDF acoplado puede enviarse fácilmente a clientes para realizar pruebas remotas de signatura.

Consulte [Configurar marcas de guillotinado](#page-49-0) en la página 50.

**Nota:** Los trabajos con imposición no permiten guardar un trabajo de imposición de impresión de datos variables en formato Adobe PDF.

#### **Guardar un trabajo como un trabajo normal con imposición**

Cuando guarda como un trabajo normal con imposición, guarda el trabajo en el Fiery server con la extensión .dbp con la identificación de trabajo. Puede volver a abrir el trabajo y realizar cambios.

- **1** Seleccione Guardar en el menú Archivo.
- **2** Junto a Dónde, seleccione un lugar en Fiery server. Junto a Formato, asegúrese de que la casilla Acoplado no está seleccionada.

#### **Guardar un trabajo como un PDF acoplado**

Al guardar como trabajo/archivo PDF acoplado, puede volver a guardar en el Fiery server o disco local, y archivar el PDF con imposición para reimpresiones futuras.

<mark>PRECAUCIÓN</mark> Al guardar como PDF acoplado, es posible que desee guardar el trabajo con un nuevo nombre de archivo para evitar sobrescribir el archivo PDF original.

> En Fiery Impose, un PDF acoplado no incluye las páginas de la pestaña y de hoja vacía, pero afecta a las páginas vacías implícitas. Al guardar un trabajo, el cuadro de diálogo Guardar recuerda dónde lo guardó y si lo ha guardado como un PDF acoplado, y utiliza estas opciones la próxima vez que guarde un trabajo.

- **1** Seleccione Guardar en el menú Archivo.
- **2** Junto a Guardar como, escriba el nombre del archivo.
- **3** Junto a Dónde, seleccione la ubicación en la que desea guardar el archivo.
- **4** Si lo desea, haga clic en Configuración junto al nombre del archivo. Defina cualquiera de las siguientes en Rotación y Seguridad.
	- **•** Giro: para el anverso y el reverso de la signatura
	- **•** Seguridad: para el PDF de Adobe PDF
- **5** Haga clic en Aceptar.

## **Referencia de plantillas de imposición**

Fiery Impose ofrece plantillas predefinidas. Los valores que una plantilla incluye dependen de la plantilla específica.

#### **Plantilla 1 por cara Sangrado completo**

El diseño 1 por cara Sangrado completo permite imprimir una página en cada hoja. Las Marcas indican dónde debe guillotinarse el papel para que el contenido de color llegue hasta el borde del papel. En este diseño se aplican los siguientes valores:

- **•** Sangrado: Aplicar ambos controlados
- **•** Marcas de guillotinado: Negro, 1/2 puntos de ancho en sólido y marcas de estilo estándar de 0,2222 pulgadas
- **•** Marcas de plegado: Negro, 1/2 puntos de ancho y punteado, marcas de 0,2222 pulgadas de largo
- **•** Etiqueta del trabajo: Horizontal, nombre, información de hoja y fecha y hora en la esquina superior izquierda
- **•** Escala: Ajustar a página
- **•** Configuración de la plantilla Normal

El diseño 1 por cara Sangrado completo no tiene restricciones de número de páginas.

#### **Plantilla 2 por cara Pliego a pliego**

La plantilla 2 por cara Pliego a pliego crea signaturas para un cuadernillo con encuadernación pliego a pliego y cada pliego se dobla una vez y se apila sobre el anterior. En este diseño se aplican los siguientes valores:

- **•** Dúplex
- **•** Sangrado: Aplicar ambos controlados
- **•** Marcas de guillotinado: Negro, 1/2 puntos de ancho en sólido y marcas de estilo estándar de 0,2222 pulgadas
- **•** Marcas de plegado: Negro, 1/2 puntos de ancho y punteado, marcas de 0,2222 pulgadas de largo
- **•** Etiqueta del trabajo: Horizontal, nombre, información de hoja y fecha y hora en la esquina superior izquierda
- **•** Escala: Ajustar a página
- **•** Encuadernación pliego a pliego

El diseño 2 por cara es para trabajos que tienen múltiplos de cuatro páginas, pero pueden utilizarse con trabajos con cualquier número de páginas. Fiery Impose añade páginas vacías adicionales cuando es necesario. Las páginas se ordenan en grupos de cuatro, de forma que cuando se encuaderne cada pliego tendrá cuatro páginas contiguas.

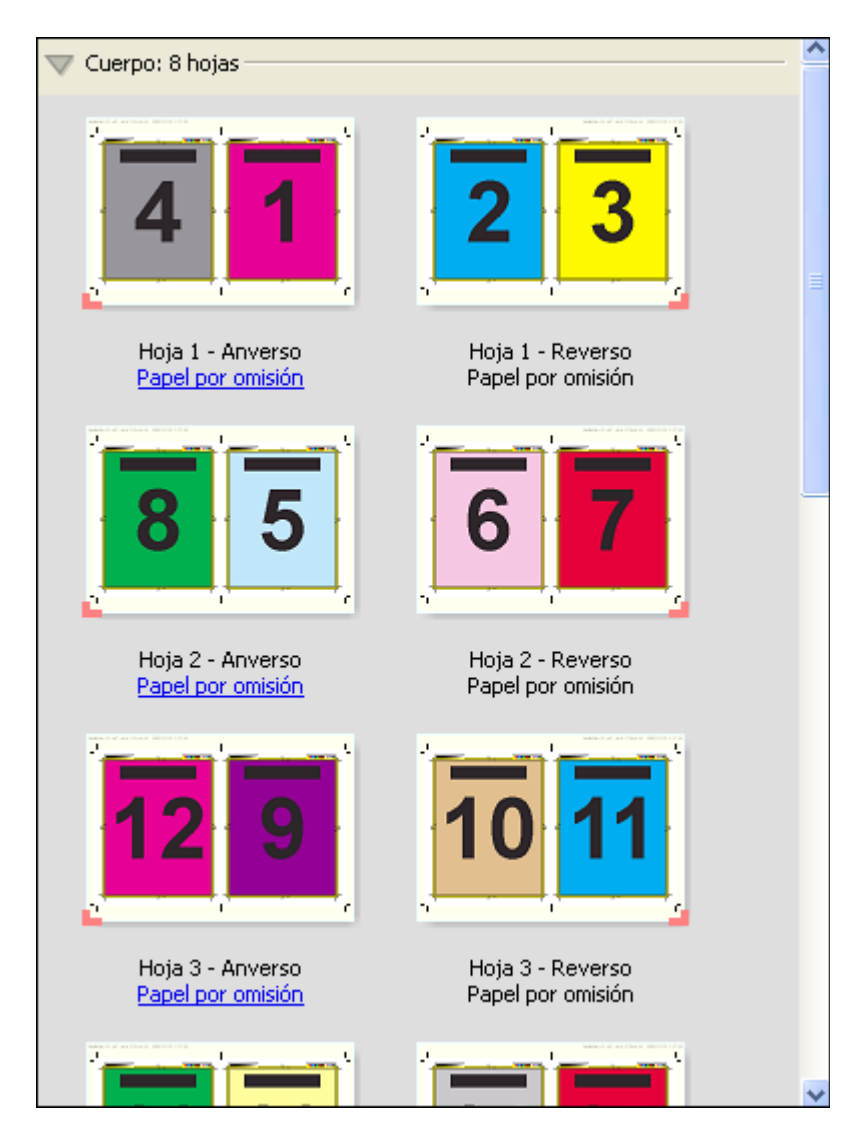

**Nota:** El ajuste de Desplazamiento no está disponible en esta plantilla.

#### **Plantilla de 2 por cara Con cosido interno**

El diseño 2 por cara Con cosido interno se utiliza para crear hojas para un libro encuadernado con cosido interno. Todas las hojas se pliegan juntas, una dentro de otra. En este diseño se aplican los siguientes valores:

- **•** Dúplex
- **•** Sangrado: Aplicar ambos controlados
- **•** Marcas de guillotinado: Negro, 1/2 puntos de ancho en sólido y marcas de estilo estándar de 0,2222 pulgadas
- **•** Marcas de plegado: Negro, 1/2 puntos de ancho y punteado, marcas de 0,2222 pulgadas de largo
- **•** Etiqueta del trabajo: Horizontal, nombre, información de hoja y fecha y hora en la esquina superior izquierda
- **•** Escala: Ajustar a página
- **•** Encuadernación de folletos

El diseño 2 por cara con cosido interno se utiliza en trabajos que tienen múltiplos de cuatro páginas, pero pueden utilizarse con trabajos con cualquier número de páginas. Fiery Impose añade páginas vacías adicionales cuando es necesario. Las páginas se ordenan de forma que cuando se plieguen las hojas y se cosan juntas, las páginas serán contiguas.

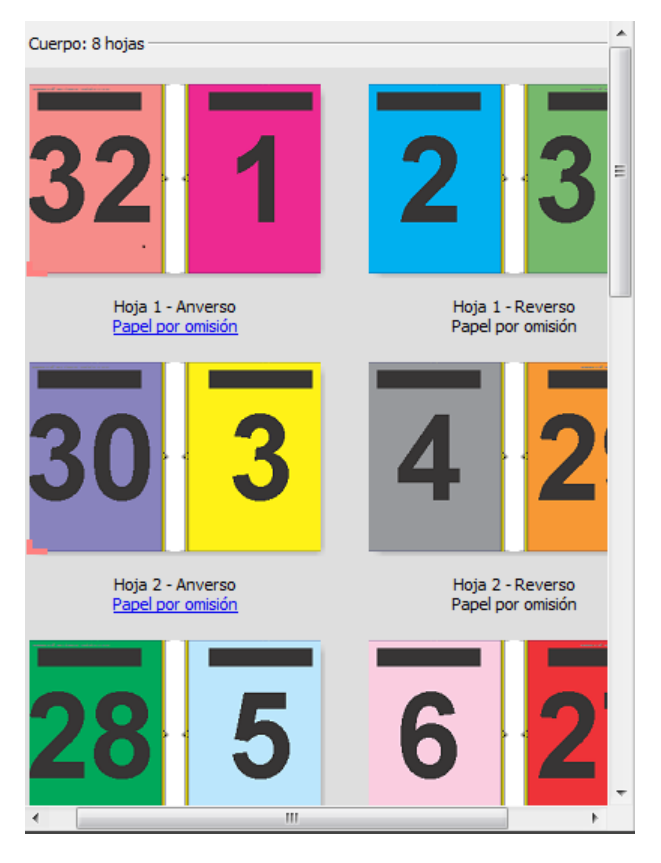

#### **Plantilla 3 por cara Folleto en tríptico**

El diseño 3 por cara Folleto en tríptico está formado por una sola hoja doblada en tres secciones. A pesar de que las tres secciones tienen la misma anchura, el espacio que las separa varía, de modo que el panel del extremo izquierdo pueda plegarse de modo que cubra los otros dos paneles. En este diseño se aplican los siguientes valores:

- **•** Dúplex
- **•** Marcas de guillotinado: Gris, 1/2 puntos de ancho sólido, marcas de estilo estándar de 0,2222 pulgadas
- **•** Etiqueta del trabajo: Horizontal, nombre, información de hoja y fecha y hora en la esquina superior izquierda
- **•** Escala: Ajustar a página
- **•** N por cara único

El diseño 3 por cara folleto en tríptico es para trabajos que tienen seis páginas o múltiplos de seis páginas, pero pueden utilizarse con trabajos con cualquier número de páginas. Fiery Impose añade páginas vacías adicionales cuando es necesario.

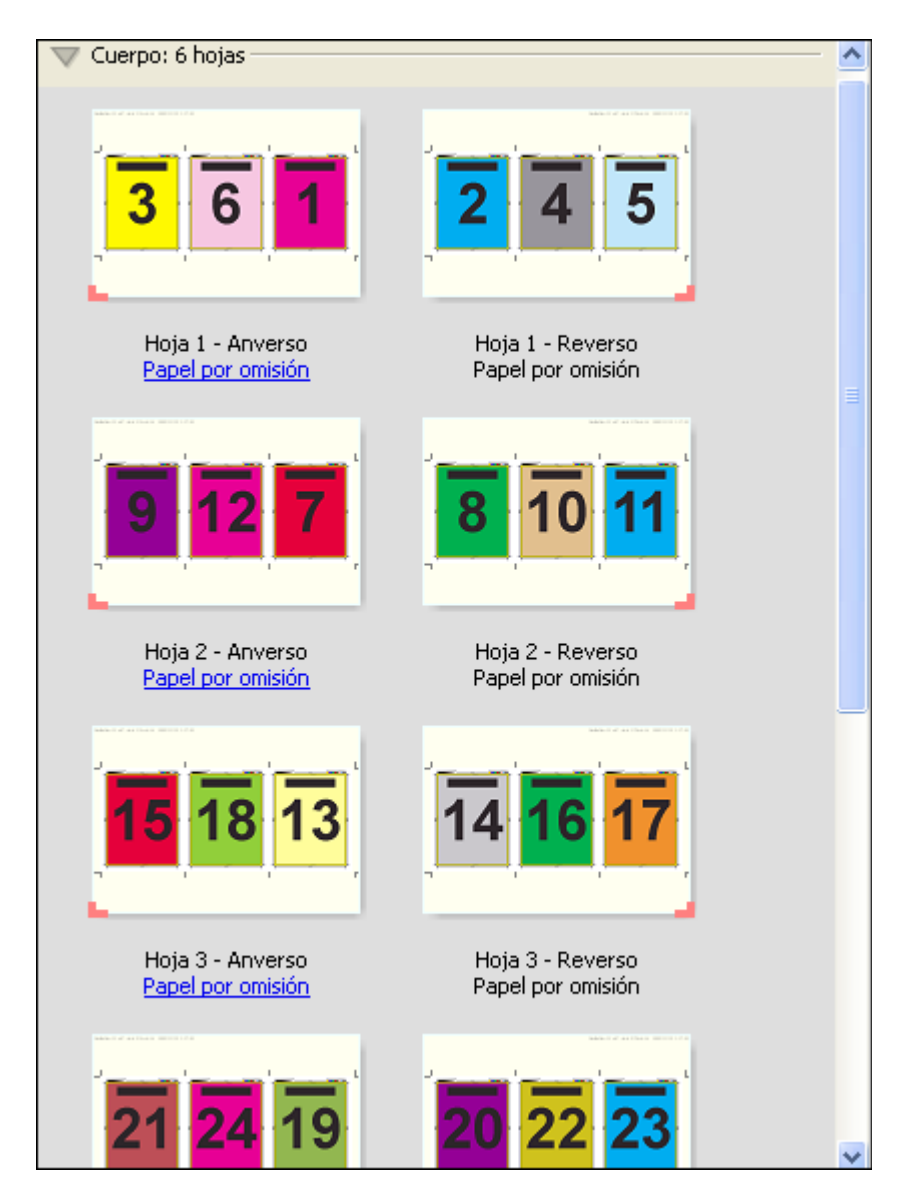

El diseño 3 por cara Folleto en tríptico suele plegarse como se indica en la ilustración siguiente.

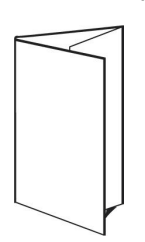

#### **Plantilla 4 por cara Tríptico**

El diseño 4 por cara Tríptico se utiliza principalmente para crear folletos de cuatro paneles. El folleto terminado se desdobla en dos partes y, a continuación, en cuatro partes para recuperar el tamaño original. En este diseño se aplican los siguientes valores:

- **•** Dúplex
- **•** Sangrado: Aplicar ambos controlados
- **•** Marcas de guillotinado: Gris, 1/2 puntos de ancho sólido, marcas de estilo estándar de 0,2222 pulgadas
- **•** Etiqueta del trabajo: Horizontal, nombre, información de hoja y fecha y hora en la esquina superior izquierda
- **•** Escala: Ajustar a página
- **•** N por cara único

El diseño 4 por cara Con cosido interno es para trabajos que tienen múltiplos de cuatro páginas, pero pueden utilizarse con trabajos con cualquier número de páginas. Impose agrega páginas vacías adicionales cuando es necesario.

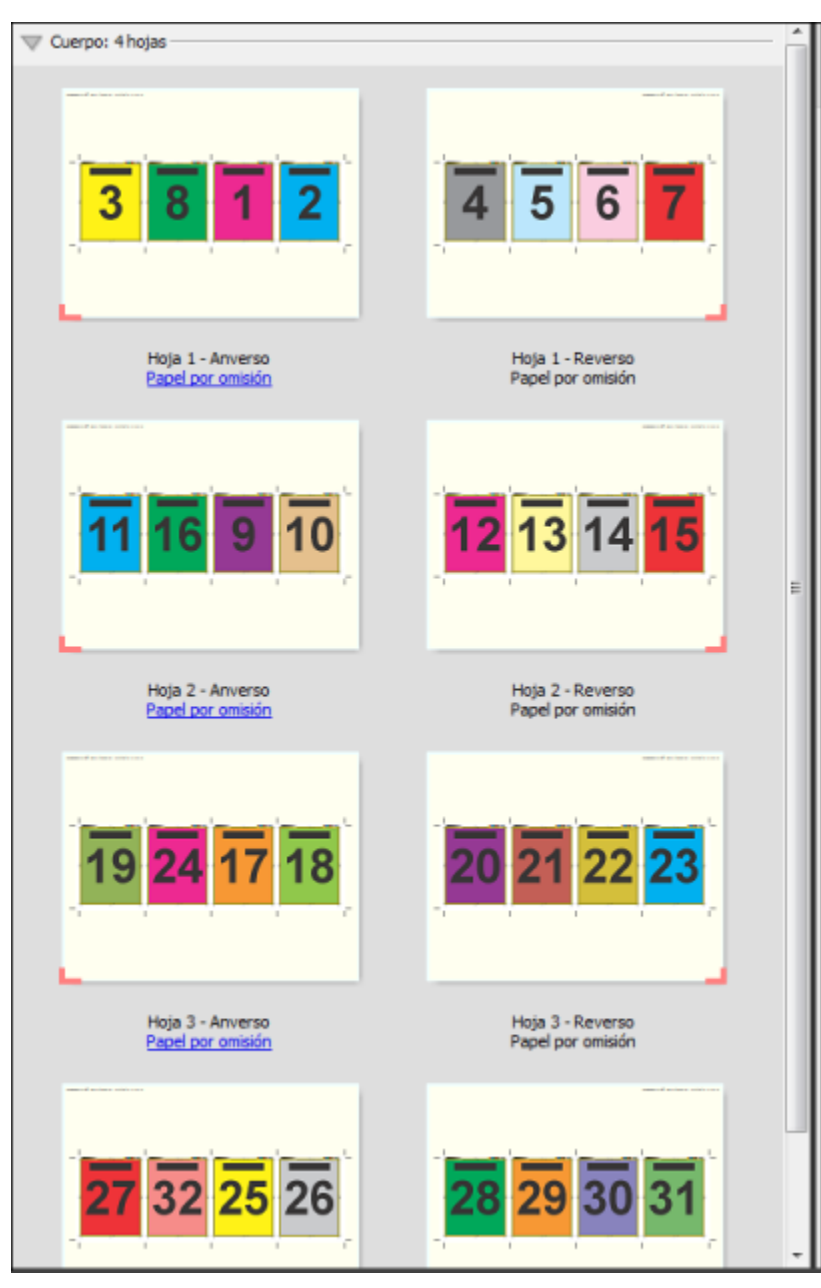

El diseño 4 por cara Tríptico suele plegarse como se indica en la ilustración siguiente.

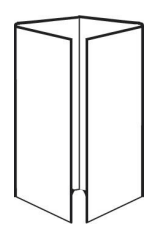

#### **Plantilla 4 por cara Enfrentados**

El diseño 4 por cara Enfrentados se utiliza para crear folletos a partir de un diseño de cuatro páginas en cada lado del pliego impreso. Al girar las dos páginas de la parte superior, la signatura puede plegarse tanto horizontal como verticalmente y guillotinarse a continuación. El cuadernillo terminado contiene todas las páginas con el orden y la orientación correctos.

En este diseño se aplican los siguientes valores:

- **•** Dúplex
- **•** Sangrado: Aplicar ambos controlados
- **•** Separaciones
- **•** Marcas de guillotinado: Negro, 1/2 puntos de ancho en sólido y marcas de estilo estándar de 0,2222 pulgadas
- **•** Marcas de plegado: Negro, 1/2 puntos de ancho y punteado, marcas de 0,2222 pulgadas de largo
- **•** Etiqueta del trabajo: Horizontal, nombre, información de hoja y fecha y hora en la esquina superior izquierda
- **•** Escala: Ajustar a página
- **•** Encuadernación de folletos

El diseño 4 por cara enfrentados es para trabajos que tienen múltiplos de cuatro páginas, pero pueden utilizarse con trabajos con cualquier número de páginas. Fiery Impose añade páginas vacías adicionales cuando es necesario. Las páginas se ordenan de forma que cuando se plieguen las hojas con dos plegados a 90 grados, se guillotinen y se cosan juntas, las páginas sean contiguas.

**Nota:** A pesar de que este diseño requiere dos plegados, la plantilla solo aplica las marcas de plegado en el plegado del lomo. Por ejemplo:

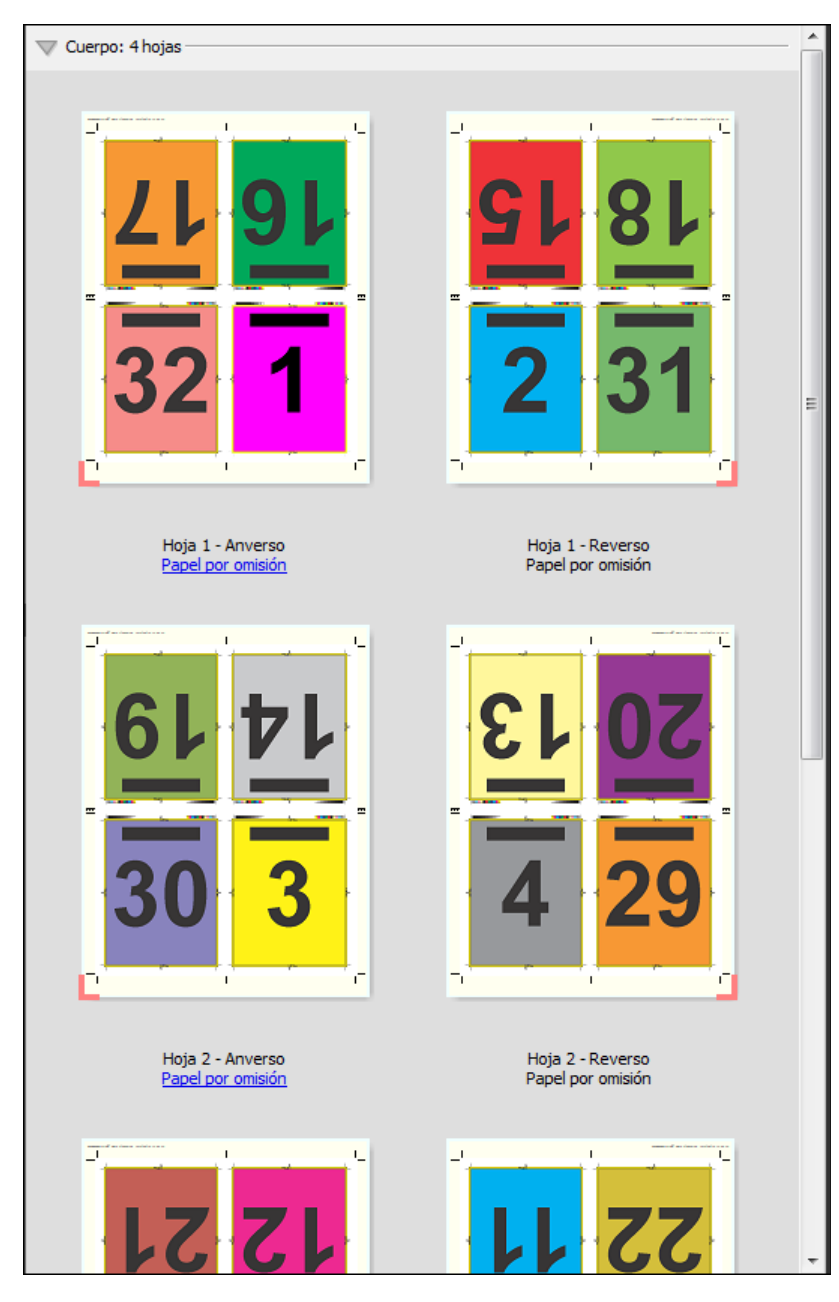

El diseño 4 por cara Enfrentados suele plegarse como se indica en la ilustración siguiente. Si se pliega más de una hoja, debe apilar todas las hojas y plegarlas juntas.

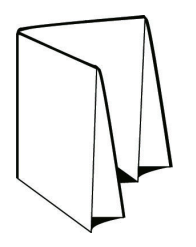

#### **Plantilla de 4 por cara Plegado en Z**

El diseño 4 por cara Plegado en Z permite plegar varios paneles unos sobre otros, sin forzar el lomo plegado. El ejemplo más común es un mapa de carreteras. En este diseño se aplican los siguientes valores:

- **•** Dúplex
- **•** Marcas de guillotinado: Gris, 1/2 puntos de ancho sólido, marcas de estilo estándar de 0,2222 pulgadas
- **•** Etiqueta del trabajo: Horizontal, nombre, información de hoja y fecha y hora en la esquina superior izquierda
- **•** Escala: Ajustar a página
- **•** N por cara único

El diseño 4 por cara Con cosido interno es para trabajos que tienen ocho páginas, pero pueden utilizarse con trabajos con cualquier número de páginas. Fiery Impose añade páginas vacías adicionales cuando es necesario.

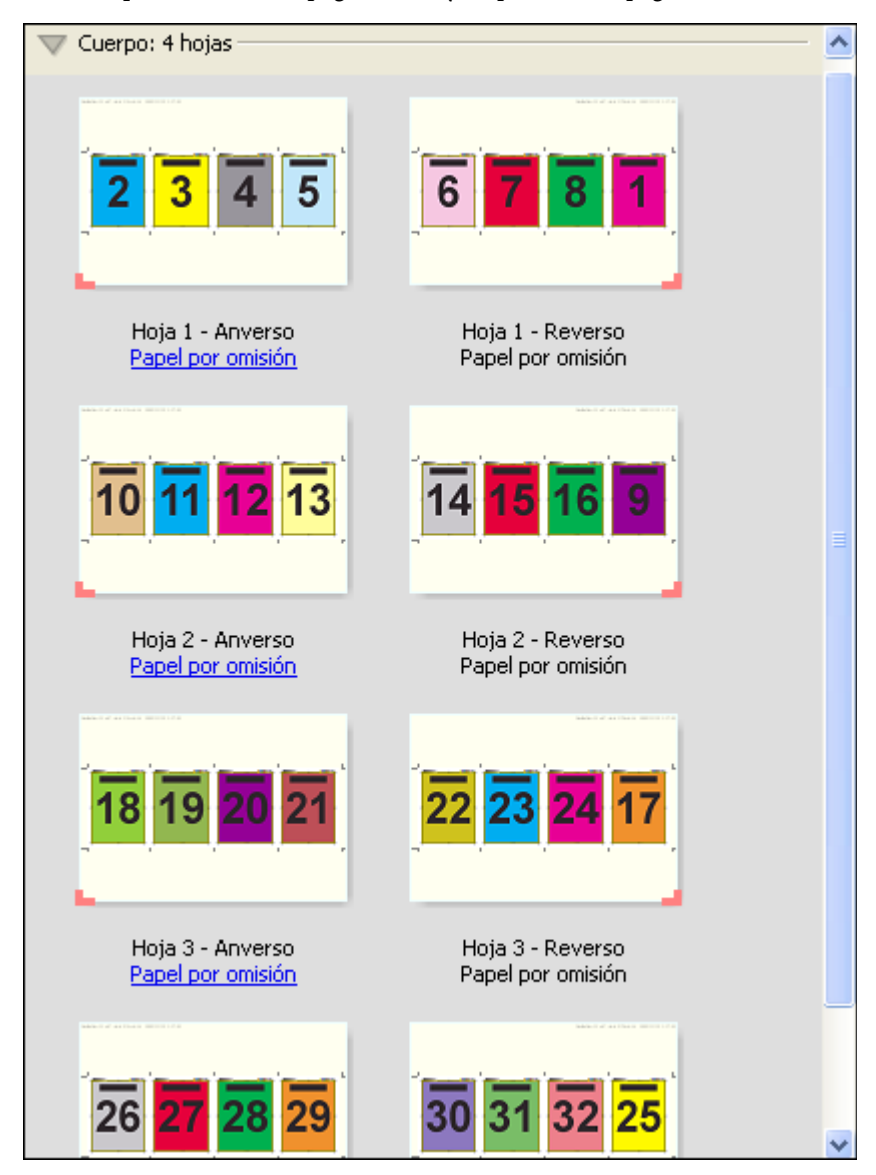

El diseño 4 por cara Plegado en Z suele plegarse como se indica en la ilustración siguiente.

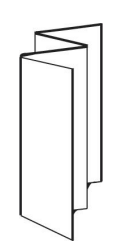

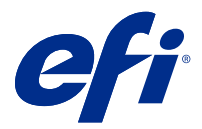

# Impresión N por cara en Fiery Impose

Fiery Impose ofrece Repetir, Único en N por cara y Único - Corte sin margen

Fiery Impose ofrece además Duplo - Alimentación por borde largo y Duplo - Alimentación por borde corto para los trabajos de imposición cuya terminación se realiza en un terminador Duplo fuera de línea con características de encuadernador como plegado, ranurado, corte y doblado.

#### **N por cara con Repetir**

La opción Repetir activa la impresión "fotoimpresión de repetición". En la mayoría de los casos, la impresión de repetición se utiliza cuando se imprimen varias copias de un mismo documento.

La función Mejor ajuste para N por cara con repetición envía automáticamente el contenido de la hoja para el uso del tamaño de la hoja mediante un flujo de trabajo de Repetir Para poder utilizar esta función, seleccione el icono Mejor adaptación para N por cara con repetición Para obtener información, consulte [Mejor ajuste para N por cara con](#page-33-0) [repetición](#page-33-0) en la página 34.

#### **Único en N por cara**

La opción Único sitúa las páginas en una disposición que suele ser más adecuada para imprimir una sola copia del trabajo. Esta opción no permite una clasificación completa (es necesario clasificar a mano), pero optimiza el tamaño de la hoja a la vez que limita la tirada a una sola copia.

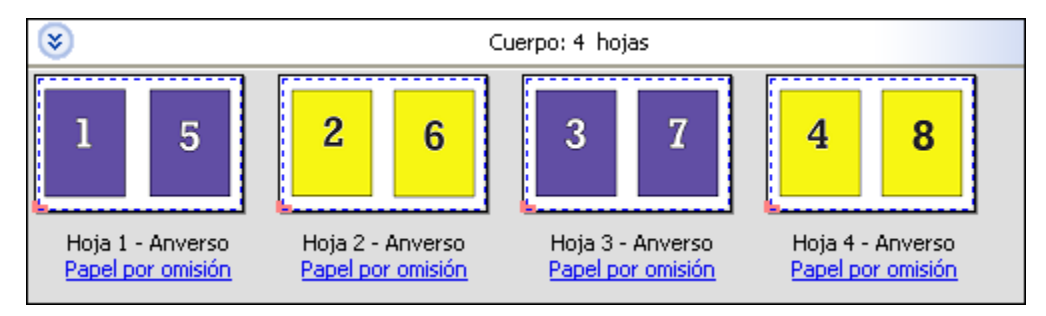

#### **Único- Corte sin margen**

Único - Corte sin margen sitúa las páginas con una disposición que permite que las páginas queden en el orden correcto cuando se apilan y se cortan las hojas. Esta opción reduce al mínimo la necesidad de clasificar a mano y es la más adecuada para imprimir una sola copia de un documento.

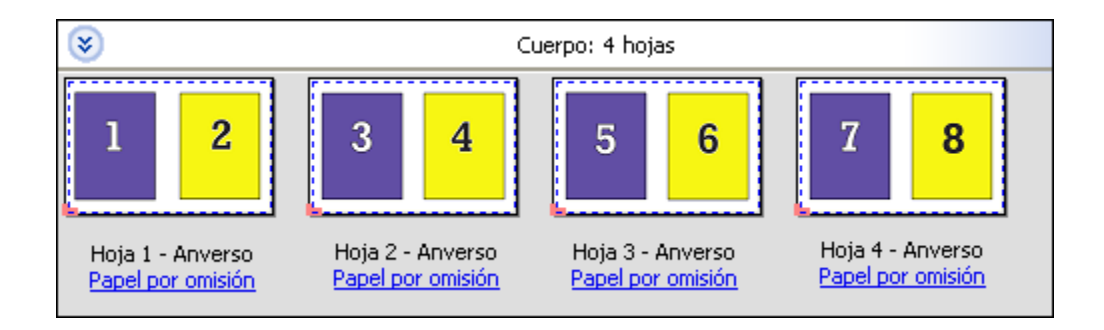

#### **Duplo - Alimentación por borde corto**

Duplo - Alimentación por borde corto define una dirección de paginación que permite alimentar la hoja impresa final para que entre en el terminador Duplo por el borde corto de la hoja. Las columnas o filas se organizan en una dirección perpendicular respecto al borde más corto de la hoja.

Los trabajos PDF y PostScript con y sin impresión de datos variables pueden utilizar la terminación Duplo. Puede configurar automáticamente los terminadores Duplo fuera de línea mediante la lectura de un simple código de barras en las hojas. El terminador lee una marca de registro en la hoja y coloca la hoja en relación a la marca a medida que la hoja entra en el dispositivo de impresión. Al especificar Duplo como diseño de imposición de N por cara, puede especificar el registro y el código de barras en el cuadro de diálogo Marcas.

#### **Duplo - Alimentación por borde largo**

Si configura Duplo - Alimentación por borde largo para un diseño de imposición de N por cara se crea una dirección de paginación que habilita la hoja impresa final para que entre en el terminador Duplo por el borde largo de la hoja. Las columnas o filas se organizan en una dirección perpendicular respecto al borde más largo de la hoja.

Puede utilizar la terminación Duplo para trabajos PDF y PostScript con y sin impresión de datos variables. La lectura de un simple código de barras en las hojas configura automáticamente los terminadores Duplo fuera de línea. El terminador compensa el desajuste de la pila y el desplazamiento de la imagen mediante la lectura de una marca de registro impresa en la hoja y la colocación de la hoja en relación a la marca a medida que la hoja entra en el dispositivo de impresión.

Al especificar Duplo como diseño de imposición de N por cara, puede especificar el registro y el código de barras en el cuadro de diálogo Marcas.

# N por cara con el borde de terminación superior

N por cara con el borde de terminación superior permite girar automáticamente las ranuras "individuales" (las páginas) en la cara del reverso de una hoja 180 grados para la encuadernación por borde superior de un trabajo a dos caras.

N por cara con el borde de terminación superior (rotación de la ranura) funciona con los estilos de diseño existentes en Fiery Impose. Puede configurar las plantillas de rotación de la ranura que pueden utilizarse para Hot Folders e Impresoras virtuales.

N por cara con el borde de terminación superior solo está disponible para los siguientes estilos de N por cara:

- **•** Repetir
- **•** Único Corte sin margen
- **•** Duplo

En la siguiente tabla se muestran los valores necesarios para N por cara con el borde de terminación superior.

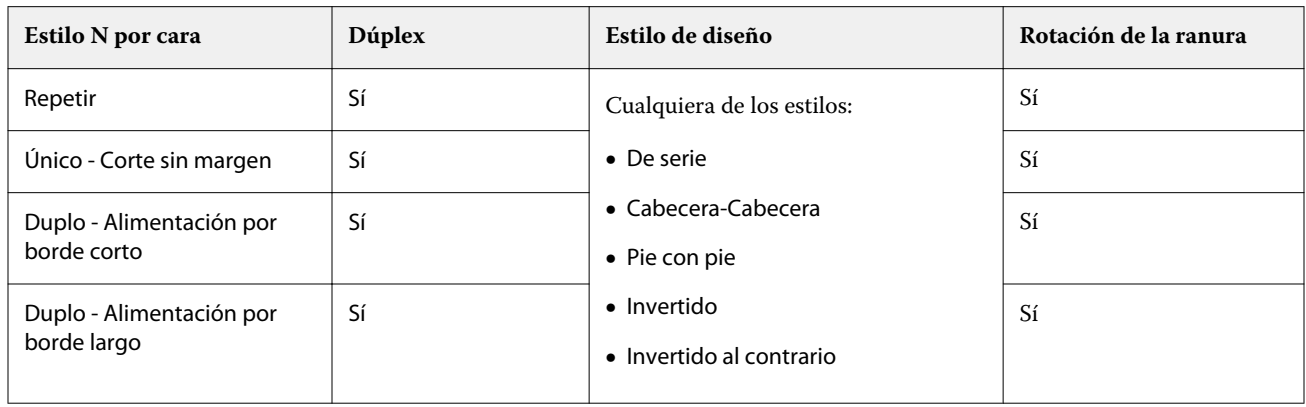

## **Crear un trabajo de N por cara con borde terminado superior**

- **1** Importe su trabajo a la cola En espera de Command WorkStation.
- **2** Seleccione el trabajo y seleccione Impose en el menú Acciones, o en el menú de botón derecho.
- **3** Seleccione N por cara en el panel Configuración en la ventana Fiery Impose y uno de los siguientes estilos:
	- **•** Repetir
	- **•** Único-Corte sin margen
	- **•** Duplo
- **4** Especifique los valores como se describe a continuación:
	- **•** Borde de terminación: Superior
	- **•** Dúplex: Sí
	- **•** Estilo de diseño: Cualquiera

**Nota:** Los valores anteriores son obligatorios. Puede especificar otros valores según sea necesario. Los resultados de sus selecciones se muestran en el panel Vista de hojas.

# Automatizar la impresión de objetos pequeños en una hoja más grande: automatización dinámica del cuadro de guillotinado

La automatización dinámica del cuadro de guillotinado es la imposición automática basada en un tamaño medio para diseños de N por cara.

Después de crear un diseño de N por cara, puede guardarlo como una plantilla y utilizarlo para producir automáticamente otros trabajos. Solo necesitará una plantilla por tamaño de hoja. Cuando llega un trabajo de N por cara, puede arrastrarlo hasta una carpeta de proceso basada en la plantilla de tamaño de hoja. Fiery Impose determina automáticamente el mejor diseño (N por cara y orientación) para el trabajo, lo que permite imprimir el mayor número de elementos por hoja.

Este flujo de trabajo automatizado, que utiliza el tamaño de terminación Basado en un cuadro de guillotinado, crea el diseño para los distintos objetos pequeños de manera dinámica (como tarjetas de visita, postales o entradas para conciertos) en una hoja más grande (como 11x17). Este flujo de trabajo solo se aplica a los trabajos de N por cara.

<span id="page-33-0"></span>**Nota:** Puede utilizar las plantillas de imposición personalizadas que se hayan creado con el flujo de trabajo Basado en cuadro de guillotinado o con el flujo de trabajo definido por el usuario, con Hot Folders, impresoras virtuales, ajustes preestablecidos y propiedades del trabajo de Command WorkStation Para obtener más información acerca de los flujos de trabajo admitidos, las licencias de software que se requieren y el nivel de software del sistema Fiery necesarios en el Fiery server en el que está conectado, consulte [Compatibilidad con las plantillas de tamaño de](#page-17-0) [terminación Definido por el usuario y Basado en el Cuadro de guillotinado](#page-17-0) en la página 18.

# **Imposición automatizada de N por cara con Hot Folders**

Puede automatizar la configuración de la imposición de N por cara (por ejemplo, para tarjetas de visita o postales) para imprimir en el mismo tamaño de hoja, y agilizar la configuración y producción mediante una única carpeta de proceso para estos productos sin importar su tamaño de terminación.

Cuando utiliza este tamaño de hoja de nuevo para los diferentes productos, puede arrastrar el nuevo trabajo hasta una carpeta de proceso basada en la plantilla que ha creado. Fiery Impose crea automáticamente un diseño de ajuste óptimo para el nuevo trabajo.

- **1** En el panel Fiery Impose Configuración cree un diseño de N por cara, seleccione N por cara y configure el Tamaño de terminación a Basado en cuadro de guillotinado.
- **2** Opcional: puede crear valores para las separaciones (Diseño > Separación) y marcas de guillotinado (Marcas > Definir).
- **3** En la parte superior del panel Configuración, junto a Plantilla, haga clic en el icono Guardar. Seleccione un nombre para la plantilla (quizás en función del tamaño de hoja) y guárdelo como un trabajo normal con imposición.
- **4** Abra Hot Folders y haga clic en Nuevo para crear una nueva carpeta de proceso.
- **5** En la ventana Configuración de carpeta de proceso que aparece, escriba un nombre para la carpeta de proceso. Haga clic en Seleccionar y después en Conectar para conectarse a través de Fiery server.
- **6** En la ventana Configuración de carpeta de proceso, junto a Propiedades del trabajo, haga clic en Definir.
- **7** En la ventana Propiedades del trabajo seleccione Diseño > Impose, y debajo de Plantillas, seleccione la plantilla que creó en el paso 3 y haga clic en Aceptar.
- **8** En la ventana Configuración de carpeta de proceso, junto a Acción del trabajo, seleccione la acción deseada, como Procesar y En espera, y haga clic en Aceptar.

La carpeta de proceso se creará en el escritorio.

**9** En el escritorio, arrastre un trabajo nuevo con pequeños productos hasta la carpeta de proceso.

**10** Vuelva a Fiery server. El trabajo debería aparecer allí para ser procesado.

Fiery Impose determina automáticamente el mejor diseño, lo que permite imprimir el mayor número de elementos.

# Mejor ajuste para N por cara con repetición

Mejor ajuste para N por cara con repetición recupera automáticamente el contenido de la hoja para el mejor uso del tamaño de la misma, mediante un flujo de trabajo de N por cara con repetición.

Fiery Impose calcula cuántas hojas se necesitan para el número de productos terminados necesarios. Mejor ajuste para N por cara con repetición es ideal para tarjetas de visita o cualquier tipo de trabajo en el que la impresora produce una gran cantidad de contenido repetible. El diseño se calcula mediante el tamaño de terminación basado en el cuadro de recorte o el tamaño de terminación Definido por el usuario sea cual sea el valor de Tamaño de terminación en el panel Configuración

#### **Utilizar mejor ajuste para N por cara con Hot Folders y las propiedades del trabajo**

Para utilizar el mejor ajuste para N por cara al editar las plantillas de Impose desde Hot Folders, primero deberá:

- **•** especificar el tamaño de la hoja.
- **•** Defina el tamaño de terminación para los trabajos definidos por el usuario o basados en el Cuadro de recorte.

Estos requisitos previos también se aplican cuando se editan las plantillas de Impose desde Propiedades del trabajo.

## **Especificar Mejor ajuste para N por cara con repetición**

Seleccione la opción Mejor ajuste para N por cara con repetición para un diseño automático de su N por cara y trabajos con repetición.

El trabajo debe ser adecuado para un diseño de N por cara y repetición, como por ejemplo una tarjeta de visita.

Importe un trabajo a la cola En espera en Command WorkStation.

- **1** Seleccione un trabajo de la lista En espera en Command WorkStation y abra Fiery Impose de una de las formas siguientes:
	- **•** Seleccione Impose en el menú Acciones
	- **•** Haga clic con el botón derecho en el trabajo y seleccione Impose.
- **2** En la ventana Fiery Impose seleccione Mejor ajuste para N por cara con repetición del menú Acciones. También puede hacer clic en el botón Mejor ajuste para N por cara con repetición en el panel Configuración cuando N por cara con Repetir esté seleccionado como el flujo de trabajo de diseño de producto.
- **3** Especifique lo siguiente:

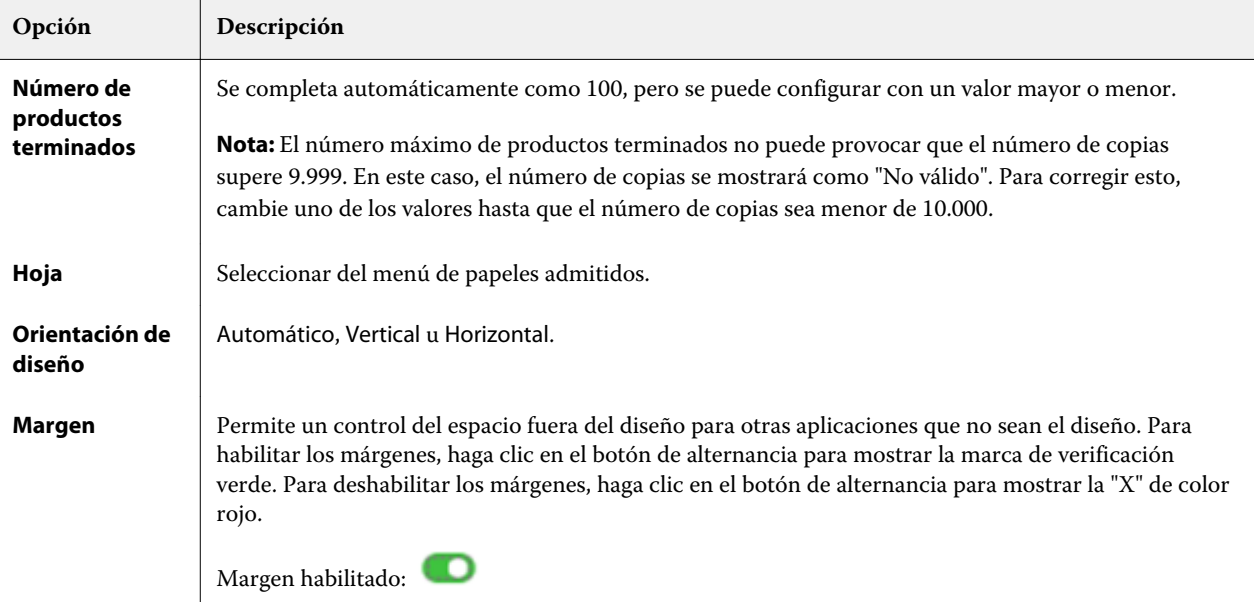

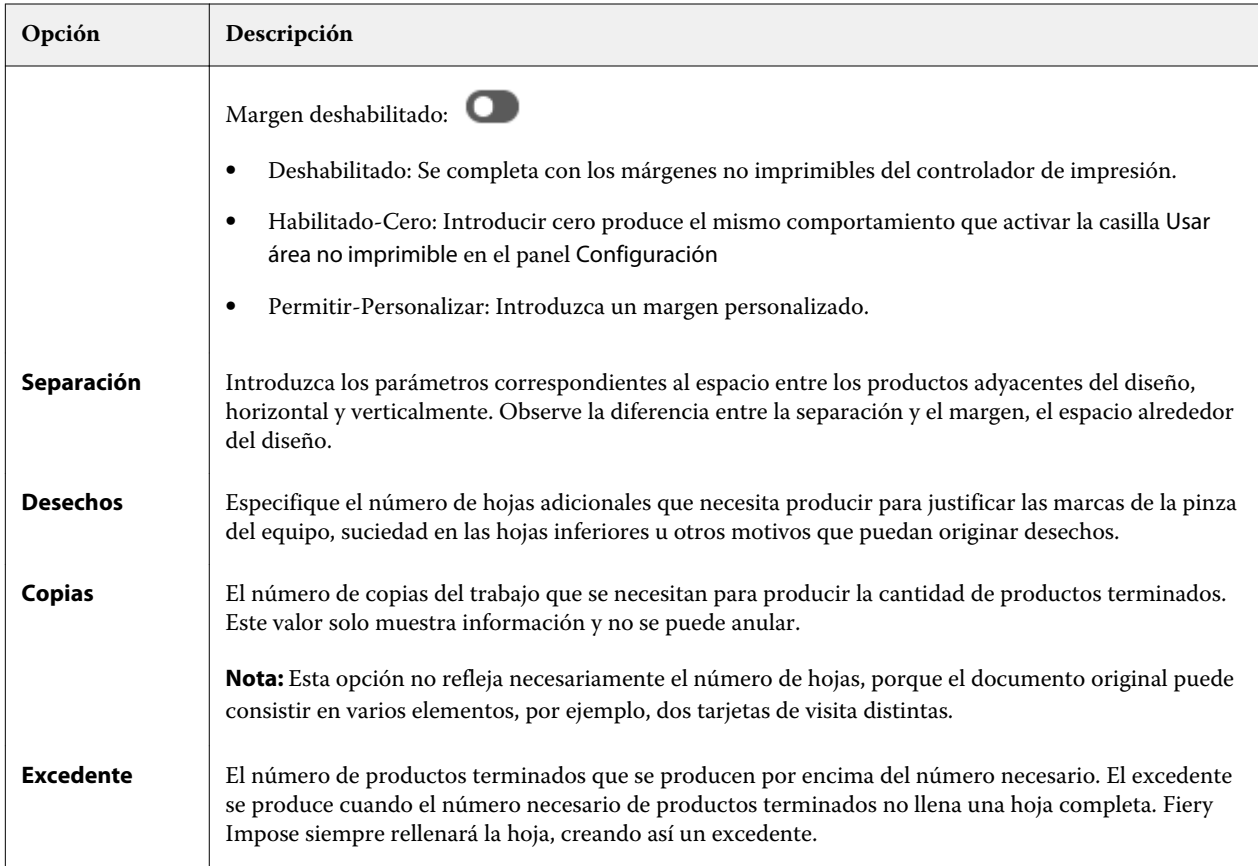

Puede anular los valores y realizar cambios en el panel Configuración tras cerrar el cuadro de diálogo Mejor ajuste para N por cara con repetición pero al hacerlo puede que se impriman más o menos productos terminados, a menos que ajuste manualmente el número de copias en la opción Copias en Configuración. Si desea que el cálculo del diseño se realice de manera automática, debe abrir de nuevo el cuadro de diálogo Mejor ajuste para N por cara con repetición

# Especificar la configuración de N por cara en Fiery Impose

Puede especificar los estilos de N por cara, el orden de páginas, el tamaño de separación y el método de N por cara.

Asegúrese de que el estilo y el método de N por cara pueden utilizarse juntos. Para obtener más detalles acerca de cómo combinar, consulte [Combinación de los estilos de N por cara con los métodos N por cara](#page-37-0) en la página 38.

# **Configurar estilo N por cara**

Puede configurar el estilo N por cara.

**•** En el menú debajo del menú Plantilla,haga clic en Único, Repetir, Único-Corte sin margen, Duplo - Alimentación por borde corto o Duplo - Alimentación por borde largo.

# **Configurar orden de páginas**

Las opciones de Orden de páginas le permiten especificar la dirección de flujo de la paginación dentro del diseño.
- **•** Haga clic en uno de los siguientes en la sección Orden de páginas del panel Configuración:
	- **•** : Ordena las páginas de izquierda a derecha horizontalmente, por fila, empezado por la fila superior.
	- **•** : Ordena las páginas de derecha a izquierda, por fila, empezando por la fila superior.
	- **[14**]: Ordena las páginas de arriba abajo verticalmente, por columna, empezando por la columna que está más a la izquierda.
	- **• V**: Ordena las páginas de arriba abajo verticalmente, por columna, empezando por la columna que está más a la derecha.

#### **Configurar separaciones**

Puede configurar las separaciones para los trabajos de N por cara. Márgenes que permiten dejar espacio para la encuadernación u otras opciones de terminación.

Fiery Impose define automáticamente las separaciones en función del diseño y del tamaño de hoja en los que se basa la imposición del trabajo. Por ejemplo, en los trabajos encuadernados pliego a pliego, suelen necesitarse espacios mayores que en los trabajos con cosido interno, para crear el espacio que se necesita para rebajar los lomos y encuadernar las signaturas durante la encuadernación.

- **1** Haga clic en Definir en la opción Separación.
- **2** En el cuadro de diálogo Separación, defina la medida de la separación introduciéndola en los campos de entrada de texto disponibles para cada una de las separaciones de su diseño.
- **3** Si introduce un valor en uno de los campos y desea que todas las separaciones tengan la misma medida, haga clic en Aplicar todo.
- **4** Si seleccionó Ajustar a página antes de definir las separaciones en el cuadro de diálogo Separación utilice la casilla de verificación "Ajustar a página" utiliza ajustes de separación para controlar la colocación del contenido de la página.
	- **•** Si no activa la casilla de verificación (valor predeterminado): Ajustar a página no incluye el tamaño de separación en el cálculo. Si cambia el tamaño de separación no cambia la escala del contenido de la página y en su lugar desplaza el contenido.
	- **•** Si activa la casilla de verificación: Ajustar a página incluye el tamaño de separación en el cálculo. Si cambia el tamaño de separación la escala del contenido cambia para ajustarse dentro del área definida por los valores de filas y columnas y separación.

#### **Opciones de Ajustar a página con separaciones**

Fiery Impose ofrece dos comportamientos diferentes de Ajustar a página con separaciones.

Ajustar a página es necesario cuando la página original no cabe entera dentro del espacio de imposición disponible en la hoja. El tamaño de espacio de imposición es definido por el tamaño de la hoja y el número de espacios de imposición de la página (una función de los números de filas y columnas). El valor de separación define el espacio entre los espacios de imposición.

Si seleccionó Ajustar a página el cuadro de diálogo Separación, ofrece la casilla de verificación "Ajustar a página" utiliza ajustes de separación. El comportamiento de la casilla de verificación es el siguiente:

- **•** Si no activa la casilla de verificación (valor pos omisión): Ajustar a página no incluye el tamaño de separación en el cálculo. Si cambia el tamaño de separación no cambia la escala del contenido de la página y en su lugar desplaza el contenido.
- **•** Si activa la casilla de verificación: Ajustar a página incluye el tamaño de separación en el cálculo. Si cambia el tamaño de separación la escala del contenido cambia para ajustarse dentro del área definida por los valores de filas y columnas y separación.

Si el usuario seleccionó Ajustar a página al cambiar el tamaño de separación cambia automáticamente la escala. Se ha cambiado el tamaño del documento para que siguiera ajustándose al área disponible. Tenga en cuenta lo siguiente: El usuario seleccionó Ajustar a página seleccionada de forma que la página siempre se ajusta al espacio de imposición disponible independientemente del tamaño de separación o el tamaño de hoja. Si cambia el tamaño de las filas y las columnas o la hoja afecta al tamaño de escala. Si cambia el tamaño de separación afecta al tamaño de escala. Reduzca la escala de Ajustar a página, no la aumente.

**Nota:** Nota: La selección de casilla de verificación"Ajustar a página" utiliza ajustes de separación no se puede guardar para plantillas de Impose. Si selecciona la casilla de verificación y guarda la configuración como una plantilla de Impose, se anula la selección de la casilla de verificación.

## Configure los métodos de N por cara en Fiery Impose

Puede configurar uno de los cinco métodos de N por cara No todos los métodos y estilos de N por cara son compatibles.

- **•** Haga clic en uno de los siguientes métodos N por cara en el menú Estilo de diseño:
	- **•** Estándar
	- **•** Enfrentados
	- **•** Pie con pie
	- **•** Invertido
	- **•** Invertido al contrario

## Combinación de los estilos de N por cara con los métodos N por cara

Qué estilos y métodos de N por cara puede utilizar juntos dependen de si el formato de trabajo es PostScript, PDF o Impresión de datos variables (VDP).

En la siguiente tabla se muestran qué estilos y métodos de N por cara puede utilizar juntos para los trabajos normales en formato PostScript o PDF.

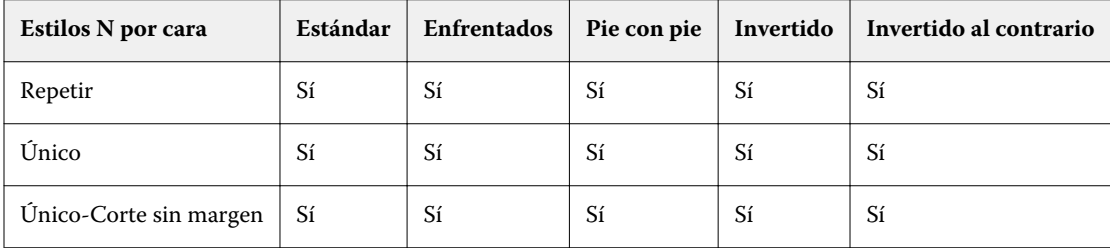

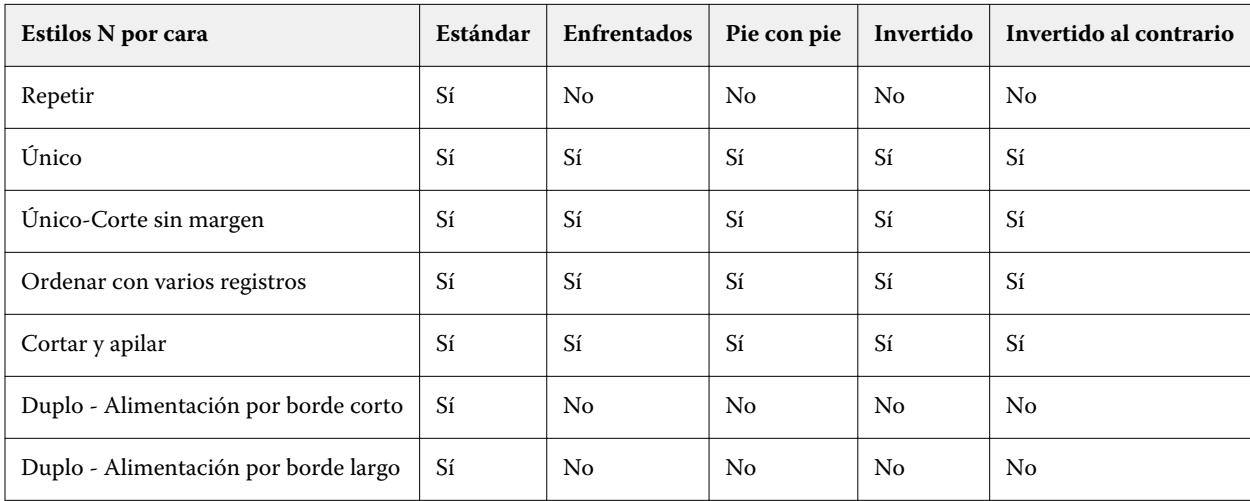

En la siguiente tabla se muestran qué estilos y métodos de N por cara puede utilizar juntos para trabajos de Impresión de datos variables.

El estilo estándar es el único estilo de diseño admitido para los trabajos de repetición de N por cara para impresión de datos variables. Todos los estilos de diseño se admiten para los trabajos de impresión de datos no variables en formato PostScript o PDF, enviados a Command WorkStation a través de la función Importar o mediante el controlador de impresora. En el caso de los trabajos enviados a través de Hot Folders, Fiery Impose no puede distinguir entre los trabajos de impresión de datos variables y de datos no variables, de modo que el estilo Estándar es el único estilo de repetición de grupo admitido de N por cara para la impresión de datos variables y los trabajos de datos no variables.

# Especificar los valores de Fila y columna para N por cara

Puede especificar hasta 25 filas y columnas para N por cara.

**•** Utilice las flechas para seleccionar un número hasta 25 o introduzca el valor deseado en cada campo.

#### **Especificar función de terminación Folleto repetido**

Folleto repetido, que es para la terminación fuera de línea, no para la terminación en línea, permite la impresión de repetición de dos folletos idénticos en una hoja. Folleto repetido requiere un diseño de 2 filas por 2 columnas.

- **1** Seleccione Cuadernillo como diseño de producto.
- **2** Seleccione 2 X 2 Folleto repetido en la opción Fila y columna.

## Métodos de imposición de N por cara para trabajos de impresión de datos variables

Para trabajos de Impresión de datos variables (VDP), puede utilizar métodos de imposición de un solo registro o varios registros.

- **•** Imposición de un solo registro puede utilizar Repetir N por cara, N por cara Único o Único-Corte sin margen. Consulte [Impresión N por cara en Fiery Impose](#page-30-0) en la página 31.
- **•** Imposición de varios registros puede utilizar Ordenar con varios registros, Cortar y apilar o Tamaño de pila.

#### **Ordenar con varios registros**

Ordenar con varios registros coloca páginas en los diferentes registros secuencialmente en la superficie de la hoja. La primera página de cada registro se coloca en la superficie de la hoja hasta que se agotan todos los registros. A continuación se inicia una nueva hoja y la segunda página de cada registro se coloca hasta que se agotan todos los registros. El proceso se repite hasta que se colocan todas las páginas.

En la siguiente presentación preliminar se muestra un diseño de 2 por 2, a una sola cara, con un diseño Ordenar con varios registros aplicado a un trabajo de impresión de datos variables (VDP) que contiene cuatro registros. Los registros están formados por cuatro páginas cada uno. "R" indica Registro y "P" Página. Por ejemplo, "R1 P1" es Página 1 para Registro 1.

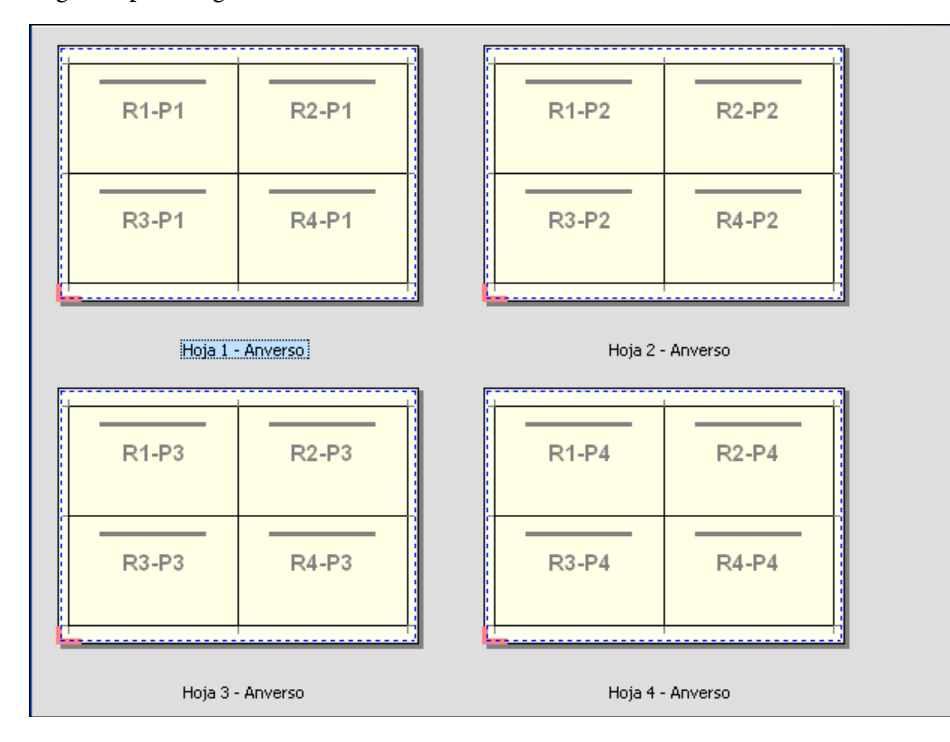

#### **Cortar y apilar**

Cortar y apilar ordena las páginas en la superficie de la hoja de forma que las hojas puedan apilarse y cortarse, y las pilas guillotinadas se apilen sin ningún clasificado adicional. El diseño Cortar y apilar puede utilizarse con la opción Tamaño de pila

En el siguiente ejemplo se muestra un diseño de 2 por 2, con el diseño de cortar y apilar aplicado a un trabajo de impresión de datos variables que contiene 100 registros. Cada registro está formado por una página. Cuando las hojas se apilan, se cortan y se apilan de nuevo, los registros se ordenan siguiendo un orden secuencial.

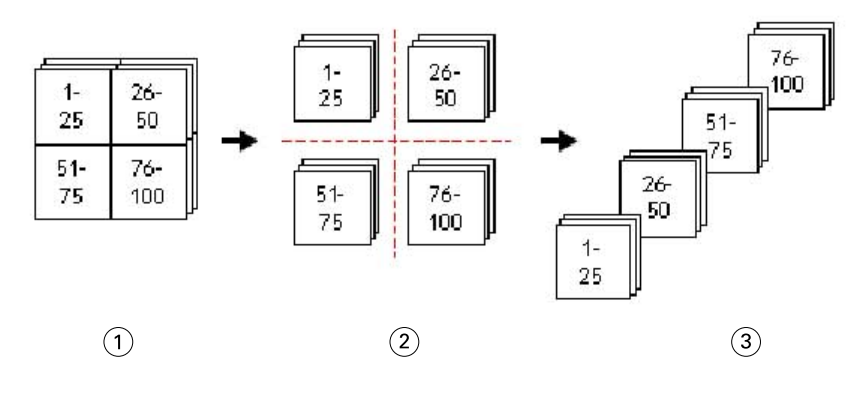

- *1 Imprimir*
- *2 Cortar*
- *3 Apilar*

#### **Tamaño de pila**

Tamaño de pila divide los trabajos de impresión de datos variables de gran tamaño en lotes más pequeños para simplificar el flujo de trabajo de Cortar y Apilar. Esto le permite limitar las hojas apiladas a cantidades que sean adecuadas para los equipos de guillotinado estándar. A cada lote se le agrega la imposición de forma independiente mediante el diseño Cortar y apilar y se colocan hojas de separación entre los lotes. La opción Tamaño de pila solo está disponible cuando se selecciona el diseño Cortar y apilar

En la siguiente presentación preliminar se muestra un diseño de 2 por 2, a una sola cara, con el diseño Cortar y apilar aplicado a un trabajo de impresión de datos variables (VDP) que contiene 12.000 registros, cada uno formado por una sola página. El resultado tiene 3000 hojas. La opción Tamaño de pila está definida con 1500 hojas por lote. El diseño resultante está formato por dos lotes, cada uno de los cuales puede cortarse, ordenarse, apilarse y empaquetarse conjuntamente.

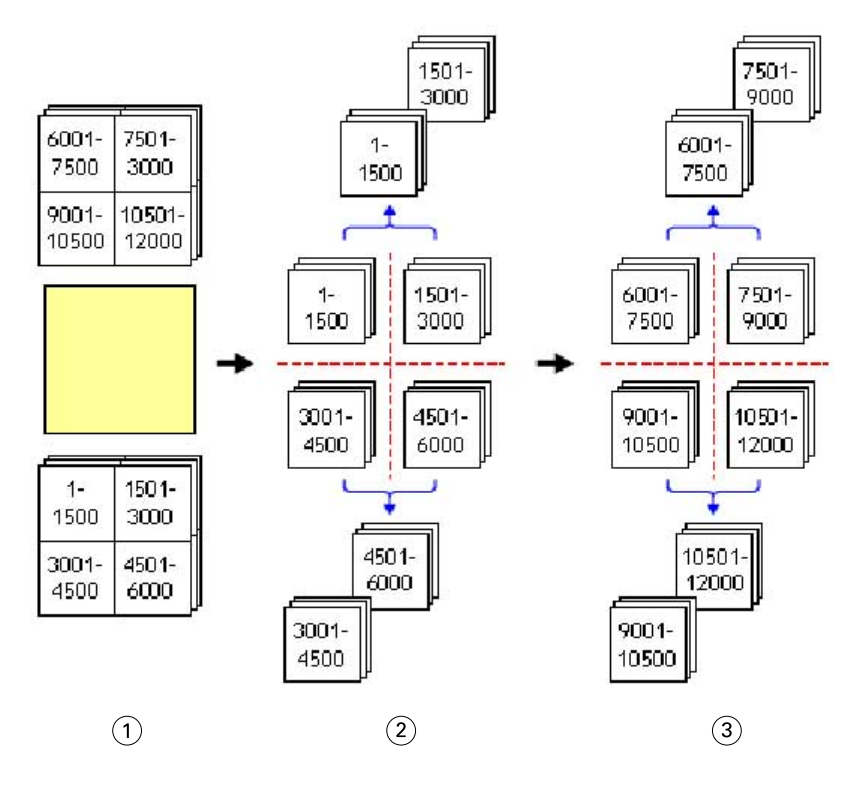

- *Imprimir*
- *Cortar la primera pila y empaquetar*
- *Cortar la segunda pila y empaquetar*

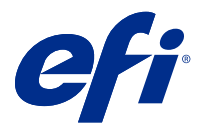

# Configuración de imposición

Fiery Impose le permite definir las opciones de un trabajo de impresión, que incluyen tamaño de terminación, tamaño de hoja, dúplex, escalado, papel de portada, orientación de diseño, sangrados y marcas de impresora.

Los valores que aparecen en el panel Configuración los determinan los destinos de producto que seleccione. Consulte Seleccionar un flujo de trabajo de diseño de producto en la página 43.

Para obtener una descripción de las plantillas disponibles para cada destino de producto consulte [Plantillas de](#page-16-0) [imposición](#page-16-0) en la página 17.

## Seleccionar un flujo de trabajo de diseño de producto

Fiery JobMaster-Fiery Impose-Fiery Compose admite una variedad de flujos de trabajo (diseños de producto). Al seleccionar un diseño de producto, el panel Configuración cambia para mostrar las opciones pertinentes para ese diseño de producto.

- **1** Haga clic en la flecha del cuadro de diseño de producto en la parte superior del panel Configuración debajo de Plantilla.
- **2** Haga clic en Componer, Normal, Cuadernillo o N por cara. A continuación, elija entre las siguientes opciones que aparecen.
- **3** Si seleccionó Cuadernillo para el diseño de producto, seleccione el método de encuadernación y la parte obligatoria. Si seleccionó N por cara para el diseño de producto, seleccione la opción de N por cara y el lado obligatorio.
- **4** Si se muestra el menú Tamaño de terminación seleccione un tamaño de terminación.

Normal y Cuadernillo incluyen un Tamaño de terminación que le permite seleccionar entre un flujo de trabajo de tamaño de terminación basado en cuadro de recorte y un flujo de trabajo de tamaño de terminación definido por el usuario. N por cara incluye un valor adicional de Tamaño de terminación: Basado en cuadro de guillotinado.

## Opciones de tamaño de terminación para Fiery Impose

Tamaño de terminación especifica el tamaño del producto final tras la impresión y la aplicación de los procesos de terminación como el guillotinado, plegado o encuadernación.

El flujo de trabajo predeterminado es Basado en el cuadro de recorte.

Los flujos de trabajo posibles son:

- **•** Basado en cuadro de recorte: el diseño del trabajo tiene como referencia el cuadro de recorte de Adobe PDF. Debe definir manualmente el tamaño del sangrado para el contenido de página del documento seleccionado. En el flujo de trabajo de tamaño de terminación, debe calcular manualmente el tamaño de terminación del producto final restando el tamaño de sangrado del tamaño del cuadro de recorte.
- **•** Definido por el usuario: el tamaño de terminación y el tamaño de sangrado finales se detectan automáticamente para el trabajo PDF, pero puede cambiar ambos valores. El contenido de la página se alinea en el centro del papel. En el flujo de trabajo de tamaño de terminación Definido por el usuario el tamaño de terminación es un valor fijo independiente del sangrado, el cuadro de recorte o el tamaño de la página del documento. Los tamaños de sangrado originales se detectan automáticamente.
- **•** Basado en cuadro de guillotinado: se trata de un flujo de trabajo automatizado que crea el diseño de manera dinámica para diferentes elementos más pequeños (como tarjetas de visita, postales o entradas para un concierto) en una hoja más grande (por ejemplo de 11 x 17). El usuario puede crear una carpeta de proceso por tamaño de hoja y añadir elementos más pequeños. La orientación automática determina la mejor orientación para poder imprimir el número máximo de elementos. Este flujo de trabajo solo se aplica a los trabajos de N por cara.

Al cambiar el tamaño de terminación a Basado en cuadro de guillotinado, la orientación del diseño se establece automáticamente en Automático. Automático calcula el número de elementos que pueden imprimirse tanto en vertical como en horizontal y después utiliza la orientación que maximiza el espacio de la hoja. Por ejemplo, si imprime tarjetas de visita a 3,5 por 2 en una hoja de 12x18, podrían salir 24 en vertical (8 filas y 3 columnas), o 25 en horizontal (5 filas y 5 columnas). La configuración Automático selecciona el modo horizontal, que es la orientación que presentan la mayoría de tarjetas de visita. Automático no está disponible con otros flujos de trabajo de tamaño de terminación.

La dimensión mínima que puede introducir para el tamaño de terminación final es de 0,25 pulgadas. El máximo depende del tamaño máximo del papel admitido por la impresora.

#### **Ventajas del Tamaño de terminación Definido por el usuario**

El tamaño de terminación definido por el usuario se basa en el tamaño de guillotinado especificado en el contenido original. Se especifica el tamaño de terminación y Fiery Impose coloca automáticamente el contenido de la página en el centro de cada hoja.

Si el trabajo con imposición, contiene contenido que se coloca de forma diferente en cada página, cada uno con un tamaño de recorte diferente, si selecciona el tamaño de terminación definido por el usuario Fiery Impose puede obtener automáticamente el tamaño de guillotinado definido en Adobe PDF.

Con el flujo de trabajo de cuadro de recorte y tamaño de terminación, el usuario debe calcular los sangrados y llevar a cabo cierta manipulación para colocar correctamente el contenido de la página para el diseño de imposición.

#### **Ventajas de la opción Basado en el cuadro de guillotinado en tamaño de terminación**

Una ventaja de la opción Basado en cuadro de guillotinado en tamaño de terminación y particularmente con flujos de trabajo automatizado como Hot Folders, impresoras virtuales y valores predefinidos, es que se calcula automáticamente el número de filas y columnas si se cambia el tamaño de la imagen PDF. La orientación del diseño automático maximiza el número de productos (por ejemplo tarjetas de visita). Si cambia el tamaño de hoja al preparar el flujo de trabajo en Fiery Impose, el diseño se actualizará.

## Configurar tamaño de hoja en Fiery Impose

El valor de Hoja predeterminado se aplica a todas las hojas (signaturas) y define la dimensión del diseño de imposición previsto. Puede definir asignaciones especiales de tamaño de hoja en Paper Catalog o en Papeles mezclados en Propiedades del trabajo.

- **1** Haga clic en la flecha que está a la derecha del cuadro del campo Hoja para definir las dimensiones de una hoja de papel. También puede introducir el tamaño deseado directamente en el cuadro Hoja.
- **2** Haga clic en Editar para especificar otros valores de papel, como el gramaje o el modo de color.
- **3** Si se admite Paper Catalog, haga clic en la flecha que está a la derecha del cuadro Papel para seleccionar en el menú Paper Catalog.

## Establecer dúplex en Fiery Impose

Dúplex define cómo se coloca el contenido en las caras opuestas de una hoja. Puede configurar dúplex para la encuadernación derecha, izquierda o superior, aunque también puede desactivarla. Las opciones de Dúplex dependen del Fiery server al que se conecte.

Fiery Impose aplica automáticamente la configuración de dúplex en el estilo y encuadernación del cuadernillo seleccionado. La configuración Dúplex en Fiery Impose sobrescribe cualquier configuración de Dúplex establecida en las Propiedades del trabajo de Command WorkStation .

- **•** Haga clic en una de las siguientes opciones:
	- **•** Off: Desactiva la impresión dúplex y utiliza la impresión a una cara.
	- **•** Encuadernación izq. y der.: Define la impresión dúplex en la que ambas caras de las páginas impresas tendrán la misma orientación. La encuadernación derecha e izquierda no está disponible en algunas configuraciones de imposición.
	- **•** Encuadernación sup.: Configura la impresión dúplex para que el contenido de cada cara de la página tenga una orientación invertida con respecto a la otra cara. La encuadernación superior no está disponible para todos los trabajos.

**Nota:** Dúplex no aparecerá necesariamente en la Vista de hojas con la orientación que tendrá al imprimirse. Por ejemplo, la configuración dúplex con encuadernación superior puede aparecer con ambas caras de la página con el lado derecho hacia arriba.

## Valores de Escala en Fiery Impose

Utilice los valores de Escala para aumentar o reducir la página en una cantidad específica.

En los diseños de producto Componer y Normal, los valores de Escala se aplican a todas las páginas de un trabajo. En los diseños de producto Cuadernillo y N por cara, puede aplicar la escala a espacios concretos de las hojas. El número de espacios de una hoja depende de los valores de Fila y Columna. El tamaño del espacio es igual al tamaño máximo imprimible de la hoja dividido entre el número de espacios.

El flujo de trabajo Tamaño de terminación definido por el usuario ofrece más opciones de escala que el flujo de trabajo Tamaño de terminación de cuadro de recorte.

La opción Usar área no imprimible utiliza todas las dimensiones físicas de la hoja seleccionada para la imposición del trabajo de impresión. Esto resulta útil a la hora de crear plantillas personalizadas que puede utilizar con distintos mecanismos de impresión. Cuando esta opción *no* se selecciona, Fiery Impose determina la posición y el factor de

escala del trabajo con imposición mediante el área imprimible de la hoja impresa final, acorde con la impresora. Esta restricción puede impedir que una plantilla personalizada se utilice con otra impresora.

**Nota:** El valor de Filas y Columnas influye en los valores de Escala. Si selecciona un valor que hace que el contenido sobrepase el borde de la hoja, Fiery Impose muestra una advertencia visual.

#### **Opciones de escalado**

Al abrir un trabajo en Fiery Compose o Fiery JobMaster, el trabajo conserva el porcentaje de Escala aplicado en la pestaña Propiedades > Diseño > Normal.

Escalado en Fiery Compose o Fiery JobMaster tiene las opciones siguientes:

- **•** No ajustar: no se aplica ningún ajuste. El contenido de la página se imprime tal cual se visualiza.
- **•** Ajustar a página (Tamaño de papel): ajusta el contenido de la página a las dimensiones físicas de la hoja. La escala se calcula según el contenido de la página y el tamaño de hoja seleccionado. Esta opción está disponible cuando se selecciona Compose como destino del producto.

**Nota:** El tamaño de hoja puede seleccionarse en el menú desplegable Hoja, en el panel Configuración.

**•** Ajustar a página (área imprimible): ajusta el contenido de la página al área imprimible según el tamaño de hoja seleccionado. La escala se calcula según el contenido de la página y el área imprimible disponible en el tamaño de hoja seleccionado. Esta opción está disponible cuando se selecciona Compose como destino del producto.

**Nota:** Para ver el área imprimible, haga clic en el icono Mostrar medidas de elementos de página de la barra de herramientas, en el panel Vista de hojas.

**•** Personalizado: puede especificar el porcentaje de escala que desee en Factor de ajuste. Establecer un Factor de ajuste del 100 % equivale a la opción de escalado No ajustar.

## Especificar valores de Escala

El flujo de trabajo de tamaño de terminación Basado en cuadro de recorte (el valor por omisión) le permite especificar el escalado, ajustar a página o evitar el escalado. El tamaño de terminación Definido por el usuario ofrece más opciones de escala, que permiten el ajuste o la inclusión de la imagen de la página en el límite fijo del tamaño de terminación o el sangrado.

- **1** Seleccione un valor en el menú Escala.
- **2** Si selecciona Personalizado, introduzca un valor de escala en el cuadro de texto.
- **3** Para utilizar todas las dimensiones físicas de la hoja seleccionada para la imposición del trabajo de impresión, active la casilla de verificación Usar área no imprimible si está disponible.

#### Configurar papel de portada

Puede configurar si incluye una portada y especificar sus valores.

**1** Haga clic en la casilla de verificación Portada para incluir una portada.

**2** Haga clic en Definir para especificar la configuración del papel.

Seleccione si desea aplicar los mismos valores tanto a la portada delantera como a la contraportada o especificar sólo valores para la portada delantera o separadamente para la portada delantera y la contraportada.

## Configurar la orientación de diseño

Utilice el menú Orientación de diseño en el panel Configuración para especificar la orientación de la hoja.

- **1** Haga clic en Vertical u Horizontal en el menú Diseño Orientación.
- **2** Si el estilo de cuadernillos es Folleto anidado, especifique el tamaño del subconjunto, que es el número de hojas dentro de cada subconjunto.

El número de hojas de cada subconjunto no es un número fijo y Fiery Impose ajusta las hojas necesarias en función del total real de páginas del trabajo. El valor predeterminado para Tamaño de subconjunto (hoja/ subconjunto) es 2 y el valor máximo posible es 15.

## Sangrados para flujos de trabajo en Fiery Impose

Cómo aplica Fiery Impose los sangrados depende del flujo de trabajo que seleccione.

- **•** Para el flujo de trabajo de tamaño de terminación Cuadro de recorte, la opción Sangrado traslada las marcas de guillotinado hacia el interior de la imagen en la cantidad especificada, para garantizar que el área impresa sobrepase el borde de la hoja guillotinada. Puede especificar la cantidad de sangrado de separación para los bordes izquierdo/derecho (horizontal) y superior/inferior (vertical) del contenido de la página.
- **•** Para el flujo de trabajo de tamaño de terminación Definido por el usuario, la opción Sangrados representa la cantidad del contenido de la página que va a aparecer más allá del límite del tamaño de terminación. Las marcas de guillotinado se ajustan automáticamente y permanecen alineadas con el borde del tamaño de terminación. Al abrir un trabajo en Fiery Impose y seleccionar la opción de Definido por el usuario en tamaño de terminación, las dimensiones del tamaño de terminación y los sangrados se introducen automáticamente, pero puede modificar los valores.

# Configurar sangrados

Fiery Impose le permite definir sangrados horizontales y verticales.

- **•** Realice una de las siguientes acciones:
	- **•** Para especificar la cantidad de sangrado horizontal y vertical del trabajo, introduzca valores de 0 a 720 puntos, de 0 a 10 pulgadas, o de 0 a 254 mm en los campos adecuados.
	- **•** Para aplicar los mismos valores de sangrado a los cuatro bordes del contenido de la página, haga clic en la casilla de verificación Aplicar ambos e introduzca un valor.

# Desplazamiento del diseño

Al usar Desplazamiento de diseño, puede especificar la distancia entre el borde de la hoja y el cuadro de recorte del diseño en los cuatro lados de la hoja. Desplazamiento de diseño reposiciona el diseño en la hoja, donde el tamaño del área de diseño permanece sin cambios.

**Nota:** Los valores de desplazamiento especificados en el cuadro de diálogo Desplazamiento de diseño se aplican a todas las hojas del trabajo.

**Nota:** Desplazamiento de diseño en el cuadro de diálogo Marcas, en la pestaña Marca de registro y código de barras, no puede utilizarse en combinación con Desplazamiento de diseño en el panel Configuración. Si especifica los valores de desplazamiento en el panel Configuración, Fiery Impose desactiva automáticamente Desplazamiento de diseño en el cuadro de diálogo Marcas.

- **1** En Fiery Impose, en el panel Configuración, haga clic en Definir en la opción Desplazamiento de diseño.
- **2** En el cuadro de diálogo Desplazamiento de diseño, especifique los valores de desplazamiento.
- **3** Realice una de las siguientes acciones:
	- **•** Si los valores especificados son correctos, haga clic en Aceptar para aplicar los cambios.
	- **•** Si los valores especificados son incorrectos, haga clic en Restablecer para descartar los cambios.
	- **•** Si no desea desplazar el diseño, haga clic en Cancelar.
- **4** Si los valores de desplazamiento aplicados son incorrectos y desea deshacer el desplazamiento aplicado, haga clic en Editar > Deshacer desplazamiento de diseño.

## Establecer los márgenes

El margen es la distancia entre el borde de la hoja y el borde del diseño. Puede definir los márgenes en la hoja para dejar suficiente espacio en las dos caras de la misma.

Mediante el uso de márgenes personalizados en Personalizar, puede especificar diferentes valores de margen en los cuatro bordes de la hoja y dejar el espacio adicional de la hoja para que terminador puede sostener la hoja por ahí.

- **•** En Fiery Impose, en el panel Configuración, haga clic en uno de los siguientes elementos de la opción Margen.
	- **•** Predeterminado: establece los valores de los márgenes predeterminados automáticamente. Los valores predeterminados incluyen área no imprimible.

**Nota:** El espacio disponible entre el borde de la hoja y el borde del diseño es el área no imprimible.

**•** Usar área no imprimible: establece automáticamente los márgenes a cero. Si selecciona esta opción, los bordes del diseño se alinearán con los bordes de las hojas usando el área no imprimible, lo que permite imprimir hasta el borde de la hoja. Todos los márgenes muestran un valor cero.

**Nota:** El área no imprimible de la hoja depende de la impresora. Si selecciona la opción Usar área no imprimible, la impresión podría quedar cortada.

**•** Personalizado: permite configurar manualmente los márgenes según los valores deseados. Si selecciona esta opción, puede especificar manualmente los valores de los márgenes izquierdo, derecho, superior e inferior. La opción Personalizado permite dejar suficiente espacio alrededor del diseño para adaptarse a los requisitos de acabado.

**Nota:** Los márgenes especificados se aplican a todas las páginas del trabajo.

## Configurar las marcas de imprenta en Fiery Impose

Fiery Impose permite configurar las marcas de imprenta. También puedes activar o desactivar las marcas y elementos individuales de la etiqueta del trabajo.

La posición de un pliegue en un diseño se define con una línea punteada denominada marca de plegado. La posición de un corte se define con una línea continua denominada marca de guillotinado. También existen marcas especializadas que definen el tamaño y la ubicación de los márgenes (el espacio que rodea el área de contenido de la página); espacios entre áreas impresas (el espacio entre las páginas); y los contenidos a sangre (extensiones de contenido más allá de una marca de guillotinado); se utilizan para garantizar que el área impresa alcance el mismo borde de una página guillotinada. Puede elegir entre las marcas de guillotinado de estilo estándar o las marcas de estilo japonés.

- **•** Utilice Marcas de imprenta para añadir información de guillotinado y de plegado y datos del trabajo a todas las hojas. La opción Marcas de imprenta activa las marcas en la totalidad de un trabajo. Los diseños sólo muestran las marcas de impresora pertinentes. Si el diseño no requiere que se pliegue la hoja, las marcas de plegado no se muestran aunque las haya seleccionado.
- **•** Utilice el cuadro de diálogo Marcas para activar o desactivar las marcas de guillotinado, las marcas de plegado y elementos individuales de la etiqueta del trabajo.

**Nota:** Las marcas de imprenta del flujo de trabajo de tamaño de terminación Definido por el usuario siempre se alinean con el borde del tamaño de terminación.

#### **Acerca de los conjuntos de marcas con nombre en el menú Marcas**

Los conjuntos de marcas con nombre pueden guardarse en su ordenador local o ser un conjunto exclusivo de marcas para un trabajo específico.

Los nombres en el menú Marcas pueden ser:

- **•** Ninguno: sin marcas aplicables.
- **•** Aparece una lista de nombres que ya ha utilizado al guardar conjuntos de marcas en su ordenador local.

**Nota:** Por omisión, los nombres se ordenan en orden ascendente alfanumérico.

**•** Personalizado: marcas que son exclusivas para el trabajo o no se han guardado como un conjunto de marcas con nombre en su ordenador local.

Si abre un trabajo con un conjunto de marcas (denominado, por ejemplo, «Marcas azules») y a continuación utiliza el menú Marcas para cambiar uno de los valores, el conjunto de marcas que se han cambiado ya no se llamará «Marcas azules» sino «Personalizado». Si guarda este conjunto de marcas que se ha cambiado, puede otorgarle otro nombre. Si intenta asignar el nombre «Marcas azules», Fiery Impose le pregunta si desea sobrescribir el grupo existente denominado «Marcas azules».

Si cambia los valores en «Marcas azules» después de guardar un trabajo, cuando vuelva a abrir ese trabajo, el nombre del conjunto de marcas se mostrará como «Personalizado». Si elimina un conjunto de marcas con nombre después de guardar un trabajo, cuando vuelva a abrir ese trabajo, el nombre del conjunto de marcas se mostrará como «Personalizado», pero la configuración del trabajo no se perderá.

**Nota:** Los conjuntos de marcas con nombre que cree se guardarán en su ordenador local. Los nombres de los conjuntos de marcas no se transfieren entre los ordenadores de los usuarios. Por ejemplo, usted puede crear un conjunto de marcas denominado «Marcas azules» en su ordenador local y asignarlo a un trabajo. Otro usuario abre ese trabajo en su ordenador local. Incluso si el otro usuario también tiene un conjunto de marcas denominado «Marcas azules» en su ordenador, el conjunto de marcas en su trabajo se seguirá mostrando como «Personalizado» en el menú Marcas de su ordenador.

#### **Nombrar, guardar y reutilizar conjuntos de marcas**

Puede aplicar valores y el nombre de la marca, guardar y reutilizar conjuntos de marcas, incluidos el estilo, longitud horizontal, longitud vertical, tipo de trazo, grosor de trazo y color de trazo. Introduzca aquí el contexto de su tarea (opcional).

- **1** Seleccione Definir en el menú Marcas
- **2** En la ventana Marcas agregue marcas de impresión o los objetos personalizados sobre el diseño de la hoja, y haga clic en Guardar.

Aparecerá un mensaje pidiéndole el nombre del conjunto de marcas.

- **3** Asigne un nombre al conjunto de las marcas. Este nombre aparecerá en el menú Marcas en el futuro, lo que le permitirá utilizar el conjunto denominado de marcas para futuros trabajos.
- **4** Haga clic en Aceptar en la ventana Marcas para aplicar el conjunto de marcas al trabajo actual.

Para eliminar un conjunto de marcas, seleccione el conjunto que desee eliminar en el menú Marcas y haga clic en el icono de la papelera.

#### **Definir marcas de imprenta**

Utilice el cuadro de diálogo Marcas para configurar las marcas de imprenta.

- **1** En el panel Configuración haga clic en el menú desplegable Marcas y seleccione Definir….
- **2** Utilice las pestañas Guillotinar, Plegado, Etiqueta de trabajo, Texto de página vacía y Marca de registro y código de barras para especificar los valores.

**Nota:** La Etiqueta de trabajo de los trabajos de impresión de datos variables muestra información diferente a la de los trabajos que no son de impresión de datos variables.

#### **Configurar marcas de guillotinado**

Utilice la pestaña Guillotinar para configurar las marcas de guillotinado.

- **1** Haga clic en la pestaña Guillotinar.
- **2** Active la casilla de verificación Imprimir marcas de guillotinado.
- **3** Seleccione en el menú Estilo:
	- **•** Estándar: imprime las marcas en un formato de estilo occidental estándar (marcas únicas en las esquinas). Este es el valor predeterminado.
	- **•** Japonés: imprime las marcas en un formato de estilo japonés (marcas en la esquina y en el centro de cada cara de la página).

Si el valor de sangrado es 0, las marcas japonesas son una línea, similar al estilo estándar. Si se configura un valor de sangrado, se muestran dos marcas en las esquinas para indicar el guillotinado y el sangrado.

- **4** Defina lo siguiente para las marcas de guillotinado impresas:
	- **•** Especifique la longitud de la marca horizontal y vertical de 1 a 216 puntos.
	- **•** Defina punteado o sólido en Tipo de trazo.
	- **•** Especifique el ancho de trazo de 1/4 a 3 puntos.
	- **•** Seleccione Color de trazo.
	- **•** En los campos Desplazamiento horizontal y vertical, introduzca valores de –72 a +72 puntos, de –1,0 a 1,0 pulgadas o de –25,4 a 25,4 mm.

#### **Configurar marcas de plegado**

La pestaña Plegado le permite definir la longitud y apariencia de la marca de plegado y desactivar las marcas individuales.

- **1** En el cuadro de diálogo Marcas, haga clic en la pestaña Plegado.
- **2** Active la casilla de verificación Imprimir marcas de plegado.
- **3** Defina cualquiera de las siguientes:
	- **•** Defina la longitud horizontal y vertical de las marcas, de 1 a 216 puntos.
	- **•** Defina el Tipo de trazo de las marcas de plegado, punteado o sólido.
	- **•** Especifique el Grosor de trazo de las marcas de plegado de 1/4 punto a 3 puntos.
	- **•** Defina el Color de trazo.

#### **Configurar los atributos de etiqueta del trabajo**

La pestaña Etiqueta del trabajo permite definir el contenido y ubicación de la pestaña del trabajo. (Contenido de la etiqueta del trabajo de los trabajos de impresión de datos variables y no de impresión de datos variables.)

- **1** Haga clic en la pestaña Etiqueta del trabajo.
- **2** Haga clic en las casillas de verificación (como Nombre de trabajo e Información de hoja) para mostrar la información asociada a la etiqueta del trabajo.

La información de hoja para los trabajos estándar incluye el número de hoja y la información de superficie (anverso/reverso).

Para los trabajos de impresión de datos variables, también puede hacer clic en la casilla de verificación Número de hoja de salida que muestra el número de hoja absoluto. Si el número total de hojas impresas es 500, el número de hojas absoluto es de 1 a 500.

- **3** haga clic en el área en la que desea colocar la etiqueta.
- **4** Haga clic en Horizontal o Vertical para especificar si desea colocar la etiqueta del trabajo horizontal o verticalmente en la hoja.
- **5** Si lo desea, introduzca los valores de desplazamiento X e Y.

El desplazamiento se mide desde el punto de origen.

#### <span id="page-51-0"></span>**Configurar texto de página vacía**

Haga clic en la pestaña Texto de página vacía para definir qué aparece en las páginas vacías implícitas.

- **1** Haga clic en la pestaña Texto de página vacía.
- **2** Introduzca el texto que desea que se muestre en las páginas vacías implícitas.
- **3** Seleccione Imprimir texto de página vacía.

#### **Configurar marcas de registro y código de barras en Fiery Impose**

Su diseño de imposición puede incluir una marca de registro, un código de barras o ambos. Estas opciones permiten la compensación automática de la variación y la configuración de la máquina para el terminador fuera de línea Duplo.

La posición de la marca de registro determina el borde inicial de la hoja, ya que el terminador Duplo requiere que la marca esté a la derecha del borde inicial de la superficie superior de la hoja.

- **1** En el cuadro de diálogo Marcas haga clic en la pestaña Marca de registro y código de barras.
- **2** Haga clic en una de las siguientes opciones en el campo Tipo de dispositivo :
	- **•** Duplo DC-646 (código de barras de 2 dígitos)
	- **•** Duplo DC-646 (código de barras de 3 dígitos)
	- **•** Personalizar
	- **•** [Nombre del perfil del dispositivo instalado por el usuario]
- **3** Haga clic en uno de los siguientes en el menú Imprimir:
	- **•** No imprimir, que es el valor predeterminado
	- **•** Solo marca de registro
	- **•** Solo código de barras
	- **•** Marca de registro y código de barras

Las opciones de esta lista desplegable se muestran u ocultan en función de las capacidades del dispositivo.

- **4** Si seleccionó Solo marca de registro, especifique los siguientes valores:
	- **•** Posición: La ubicación de la marca de registro en la hoja.
	- **•** Longitud de marca y Ancho de marca: el rango de longitud posible es de 5 a 10 mm. El rango de anchura posible es de 0,4 mm a 1,6 mm.
	- **•** Desplazamiento de marca: desplazamiento vertical y horizontal para la posición de marca. El valor por omisión tanto del borde de alimentación como del borde derecho es de 5 mm. El rango posible es de 3 a 15 mm para cada una.
	- **•** Desplazamiento de diseño: la cantidad que mueve el diseño desde el borde de alimentación de la hoja para colocar la marca de registro y el código de barras. El rango posible es de 0 a 30 mm.
- **5** Si define Solo código de barras, configure lo siguiente:
	- **•** Posición: la ubicación del código de barras en la hoja.
	- **•** Los valores de Texto de código de barras y de Tipo de código de barras varían según el valor seleccionado en el menú desplegable Tipo de dispositivo
		- **•** Si establece Duplo DC-646 (código de barras de 2 dígitos) en el campo Tipo de dispositivo , establezca lo siguiente:
			- **•** Tipo de código de barras: el valor predeterminado es Código 39
			- **•** Texto de código de barras: un número de 2 dígitos de 01 a 80.
		- **•** Si establece Duplo DC-646 (código de barras de 3 dígitos) en el campo Tipo de dispositivo, establezca lo siguiente:
			- **•** Tipo de código de barras: el valor predeterminado es Código 39
			- **•** Texto de código de barras: número de 3 dígitos de hasta 250
		- **•** Si establece Personalizado en el campo Tipo de dispositivo, establezca lo siguiente:
			- **•** Tipo de código de barras: Código 39 o Código 128
			- **•** Texto de código de barras: admite una combinación de caracteres alfanuméricos y caracteres especiales. Los caracteres especiales permitidos son '-', '.', ' \$', '/', ' + ', '% ' y ' [espacio] '.
		- **•** Si selecciona un [nombre de Perfil de dispositivo instalado por el usuario] en el campo Tipo de dispositivo, los valores de Tipo de código de barras y Texto de código de barras deben establecerse de acuerdo con la especificación del dispositivo proporcionada por el fabricante del dispositivo.
	- **•** Imprimir texto: imprime la representación numérica del código de barras en la hoja.
	- **•** Desplazamiento de marca: desplazamiento vertical y horizontal para la posición de código de barra. El valor por omisión para el borde de alimentación es 5 mm. El rango posible es de 3 a 15 mm. El valor por omisión para el borde derecho es 25 mm y el rango posible es de 25 mm a 42 mm.
	- **•** Desplazamiento de diseño: la cantidad que mueve el diseño desde el borde de alimentación de la hoja para colocar la marca de registro y el código de barras. El rango posible es de 0 a 30 mm.
- **6** Si especificó Marca de registro y código de barras, especifique la configuración en el panel Registro como se describe en los pasos [4](#page-51-0) en la página 52 y 5 en la página 53.

La configuración se aplica tanto a las marcas de registro como al código de barras. En el panel Código de barras, especifique el texto y si desea imprimir el texto.

**7** Seleccione Imprimir marca solo en superficie del anverso de la hoja, si es necesario.

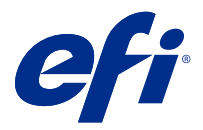

# Especificar configuración de cuadernillo en Fiery Impose

La configuración de Cuadernillo incluye valores de encuadernación para el destino de producto del cuadernillo, filas y columnas y desplazamiento (el desplazamiento que sufre el área de contenido a causa del plegado incremental de las signaturas en las encuadernaciones con cosido interno y folletos anidados).

## Especificar valores de encuadernación para cuadernillo

Puede especificar un método de encuadernación y opciones de borde. El método de encuadernación afecta al orden en el que las páginas se sitúan sobre la hoja. (No hay selecciones de encuadernación disponibles para diseños con más de dos columnas o filas.)

- **1** Seleccione uno de los siguientes métodos de encuadernación:
	- **•** Folleto
	- **•** Folletos anidados
	- **•** Pliego a pliego
- **2** Seleccione una de las siguientes opciones de borde de encuadernación:
	- **•** Izquierdo
	- **•** Derecho
	- **•** Superior

**Nota:** La encuadernación superior solo está disponible cuando el diseño tiene 2 filas x 1 columna o 2 filas x 2 columnas.

## Especificar los valores de Fila y columna para Cuadernillo

En los valores de Fila y columna del cuadernillo, puede especificar 1X2, 2X2 o 2X2 folleto repetido.

- **1** Haga clic en la flecha que está a la derecha del cuadro Fila y columna para mostrar el menú.
- **2** Seleccione 1X2, 2X2 o 2X2 Folleto repetido.

Los valores disponibles dependen del estilo de encuadernación.

**3** Haga clic en Alinear al centro para definir la colocación inicial del contenido de las páginas.

Si especifica un valor de desplazamiento y selecciona Dentro, puede utilizar la opción Alinear al centro para espaciar mejor la página con imposición o especificar una separación para indicar la cantidad de desplazamiento.

## Estilos disponibles para opciones de encuadernación por borde

En la siguiente tabla se muestra qué valores de Estilo pueden utilizarse con las opciones de encuadernación por borde. Estos se aplican a los trabajos de PostScript o PDF, pero no a los trabajos de impresión de datos variables.

**Nota:** Para el diseño de encuadernación Folleto repetido, el valor Estilo modifica la orientación de los cuadernillos. Para los diseños N por cara el valor Estilo modifica la orientación de las páginas.

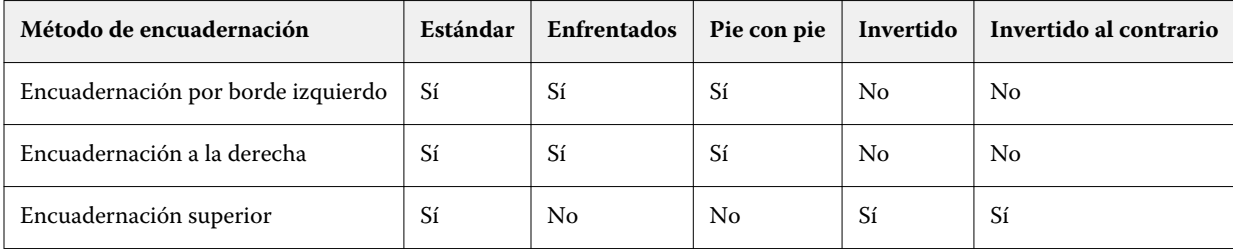

## Especificar los valores de Desplazamiento

En Desplazamiento, puede definir una dirección y un grosor de hoja.

- **1** En el menú Desplazamiento, seleccione uno de los valores de dirección (o No).
	- **•** Dentro: las posiciones de las páginas en la hoja más exterior permanecen constantes. Las posiciones de las páginas restantes en el resto de las hojas se mueven hacia el lomo.
	- **•** Fuera: las posiciones de las páginas en la hoja más interior permanecen constantes. Las posiciones del resto de las páginas en todas las otras hojas se alejan del lomo.
- **2** Configure el grosor de la hoja realizando una de las siguientes operaciones:
	- **•** Haga clic en una opción del menú de ajuste de desplazamiento.
	- **•** Introduzca un valor de grosor personalizado (entre 0 y 2 puntos, o el equivalente en otra unidad de medida).

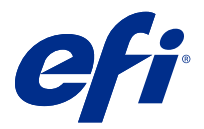

# Rotación automática de páginas para trabajos con imposición y orientación combinada

La función de rotación automática de páginas le permite crear fácilmente un cuadernillo u otro trabajo terminado, desde una combinación de páginas horizontales y verticales. Puede organizar fácilmente el cuadernillo de forma que la orientación de todas las páginas sea la misma y no se reduzca el contenido sin páginas.

Esta función funciona con Normal, N por cara y los flujos de trabajo de Booklet Maker tanto si se usa un tamaño de terminación definido por el usuario como basado en un cuadro de guillotinado. Sin embargo, no funciona con flujos de trabajo de impresión o rotación personalizada.

- **1** Abrir un trabajo con orientación combinada de páginas en Fiery Impose.
- **2** En el panel de Fiery Impose Ajustes, cree un cuadernillo seleccionando Cuadernillo (con los valores predefinidos, Folleto e Izquierdo), y configure el Tamaño de terminación en Definido por el usuario.
- **3** Seleccione el tamaño de la hoja.
- **4** Junto a Rotación automática de páginas, seleccione la dirección de rotación automática: 90 grados hacia la derecha o 90 grados hacia la izquierda.
- **5** Debajo de Escala, seleccione Ajustar tamaño de terminación proporcionalmente.
- **6** En la parte superior del panel Configuración, junto a Plantilla, haga clic en el icono Guardar. Seleccione un nombre para la plantilla y haga clic en Aceptar.
- **7** Cierre el trabajo sin guardarlo.
- **8** A continuación, abra Hot Folders y haga clic en Nuevo para crear una nueva carpeta de proceso.
- **9** En la ventana Configuración de carpeta de proceso que aparece, escriba un nombre para la carpeta de proceso. Haga clic en Seleccionar y a continuación en Conectar para conectarse a Fiery server.
- **10** Junto a Acción del trabajo, seleccione Procesar y En espera.
- **11** Junto a Propiedades del trabajo, haga clic en Definir.
- **12** En la ventana Propiedades del trabajo seleccione Diseño > Impose, y debajo de Plantillas, seleccione la plantilla que creó en el paso 5 en la página 56 y haga clic en Aceptar.
- **13** En la ventana Configuración de carpeta de proceso haga clic en Aceptar.

La carpeta de proceso se crea en el escritorio.

- **14** En el escritorio, arrastre el trabajo con orientaciones de páginas mezcladas hasta la carpeta de proceso.
- **15** Vuelva a Fiery server. El trabajo debería aparecer allí para ser procesado.

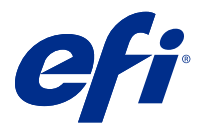

# Modificar páginas manualmente en Fiery Impose

Cuando utiliza Fiery Impose, puede girar, editar, reordenar, insertar y eliminar manualmente las páginas.

## Girar páginas

En el panel Vista de hojas, sólo es posible girar las páginas en el modo de localización.

- **•** Realice cualquiera de las siguientes acciones:
	- **•** Para girar una sola página, haga clic en el icono Girar (flecha) de esa página.

Si ha reducido mucho, es posible que no vea el icono Girar. Puede ampliar hasta que el icono vuelva a estar visible.

- **•** Para girar todas las páginas del trabajo, presione las teclas Mayús y Ctrl y haga clic en el icono de Girar de cualquier página.
- **•** Para girar todas las páginas de un área determinada del frente de todas las páginas de impresión dúplex, mantenga pulsada la tecla Mayús y haga clic en el icono Girar de cualquier página de dicha área de la hoja.
- **•** Para girar todas las páginas de un área determinada del anverso y el reverso de todas las páginas de impresión a dos caras, mantenga pulsada la tecla Ctrl (Windows) o Cmd (Mac OS X) y haga clic en el icono Girar de cualquier página de dicha área de la hoja.

# Editar el contenido de página

El plugin Enfocus PitStop para Adobe Acrobat le permite editar el contenido de las páginas de un trabajo.

- <mark>PRECAUCIÓN</mark> Edite el contenido de las páginas antes de realizar operaciones de hojas, como agregar, duplicar o eliminar hojas. La edición del contenido de la página cancela todas las operaciones de hoja anteriores.
- **•** Para ver la documentación de PitStop, haga clic en Ayuda > Ayuda de plugin > Enfocus PitStop Professional en el menú de Acrobat.

## Editar el contenido de las páginas con PitStop

El plugin Enfocus PitStop para Adobe Acrobat le permite editar el contenido de las páginas de un trabajo.

- **1** Haga clic con el botón derecho en una hoja en el panel Vista de páginas y a continuación, seleccione Editar página.
- **2** Utilice las herramientas de edición de PitStop para editar el contenido del documento.

## Reordenar las páginas

Puede reorganizar manualmente las páginas, organizándolas en la ventana principal.

**•** En el panel Vista de páginas. seleccione la miniatura que desee mover y arrastre la página a su nueva posición.

#### Insertar páginas vacías manualmente

Para agregar una página vacía a su diseño.

**•** Seleccione la página en el panel Vista de páginas en la que desea agregar una página y a continuación, haga clic en el icono de Insertar página vacía en la barra de herramientas de la Vista de páginas.

## Eliminar páginas

Puede eliminar páginas rápidamente.

**•** Haga clic con el botón derecho en una página en el panel Vista de páginas y seleccione Eliminar en el menú que aparece.

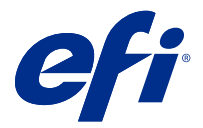

# Impresión de datos variables en Fiery Impose

En Fiery Impose, la Impresión de datos variables (VDP) utiliza muchas de las funciones disponibles para un trabajo de imposición normal. Sin embargo, hay diferencias entre la imposición de Impresión de datos variables y la imposición normal y estas diferencias se encuentran en la ventana Fiery Impose.

Un trabajo de impresión de datos variables (VDP) está formado por uno o varios registros de datos variables.

Fiery Impose le permite agregar una imposición a trabajos guardados en cualquier de los siguientes formatos VDP:

- **•** FreeForm 1.0 y FreeForm 2.1 (FreeForm 2.0 no se admite)
- **•** VPS
- **•** PPML
- **•** PDF/VT

Puede agregar una imposición a los trabajos de impresión de datos variables (VDP) mediante las plantillas predefinidas o las plantillas personalizadas creadas en Fiery Impose.

Cuando se aplica una plantilla a un trabajo de impresión de datos variables, el diseño de imposición aplica secuencialmente a cada registro del trabajo.

- **•** Cada registro comienza en una nueva hoja.
- **•** Si un registro no llena la hoja completamente, Fiery Impose inserta una o varias páginas para compensar los espacios que quedan en la superficie de la página.
- **•** El número de páginas en cada registro puede variar. Fiery Impose inserta las páginas vacías para compensar las diferencias de longitud de páginas entre los registros.

# Abrir y ver una presentación preliminar de un trabajo de impresión de datos variables (VDP)

Puede abrir un trabajo de impresión de datos variables, en la lista En espera del Centro de trabajos. Para ver una presentación preliminar de un trabajo de impresión de datos variables, utilice la ventana Presentación preliminar de trama.

- **•** Realice una de las siguientes acciones:
	- **•** Para abrir un trabajo de impresión de datos variables, haga clic con el botón derecho en la lista En espera del Centro de trabajos.
	- **•** Para ver una presentación preliminar de un trabajo de impresión de datos variables, utilice la ventana Presentación preliminar de trama (Acciones > Presentación preliminar).

Las presentaciones preliminares incluyen todos los valores de imposición aplicados al trabajo. El contenido del trabajo se muestra con su tamaño real, organizado por registros o conjuntos terminados.

## Imposición de un trabajo de impresión de datos variables

Los valores de imposición se aplican a cada una de las páginas del trabajo de Impresión de datos variables. Muchos valores de imposición de impresión de datos variables son similares a los de los trabajos que no son de impresión de datos variables.

**Nota:** Normal, Cuadernillo y N por cara son los flujos de trabajo (destinos de producto) disponibles para la imposición de impresión de datos variables. Compose no está disponible.

Cuando añada una imposición a un trabajo de impresión de datos variables, recuerde lo siguiente:

- **•** El menú Tamaño de hoja incluye el tamaño de hoja seleccionado y los tamaños de hoja recientemente utilizados.
- **•** El menú Plantilla permite seleccionar una plantilla predefinida o una plantilla personalizada creada con Fiery Impose.
- **•** Al crear una plantilla personalizada en la ventana de Imposición de impresión de datos variables debe tener un trabajo de impresión de datos variables basados en estándares abiertos para poder tener acceso a las funciones de impresión de datos variables exclusivamente.

## Imprimir láminas de control de los trabajos de impresión de datos variables

Una lámina de control identifica el número de superficie absoluto, el número de conjunto de salida, el número de superficie relativo para iniciar el conjunto de salida y las páginas de cada registro.

**•** Haga clic en Marcas y a continuación, haga clic en Definir.

# Especificar cuadernillo, escala o sangrados para la imposición de impresión de datos variables

Los valores de imposición de Impresión de datos variables para cuadernillo de varias páginas por cara, sangrados y escala difieren ligeramente de los valores de un trabajo estándar de Fiery Impose.

#### **Definir Cuadernillo varios por cara para los trabajos de Impresión de datos variables**

Puede especificar un 2 x 2 Cuadernillo único al seleccionar Folleto para un trabajo de Impresión de datos variables. (Esto le permite imprimir dos registros en una hoja.) Para los registros de diferentes longitudes, Fiery Impose agrega automáticamente páginas vacías basándose en los requisitos de paginación.

Puede guardar la configuración como un valor predefinido y puede seleccionarlo en Impresoras virtuales o Hot Folders.

- **1** Seleccione un trabajo en lista En espera en Command WorkStation y haga clic en Acciones > Impose.
- **2** En la ventana Fiery Impose seleccione Cuadernillo en diseño de producto y Folleto en tipo de encuadernación.
- **3** Haga clic en Izquierdo, Derecho o Superior para el estilo de encuadernación.
- **4** Para especificar el tamaño de Hoja, haga clic en Edición junto al campo de texto Hoja.
- **5** Para especificar los valores de portada, haga clic Portada, y a continuación, haga clic en No, Dentro, Fuera o Ambas caras en los menús Portada y Contraportada.
- **6** Especifique Orientación de diseño y haga clic en 2 x 2 Cuadernillo único para Fila y columna.

**Nota:** 2 x 2 Cuadernillo único solo está disponible para los trabajos de Impresión de datos variables. Si está agregando una imposición a un trabajo PostScript o PDF, y utiliza la misma plantilla, la configuración predeterminada es 2 x 2 Cuadernillo.

**7** Especifique otros valores, según sea necesario.

#### **Definir sangrados o escala en la imposición de Impresión de datos variables**

La configuración de sangrados en la imposición de Impresión de datos variables afecta a la posición de la marca de guillotinado. Por omisión en Fiery Impose, las marcas de guillotinado están en el borde de la imagen. Cuando los valores de sangrado que ha introducido para la imposición de impresión de datos variables se aplican al trabajo, las marcas de guillotinado se desplazan automáticamente por la cantidad del sangrado.

- **•** Realice cualquiera de las siguientes acciones:
	- **•** Para Sangrados, introduzca los valores de sangrado en los campos Horizontal y Vertical.
	- **•** En el panel Escala, en el menú Escalado, seleccione Ajustar a página, 100%, o Personalizado.

Si seleccionó Personalizado, introduzca un factor de escala en el campo Factor de escala.

## Valores de N por cara para la imposición de Impresión de datos variables

Para la imposición de impresión de datos variables, puede procesar la impresión N por cara a nivel de páginas o nivel de registro.

Elija una de las siguientes opciones:

- **•** Modo de un solo registro: Aplica la imposición a un solo registro cada vez. Impose realiza la operación de N por cara en las páginas de un solo registro.
- **•** Modo de varios registros: Aplica la imposición a varios registros cada vez. Impose realiza la operación N por cara en páginas de varios registros.

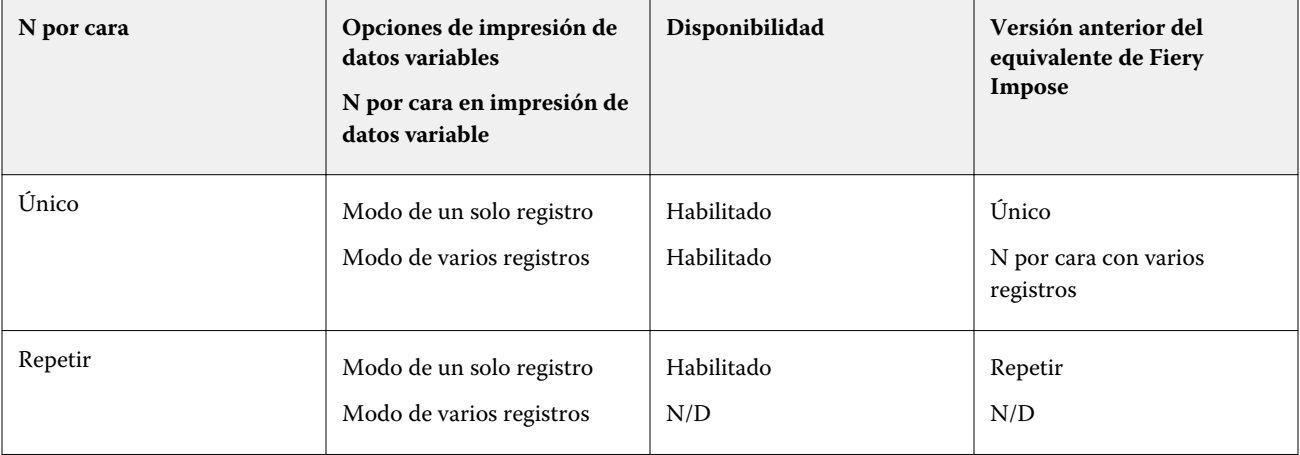

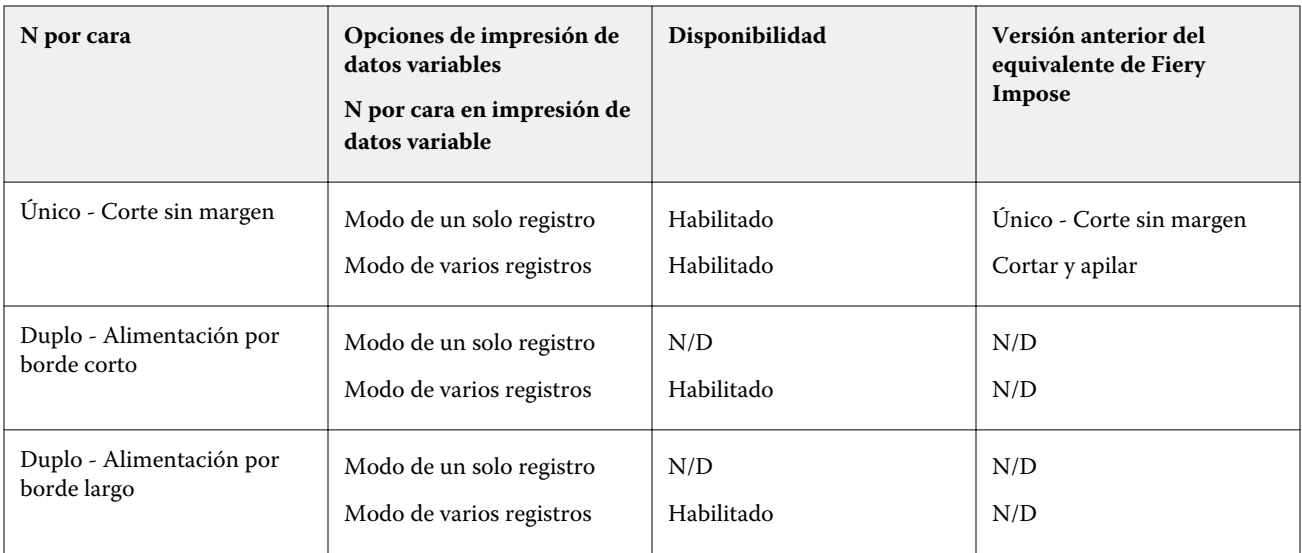

#### **Imposición de un solo registro para trabajos de impresión de datos variables**

Con la Imposición de un solo registro, cada registro de un trabajo de impresión de datos variables recibe una imposición con un registro cada vez. El mismo esquema de imposición se repite con cada registro.

Cada hoja con imposición (signatura) contiene páginas de un solo registro y se insertan páginas vacías si las páginas del registro no llenan completamente la hoja.

Imposición de un solo registro para trabajos de impresión de datos variables admite Repetir N por cara, N por cara Único y Único-Corte sin margen.

**Figura 1:** Ejemplo de imposición de un solo registro utilizando Repetir N por cara para un diseño de 8 registros, con 2 páginas por registro, 1 fila x 2 columnas, a una cara. R = Registro, P = Página, H = Hoja.

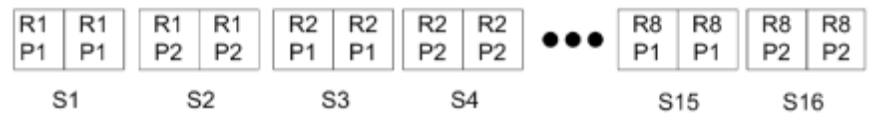

**Figura 2:** Ejemplo de imposición de un solo registro utilizando Único N por cara para un diseño de 8 registros, con 2 páginas por registro, 1 fila X 2 columnas, a una cara. R = Registro, P = Página, H = Hoja.

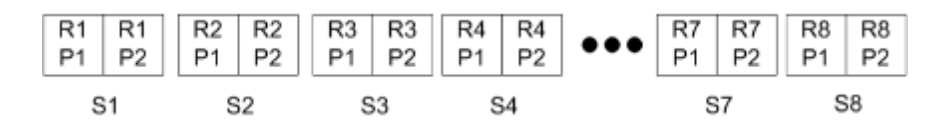

**Figura 3:** En la siguiente ilustración se muestra Único-Corte sin margen para un diseño de 8 registros, con 4 páginas por registro, 1 fila x 2 columnas, a una cara.  $R = Registro, P = Página, H = Hoja.$ 

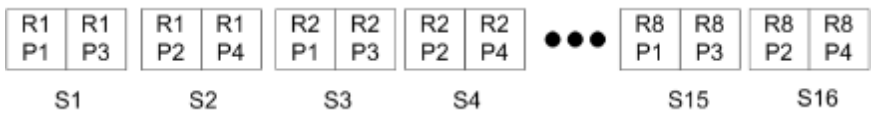

#### **Imposición de varios registros para trabajos de Impresión de datos variables**

Con la Imposición de varios registros, se añade una imposición dentro de una hoja a varios registros de un trabajo de impresión de datos variables. Se procesan varios registros a la vez.

Imposición de varios registros para trabajos de Impresión de datos variables admite Ordenar con varios registros y Cortar y apilar. Cortar y apilar le permite colocar varios registros en las hojas de forma que las pilas cortadas puedan apilarse sin más clasificación. Para un trabajo grande con muchos registros, puede dividir el trabajo en conjuntos para un manejo más sencillo.

**Figura 4:** Ejemplo de Ordenar con varios registros para un diseño de 8 registros, con 2 páginas por registro, 1 fila x 2 columnas, a una cara.  $R =$  Registro, P = Página, H = Hoja

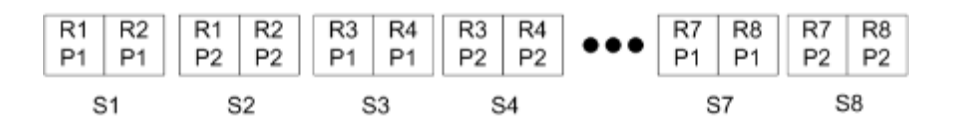

**Figura 5:** Ejemplo de Cortar y apilar para un diseño de 8 registros, con 2 páginas por registro, 1 fila x 2 columnas, a una cara.  $R =$  Registro, P = Página, H = Hoja

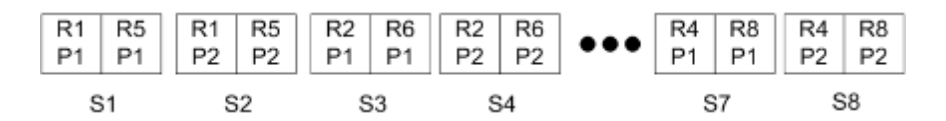

#### **Datos variables de Duplo N por cara**

Los diseños de N por cara de impresión de datos variables de Duplo admiten el esquema de paginación para los equipos de terminación de hojas con ranurado/corte/hendido de Duplo. El esquema N por cara de Duplo crea una paginación que le permite que las hojas impresas se terminen secuencialmente hoja por hoja.

**Nota:** Para los diseños N por cara de Duplo la configuración Estilo no está disponible y no es posible especificar una Portada ni una Contraportada.

Los diseños N por cara de Duplo disponibles son:

- **•** Duplo Alimentación por borde corto: crea una dirección de paginación que le permite alimentar la hoja impresa final para que entre en el terminador Duplo por el borde corto de la hoja.
- **•** Duplo Alimentación por borde largo: crea una dirección de paginación que le permite alimentar la hoja impresa final para que entre en el terminador Duplo por el borde largo de la hoja.

<span id="page-63-0"></span>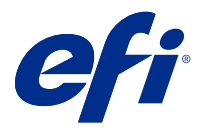

# Crear y publicar un diseño de equipo de acabado

En Fiery Impose, puede crear un diseño de equipo de acabado basado en la configuración del equipo de acabado Duplo DC-618. Al crear un diseño de equipo de acabado, la configuración de diseño se valida simultáneamente con las limitaciones y restricciones del equipo de acabado. Por lo tanto, el valor predefinido que publica es compatible con el equipo de acabado. Al aplicar el valor predefinido publicado a un trabajo, el equipo de acabado puede realizar las funciones de acabado necesarias en el resultado impreso.

**Nota:** Esta función es compatible actualmente con el equipo de acabado Duplo DC-618.

## Creación de un diseño de equipo de acabado

Para crear un diseño de equipo de acabado, primero debe especificar los valores de configuración en Fiery Impose > Editar > Preferencias > Equipos de acabado. Una vez creado el diseño, puede publicarlo como un valor predefinido. Si publica el valor predefinido, se exporta a la cola de trabajos del equipo del controlador Duplo PC. Puede aplicar el valor predefinido publicado a un trabajo.

**Nota:** La unidad de medida puede establecerse en Command WorkStation > Editar > Preferencias > Región > Unidades de medida. Al crear un diseño, puede introducir las mediciones en pulgadas, milímetros o puntos, pero estas se convertirán automáticamente a la unidad de medida especificada en las preferencias de Command WorkStation.

#### **Definición de preferencias del equipo de acabado**

- **1** Seleccione un trabajo de la lista En espera en Command WorkStation y abra Fiery Impose de una de las siguientes formas:
	- **•** Seleccione Impose en el menú Acciones.
	- **•** Haga clic con el botón derecho en el trabajo y seleccione Impose.
- **2** En Fiery Impose, seleccione Editar > Preferencias > Equipos de acabado.

**Nota:** En equipos Windows, puede definir las preferencias de Fiery Impose en Editar > Preferencias. En equipos Mac, las preferencias están en el menú Fiery Command WorkStation en la ventana Fiery Impose.

**3** Active la casilla de verificación Permitir la integración del equipo de acabado para especificar la configuración en la sección Integración del equipo de acabado.

Puede desactivar esta casilla de verificación cuando no se utilice el equipo de acabado.

**4** Seleccione el equipo de acabado deseado en la lista Seleccionar dispositivo.

**Nota:** Puede crear un diseño de equipo de acabado con el equipo de acabado Duplo DC-618. Otros equipos de acabado que aparecen en Seleccionar dispositivo solo admiten la importación de un diseño o valor predefinido generados por el equipo de acabado.

**5** En IP del controlador de PC, especifique la dirección IP del equipo en el que está instalado el software del controlador Duplo PC.

Puede hacer clic en Probar para probar la conexión entre el servidor Fiery y el equipo con el software del controlador Duplo PC.

Tenga en cuenta lo siguiente:

- **•** IP del controlador de PC solo aparece en equipos Windows.
- **•** El equipo del controlador Duplo PC requiere un cambio menor en su configuración para habilitar la integración con Fiery Impose. Para obtener más información, consulte la documentación que se suministra con el software del controlador Duplo PC.
- **6** Para acceder a la carpeta de instalación ubicada en el equipo del controlador Duplo PC, realice una de las siguientes operaciones:
	- **•** En Ruta predefinida, especifique la ruta de la carpeta de instalación en el equipo del controlador Duplo PC.

La carpeta de instalación contiene archivos de configuración con detalles acerca de las carpetas de importación y exportación que ha creado en el equipo del controlador Duplo PC.

**•** Haga clic en Examinar para seleccionar la carpeta de instalación en el equipo del controlador Duplo PC y rellene el campo Ruta predefinida.

Puede hacer clic en Importar valores predefinidos para importar los valores predefinidos existentes que se guardan en el equipo del controlador Duplo PC.

**Nota:** Los valores predefinidos importados están disponibles en la lista Valor predefinido del equipo de acabado en la pestaña Configuración de diseño.

- **7** Especifique el número de módulos de perforación disponibles en el equipo de acabado de la lista correspondiente.
	- **•** CPM (módulo de perforación cruzada): el CPM es un módulo opcional instalado en el equipo de acabado para admitir la perforación horizontal o transversal. La perforación se realiza en paralelo al borde de alimentación. Si el trabajo requiere perforación horizontal, debe haber un mínimo de un módulo CPM disponible para poder usar en el equipo de acabado. Debe seleccionar el número de módulos disponibles en el equipo de acabado para realizar la perforación horizontal.
	- **•** PFM (módulo de perforación-vertical): la perforación se realiza en la dirección perpendicular al borde de alimentación. Si el trabajo requiere perforación horizontal, debe haber un mínimo de un módulo PFM disponible para poder usar en el equipo de acabado. Debe seleccionar el número de módulos disponibles en el equipo de acabado para realizar la perforación horizontal.
	- **•** RTM (módulo de herramientas rotatorias): una unidad de perforación vertical avanzada que puede realizar dos perforaciones en el lado derecho e izquierdo de la salida impresa. Puede instalar un máximo de dos RTM en un equipo de acabado.

**8** En Rango mín. del código de barras y Rango máx. del código de barras, especifique el rango de código de barras mínimo y máximo para el diseño del equipo de acabado.

**Nota:** El código de barras se utiliza para identificar el valor predefinido aplicado a un trabajo. Al exportar un valor predefinido desde el equipo del controlador Duplo PC, se coloca un número de código de barras en la hoja cuando se imprime el trabajo. Al insertar la salida impresa en el equipo de acabado, el escáner del equipo de acabado escanea el código de barras y utiliza el número de valor predefinido para asignar automáticamente el diseño correcto al trabajo.

#### **Creación de un diseño**

En Fiery Impose, puede crear un diseño mediante un trabajo en cola. En el panel Configuración, haga clic en el botón Crear diseño para abrir el cuadro de diálogo Crear valor predefinido del equipo de acabado. Puede especificar la configuración en las tres pestañas: Configuración de diseño en la página 66, [Hendidura](#page-67-0) en la página 68 y [Perforación](#page-67-0) en la página 68. El rango aplicable de cada valor que especifica se muestra en la barra de estado de la parte inferior del cuadro de diálogo Crear valor predefinido del equipo de acabado. Al especificar un valor en el cuadro de diálogo Crear valor predefinido del equipo de acabado, puede ver una presentación preliminar de los cambios en el panel Vista de hojas. Si no especifica la configuración en el cuadro de diálogo Crear valor predefinido del equipo de acabado, los valores por defecto se establecen automáticamente. Puede desplazarse por la configuración y las pestañas secuencialmente. Sin embargo, si vuelve a la configuración o pestaña anterior, todos los valores y ajustes que haya especificado recuperarán los valores por defecto.

Para desplazarse entre los valores de las pestañas, utilice los botones de flecha de la parte inferior izquierda del cuadro de diálogo Crear valor predefinido del equipo de acabado. También puede utilizar la tecla Tabulador para desplazarse hasta la siguiente configuración y Mayús+Tab para volver a la configuración anterior.

#### **Especificación de la configuración en la pestaña Configuración de diseño**

**1** Haga clic en Ver módulos disponibles para mostrar el número de módulos especificados para CPM, PFM y RTM. El Modelo del equipo de acabado muestra el nombre del equipo de acabado que ha especificado en Editar > Preferencias > Equipos de acabado > Seleccionar dispositivo.

Para obtener más información, consulte [Definición de preferencias del equipo de acabado](#page-63-0) en la página 64.

- **2** Para crear un valor predefinido, realice una de las siguientes operaciones:
	- **•** Seleccione Nuevo valor predefinido en la lista Valor predefinido del equipo de acabado.
	- **•** Haga clic en Crear nuevo utilizando para crear un valor predefinido nuevo a partir de un valor predefinido existente.

Puede modificar la configuración de los valores predefinidos existentes y guardar los cambios.

**Nota:** También puede seleccionar valores predefinidos existentes que se han importado en el equipo del controlador Duplo PC.

**3** En Número de trabajo/código de barras, especifique el número que corresponde a los códigos de barras que se pueden mostrar en la hoja.

Puede ver el rango de códigos de barras en la barra de estado de la parte inferior. Al crear un valor predefinido nuevo, el siguiente número secuencial se asigna automáticamente al valor predefinido.

**Nota:** Los códigos de barras dependen del dispositivo.

**4** En la Configuración de perforación, especifique el número de módulos de perforación horizontales en la lista de la izquierda y el número de módulos de perforación verticales en la lista de la derecha.

Debido al número de ranuras disponibles en el equipo de acabado, si especifica la perforación horizontal como 1, solo puede seleccionar 1 como módulo de perforación vertical. Sin embargo, si el trabajo no requiere perforación horizontal, seleccione 0 en la lista de perforaciones horizontales y podrá utilizar hasta 2 módulos de perforación verticales. Seleccione 0 en las listas de perforación horizontal y vertical si el trabajo no requiere perforaciones.

**Nota:** Para la perforación vertical, el número máximo de módulos disponibles que puede utilizar está determinado por los valores que especifique para PFM y RTM en Fiery Impose > Editar > Preferencias > Equipos de acabado. Para obtener más información sobre PFM y RTM, consulte [Definición de preferencias del equipo de](#page-63-0) [acabado](#page-63-0) en la página 64.

**5** En la lista Tamaño de hoja, seleccione el tamaño del papel necesario para el trabajo.

Tamaño de hoja muestra solo los tamaños de papel compatibles con el equipo de acabado. Cuando se selecciona un tamaño, puede ver una presentación preliminar del trabajo en el tamaño de papel seleccionado en el panel Vista de hojas. Haga clic en Editar para seleccionar otras especificaciones relacionadas con el papel, como el tipo de papel, el gramaje o el color.

**6** Seleccione Vertical u Horizontal en la lista Dirección de alimentación del equipo de acabado para definir la dirección de alimentación de la hoja.

**Nota:** La presentación preliminar del trabajo en el panel Vista de hojas muestra la flecha en la parte superior que indica el borde de alimentación asumido de la hoja.

- **7** Seleccione la casilla de verificación de Código de barras para mostrar el código de barras en la hoja al imprimir el trabajo. Si selecciona esta casilla de verificación, el código de barras que corresponde al número seleccionado en el Número de trabajo/código de barras se muestra en la hoja. Por defecto, el código de barras se muestra en la esquina superior derecha.
- **8** En Tamaño de acabado, especifique el tamaño del trabajo acabado. Puede especificar el ancho en la lista de la izquierda y la altura en la lista de la derecha.
- **9** En Fila y columna, seleccione el número de filas y columnas que desea aplicar a la hoja.

En función de los valores que haya especificado en Tamaño de hoja y Tamaño de acabado, el número de filas y columnas que pueden caber en la hoja se calcula automáticamente.

**10** En Separación, especifique la separación vertical y horizontal. Puede definir la separación de la siguiente forma:

- **•** Fija: defina el mismo valor para la separación horizontal y vertical.
- **•** Variable: defina valores diferentes para la separación horizontal y vertical.

**Nota:** La separación hace referencia al espacio entre dos páginas adyacentes en una hoja.

**11** En Desplazamiento del diseño, especifique la distancia entre el borde superior (borde de alimentación) de la hoja y el inicio del trabajo en el campo de la izquierda. En el campo de la derecha, especifique la distancia entre el borde derecho de la hoja y el inicio del trabajo.

**Nota:** Debe especificar el Desplazamiento del diseño para acomodar el espacio adicional necesario para las marcas de acabado en la hoja.

- **12** Haga clic en Siguiente para especificar la configuración en la pestaña Hendidura y Perforación. Si el trabajo no requiere hendidura ni perforación, realice una de las siguientes operaciones:
	- **•** Haga clic en Aplicar para aplicar la configuración al trabajo.
	- **•** Haga clic en Publicar en el panel Configuración para generar un valor predefinido del equipo de acabado y exportar el valor predefinido al equipo del controlador Duplo PC.

#### <span id="page-67-0"></span>**Especificación de la configuración en la pestaña Hendidura**

- **1** Seleccione el número de líneas de hendidura que desea aplicar al producto acabado en la lista N.º de hendidos. Cuando se selecciona el número de hendiduras, se muestran los valores de posición de hendido.
- **2** En la Posición de hendido, especifique la posición de cada hendidura del producto acabado. Tenga en cuenta lo siguiente:
	- **•** En función del número de hendiduras que haya seleccionado en la lista N.º de hendidos, se muestran las filas correspondientes de las posiciones de hendido.
	- **•** Las posiciones de hendido se calculan en función de la distancia desde el borde inicial del tamaño de acabado.
	- **•** Si selecciona Ninguno en la lista N.º de hendidos, no se muestra el valor de la posición de hendido.
	- **•** Si hay varios productos terminados en el diseño, el número de hendidos que haya seleccionado se repetirá en cada producto acabado.
	- **•** No se admiten hendiduras verticales.
- **3** Haga clic en Siguiente para especificar la configuración en la pestaña Perforación. Si el trabajo no requiere perforación, realice una de las siguientes operaciones:
	- **•** Haga clic en Aplicar para aplicar la configuración al trabajo.
	- **•** Haga clic en Publicar en el panel Configuración para generar un valor predefinido del equipo de acabado y exportar el valor predefinido al equipo del controlador Duplo PC.

#### **Especificar la configuración en la pestaña Perforación**

Puede aplicar horizontal, vertical o una combinación de perforaciones horizontales y verticales a los trabajos en función de sus requisitos. Debe definir al menos un patrón para una perforación. El patrón puede ser una línea de perforación continua o dividirse en segmentos más pequeños.

La configuración de la pestaña Perforación solo está habilitada si hace lo siguiente:

- **•** Especifique los módulos de perforación horizontal y vertical en Fiery Impose > Editar > Preferencias > Equipos de acabado.
- **•** Especifique los módulos de perforación horizontal y vertical en la lista de Configuración de perforación en la pestaña Configuración de diseño.

#### **Especificación de la perforación Horizontal**

**1** En N.º de perforaciones horizontales, seleccione el número de perforaciones horizontales requeridas por el trabajo.

Cuando se selecciona el número de perforaciones horizontales, se muestran los valores de la posición Y. Para obtener más información, consulte [Posición Y](#page-68-0) en la página 69.

<span id="page-68-0"></span>Tenga en cuenta lo siguiente:

- **•** El número máximo de perforaciones horizontales que puede aplicar al trabajo depende del tamaño de acabado.
- **•** Si selecciona Ninguno en N.º de perforaciones horizontales, el valor de la posición Y no se muestra.
- **•** Si hay varios productos acabados en el diseño, el número de perforaciones horizontales que haya seleccionado se repetirá en cada producto acabado.
- **2** En N.º de patrones, seleccione el número de patrones de perforación horizontal.

Cuando se selecciona el número de patrones, se muestran los valores de los patrones definidos. Para obtener más información, consulte Definición de patrón en la página 69.

**Nota:** Cuando se selecciona el número de perforaciones horizontales, se establece automáticamente la opción N.º de patrones en 1. Puede cambiar este valor si es necesario.

**3** En ID de herramienta, seleccione el tipo y la forma de perforación en función de los requisitos del trabajo. ID de herramienta depende del dispositivo.

**Nota:** Si el trabajo requiere perforación horizontal, primero debe especificar la configuración de N.º de perforaciones horizontales, N.º de patrones y de ID de herramienta para definir el patrón y la posición de las perforaciones.

- **4** En Definición de patrón, defina el número de segmentos en cada perforación y la posición de cada segmento. En función del número de patrones que haya seleccionado en la lista N.º de patrones, se muestran las filas correspondientes de las definiciones de patrón.
	- **•** Segmentos: especifique el número de segmentos necesarios en la perforación horizontal.
	- **•** Posición: especifique la posición inicial y final de cada segmento de la perforación. La posición se calcula desde el borde derecho del tamaño de acabado.
- **5** En la Posición Y, especifique la posición de cada perforación horizontal.

Tenga en cuenta lo siguiente:

- **•** En función del número de perforaciones horizontales que haya seleccionado en la lista N.º de perforaciones horizontales, se muestran las posiciones Y correspondientes.
- **•** Las posiciones Y se calculan en función de la distancia desde el borde inicial del tamaño de acabado.
- **6** En Seleccionar patrón, seleccione una opción en la lista de patrones de perforación horizontales definidos.

#### **Perforación vertical**

Puede realizar perforaciones verticales utilizando dos módulos mecánicos diferentes: PFM (módulo de perforación) y RTM (módulo de herramientas rotativas). El PFM realiza una perforación continua punto a punto, pero no admite la perforación segmentada. El RTM admite la perforación segmentada y también puede realizar dos perforaciones verticales en el lado derecho e izquierdo de la salida impresa simultáneamente.

Tenga en cuenta lo siguiente:

- **•** Si selecciona un módulo de perforación vertical en la lista de Configuración de perforación vertical en la pestaña Configuración de diseño, tendrá la opción de utilizar el PFM o RTM. Sin embargo, si selecciona dos módulos de perforación verticales en la lista Configuración de perforación vertical, solo puede utilizar el RTM.
- **•** Si selecciona dos módulos de perforación verticales en la lista de configuración de perforación vertical en la pestaña Configuración de diseño, debe especificar la configuración para ambos módulos verticales en la pestaña Perforación.

#### **Especificación de Perforación vertical**

- **1** En Tipo de módulo, seleccione PFM o RTM en función del tipo de trabajo.
- **2** En PFM Izquierda/Derecha o RTM Izquierda/Derecha, seleccione el tipo de perforación que se aplicará en el lado izquierdo y derecho de la hoja.

**Nota:** Para RTM, después de especificar las perforaciones a la derecha y a la izquierda, el N.º de perforaciones verticales y Segmentos que se establecen automáticamente en 1. Puede cambiar estos valores según sea necesario.

**3** En N.º de perforaciones verticales, seleccione el número de perforaciones verticales requeridas para el trabajo. Cuando se selecciona el número de perforaciones verticales, se muestran los valores de definición de patrones.

Tenga en cuenta lo siguiente:

- **•** PFM solo admite una perforación vertical continua en el lado izquierdo y derecho de la hoja.
- **•** Para RTM, en función del número de perforaciones verticales que haya seleccionado, se muestran las filas correspondientes de las definiciones de patrón.
- **4** En Definición de patrón, defina la posición de la perforación vertical. La posición de las perforaciones derecha e izquierda se calculan desde el borde derecho del tamaño de acabado.
	- **•** En la configuración de X1D y X1I, defina la posición de la perforación en el lado derecho e izquierdo de la hoja.

**Nota:** PFM solo admite una perforación vertical.

**•** Para RTM, especifique la posición X de cada perforación en el lado derecho e izquierdo de la hoja en función del número de perforaciones verticales que haya seleccionado en N.º de perforaciones verticales.

Para RTM, puede especificar los siguientes valores:

- **•** Segmentos: especifique el número de segmentos necesarios en la perforación vertical.
- **•** Posición: especifique la posición inicial y final de cada segmento de la perforación. La posición se calcula desde el borde inicial del tamaño de acabado. En función del número de segmentos seleccionados, se muestra el número correspondiente de los valores de posición.

**Nota:** Solo RTM puede realizar una perforación segmentada.

## Publicación del diseño del equipo de acabado

**1** Después de especificar la configuración en el cuadro de diálogo Crear valor predefinido del equipo de acabado, haga clic en Aplicar o Aplicar y publicar.

Si pulsa Aplicar, la configuración se aplicará al trabajo. También tiene la opción de publicar el diseño como un valor predefinido.

Tenga en cuenta lo siguiente:

- **•** La información de diagnóstico, como los mensajes informativos y de advertencia, se muestra en la parte inferior del panel Configuración.
- **•** También puede seleccionar Editar diseño o Borrar diseño en el panel Configuración.
- **2** Haga clic en Publicar en el panel Configuración y se abrirá el cuadro de diálogo Publicar diseño.
- **3** En el cuadro de diálogo Diseño de publicación, especifique los siguientes valores:
	- **•** En Nombre del valor predefinido del equipo de acabado, especifique un nombre para el valor predefinido.
	- **•** El Número de trabajo del equipo de acabado muestra el número de trabajo especificado en el Número de trabajo/código de barras en la pestaña Configuración de diseño. Puede optar por generar automáticamente un número de trabajo o especificar un número de trabajo personalizado.
	- **•** Active la casilla de verificación Guardar en la cola de trabajos del equipo de acabado para enviar el trabajo directamente a la cola de trabajos del equipo del controlador Duplo PC.

**Nota:** Si no selecciona esta opción, el valor predefinido se guardará en la carpeta de exportación. El equipo del controlador Duplo PC detecta el nuevo archivo, importa y valida el valor predefinido y, a continuación, agrega el valor predefinido a la cola de trabajos.

- **•** Active la casilla de verificación Incluir imagen en miniatura para incluir una presentación preliminar en miniatura del trabajo cuando este aparezca en la cola de trabajos del equipo del controlador Duplo PC.
- **4** Haga clic en Publicar.

Los valores predefinidos publicados se muestran en Crear valor predefinido del equipo de acabado > Configuración de diseño > Valor predefinido del equipo de acabado. Puede aplicar los valores predefinidos publicados para diferentes trabajos que requieran los mismos ajustes de diseño y acabado.

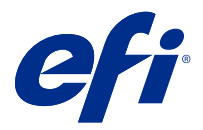

# Importación del diseño del terminador

Al exportar los ajustes de diseño definidos en un terminador de corte, guillotinado, hendidura o plegado compatible a un archivo de diseño del terminador, puede crear plantillas de Fiery Impose con los mismos ajustes de diseño. Tras guardar la nueva plantilla, puede aplicar los ajustes de diseño a futuros trabajos sin necesidad de configurar el terminador de forma manual.

La opción Importar el diseño del terminador no está habilitada por omisión. Para habilitar esta opción, diríjase a la pestaña Impose en la ventana Preferencias, seleccione Importar el diseño del terminador y, luego, la casilla Permitir la importación de archivos de diseño del terminador. Reinicie Fiery Impose para que se aplique el cambio.

**Nota:** La función de importar el diseño del terminador solo funciona en los terminadores Duplo seleccionados y no es posible importar lotes de archivos de diseño del terminador.

Por omisión, cuando se importan los archivos de diseño del terminador, se guardan como plantillas de imposición de tamaño de terminación Definidas por el usuario (UD). El tamaño de terminación definido en Fiery Impose coincide con las dimensiones del bloque de corte seleccionadas en el archivo de diseño del terminador. Puede cambiar el tipo de tamaño de terminación a Basado en cuadro de recorte si el tamaño del cuadro de recorte del PDF original es igual que las dimensiones de corte del bloque especificadas en el archivo de diseño del terminador que ha importado.

La tabla siguiente sirve como referencia de los tipos de línea del terminador:

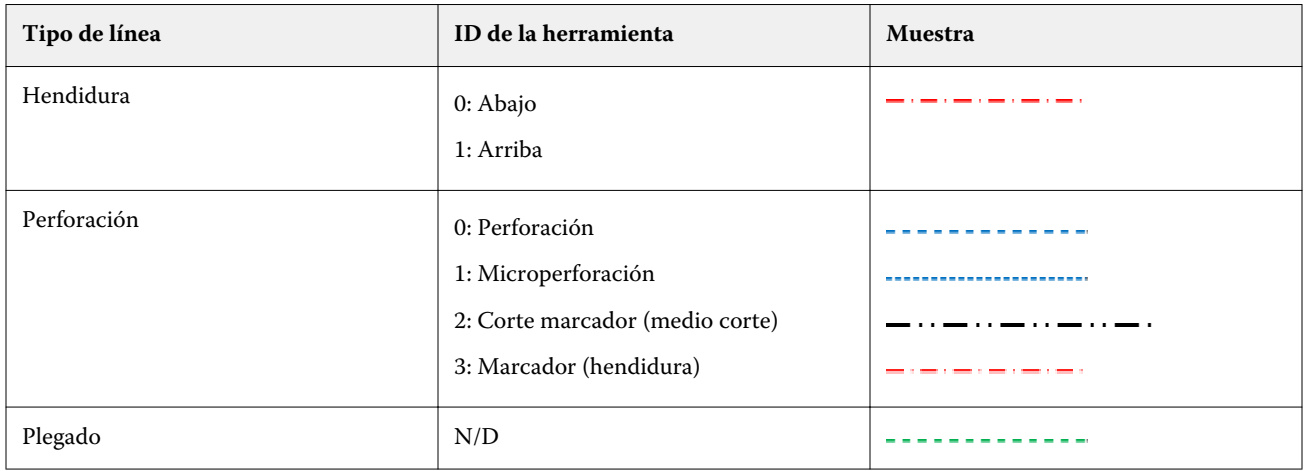
# Importar un diseño del terminador

**1** Seleccione Acciones > Importar diseño del terminador.

Cuando se haya importado de forma correcta, aparecerá una barra de diseños importados en la parte superior del panel Configuración. En la barra aparecerá el nombre del archivo de diseño del terminador que ha importado. Encontrará información adicional sobre líneas del terminador en el archivo del diseño del terminador. Algunas de las configuraciones de diseño controladas por el archivo de configuración del terminador aparecerán difuminadas. Las configuraciones se activarán cuando guarde la plantilla Impose o cuando cierre la barra de diseños importados del panel de configuración.

- **2** Especifique las configuraciones adicionales que no están incluidas en el archivo de diseño del terminador, como la de ajustar el nivel de las páginas a dúplex o simplex o definir el factor de escalado.
- **3** Guarde el diseño del terminador como una plantilla, como un trabajo con imposición regular o como un archivo PDF acoplado.

Si no modifica el nombre del archivo importado, aparecerá con el mismo nombre que el de la plantilla.

- **4** Puede encontrar una plantilla guardada dentro de Configuración > Plantilla.
- **5** Aplique la plantilla a los trabajos con el mismo tamaño de terminación y de sangrado con Fiery Impose o con flujos de trabajo en Hot Folders, Valores predefinidos de servidor, Impresoras virtuales o JobFlow.

Al aplicar la plantilla a un trabajo con Fiery Impose, puede ver la alineación del contenido de la página y las líneas de terminación de plegado y perforación.

**6** Después de importar el archivo de diseño del terminador, haga clic en el botón Mostrar las líneas de diseño del terminador en la barra de herramientas para mostrar las líneas del terminador.

Si guarda la plantilla en el momento de la importación, la información de las líneas del terminador se guardará junto con la plantilla Impose y estará disponible cada vez que se cargue la plantilla.

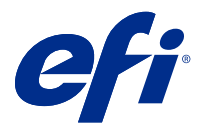

# Fiery Compose

Fiery Compose, una de las aplicaciones de preparación del Fiery que también incluye Fiery Impose y Fiery JobMaster, y le permite preparar un trabajo (en cola y en espera en Command WorkStation) para su impresión.

**Nota:** Las opciones de Fiery Compose son un subconjunto de Fiery JobMaster, que incluye opciones más avanzadas de preparación de trabajos.

Fiery Compose es una aplicación dinámica: Las opciones disponibles dependen de la impresora que seleccione. Para un solo trabajo, puede utilizar Fiery Compose para:

- **•** Definir los capítulos y aplicar la terminación de subconjuntos, si se admite
- **•** Especificar tipos de papel diferentes para la portada y la contraportada, páginas de cuerpo y secciones
- **•** Insertar páginas, hojas, pestañas vacías y otros documentos
- **•** Editar un documento mediante Adobe Acrobat y Enfocus PitStop

**Nota:** El ordenador del cliente debe tener una licencia Fiery Compose para utilizar Fiery Compose.

Fiery Compose le permite trabajar en cualquier trabajo PDF o PostScript a nivel de páginas. Si edita un trabajo de PostScript en Fiery Compose, Fiery Compose lo convierte en PDF. Todos los cambios que realice en el trabajo se muestran en el panel Vista de hojas.

**Nota:** Si dispone de una licencia activada para Fiery Compose o Fiery JobMaster, puede crear un trabajo de impresión completamente nuevo que se abre en la ventana Fiery Compose o Fiery JobMaster seleccionando el icono Nuevo trabajo en la barra de herramientas Command WorkStation Cree un nuevo trabajo cuando desee preparar un trabajo a partir de un documento escaneado, imprimir un trabajo de solo pestañas o combinar trabajos existentes partiendo de un trabajo vacío.

Si el trabajo contiene valores de Papeles mezclados que se definieron en el controlador de impresora o en Command WorkStation, estos valores aparecen cuando se visualiza el trabajo en Fiery Compose. Después de guardar el trabajo en Fiery Compose, no puede ir atrás y realizar cambios en la ventana Papeles mezclados

# Configuración de las opciones del trabajo antes de utilizar Fiery Compose

Puede configurar las opciones de terminación, como el engrapado, el plegado y la perforación, en Command WorkStation (en Propiedades del trabajo), en el controlador de impresora o en Fiery Compose.

Estos métodos pueden aplicar cambios a un trabajo completo. Sin embargo, Fiery Compose puede aplicar opciones de terminación a subconjuntos dentro del trabajo. Le recomendamos que configure la terminación del subconjunto en Fiery Compose.

# Abrir y ver trabajos en Fiery Compose

Utilice la ventana Fiery Compose para ver los trabajos y realizar cambios. La ventana Fiery Compose tiene tres paneles: Vista de páginas, Vista de hojas y Configuración.

- **•** Vista de páginas: Muestra el trabajo seleccionado con miniaturas de una sola página.
- **•** Vista de hojas: Muestra el trabajo entero como miniaturas. También puede cambiar entre la vista de miniaturas y la vista de localización. (Mostrar las miniaturas como vistas de localización acelera el rendimiento.)

Si el trabajo es dúplex, Vista de hojas muestra al anverso y el reverso de cada hoja.

**•** Configuración: Muestra controles que afectan a las características de impresión y al diseño de la superficie de la hoja de la impresión final. Qué controles aparecen dependen del destino de producto.

**Nota:** Consulte [Presentación preliminar de Fiery](#page-104-0) en la página 105.

## **Abrir un trabajo en Fiery Compose**

Utilice Command WorkStation para abrir un trabajo en cola/en espera en Fiery Compose.

- **1** Seleccione un trabajo en cola/en espera de la lista En espera de Command WorkStation.
- **2** Haga clic en Acciones > Compose.

## **Configurar la Vista de hojas para miniaturas o páginas completas en Fiery Compose**

En la Vista de hojas puede cambiar entre la vista de miniaturas y la vista de página completa. También puede visualizar las miniaturas como vistas de localización.

**Nota:** Cuando visualiza una página completa, el tamaño de página que se muestra es el cuadro delimitador del documento, no el tamaño del papel asignado a la página.

- **•** Realice cualquiera de las siguientes acciones:
	- Haga clic en el icono Ajustar a página ( $\bullet$ ) en la parte inferior de la ventana que define el zoom de forma que los ajustes individuales de una superficie se ajusten a la zona de la vista.
	- **•** Para cambiar en la vista de miniaturas entre las vistas de miniaturas y localización, haga clic en el icono Mostrar/ocultar contenido de hojas  $\left( \blacksquare \right)$ .

## **Ajustar tamaño de miniatura**

El panel Vista de páginas le permite ajustar el tamaño de miniatura. El panel Vista de hojas le permite ampliar o especificar el porcentaje de zoom.

- **•** Realice una de las siguientes acciones:
	- **•** Para aumentar o reducir las miniaturas en Vista de páginas, haga clic en Ver > Ampliar miniaturas o Ver > Reducir miniaturas.
	- **•** Para ampliar las miniaturas en la Vista de hojas, arrastre el control deslizante de la parte inferior del panel Vista de hojas.

# Trabajar con páginas en Fiery Compose

Fiery Compose permite agregar, reordenar y eliminar páginas o insertar páginas desde otro trabajo. También puede crear pestañas de páginas, inicios de capítulo o portadas; asignar papel a las páginas y configurar la impresión dúplex para las páginas seleccionadas.

<mark>PRECAUCIÓN</mark> Debe editar el trabajo antes de especificar cualquier configuración de Papeles mezclados. La edición de un trabajo puede hacer que cambien los números de página, lo que puede afectar a los valores de papeles mezclados. Compruebe siempre los valores de papeles mezclados después de editar un trabajo.

## **Abrir un trabajo para editar en Acrobat**

Fiery Compose puede abrir un trabajo para editar en Adobe Acrobat and Enfocus PitStop.

**•** Haga clic con el botón derecho en una página en el panel Vista de páginas y a continuación, haga clic en Editar en Acrobat.

## **Reordenar, eliminar o configurar dúplex para páginas en Fiery Compose**

Puede manipular las páginas seleccionadas en un trabajo de Fiery Compose.

- **•** Realice cualquiera de las siguientes acciones:
	- **•** Para reorganizar las páginas, haga clic en la miniatura de la página en el panel Vista de páginas y arrástrela a la nueva ubicación.
	- **•** Para eliminar páginas, seleccione una o varias páginas y haga clic en Editar > Eliminar.
	- **•** Para aplicar la impresión dúplex (si la impresora la admite) en las páginas o capítulos seleccionados, seleccione las páginas, haga clic con el botón derecho en ellas, haga clic en Dúplex de página y especifique el valor que desee.

**Nota:** Para utilizar la impresión dúplex, seleccione el valor adecuado para el trabajo en Command WorkStation antes de abrir el trabajo en Fiery Compose o seleccione Dúplex en el panel Configuración.

## **Insertar una hoja vacía o página en Fiery Compose**

Fiery Compose permite insertar hojas vacías o páginas en cualquier lugar del documento. Fiery Compose inserta la(s) hoja(s) o la(s) página(s) antes de la(s) página(s) seleccionada(s).

Es posible que se inserten automáticamente páginas vacías implícitas para adaptar los inicios de capítulo y la configuración dúplex que se asignan al documento original. Debido a que las páginas vacías implícitas no son parte del documento original, puede seleccionar que se muestren o no.

**•** Para mostrar las páginas vacías implícitas, seleccione Mostrar vacías implícitas en el menú Ver en Fiery Compose.

También puede insertar manualmente las páginas vacías.

**1** Seleccione una página en el panel Vista de páginas

**2** Haga clic en Acciones > Insertar hoja vacía o Acciones > Insertar página vacía.

## **Asignar papel a páginas en Fiery Compose**

Los paneles Vista de hojas y Vista de páginas le permiten asignar papel a páginas individuales o a rangos de páginas. También puede asignar papel a un trabajo entero en el panel Vista de páginas.

- **1** Seleccione una página o varias páginas.
- **2** Haga clic en Acciones > Asignar papel.
- **3** Especifique el papel en el cuadro de diálogo Papel de página/rango de páginas.

## **Convertir a escala de grises**

Puede convertir las páginas o superficies de color individuales a escala de grises.

Su trabajo debe contener color y debe tener una licencia de Fiery Compose o Fiery JobMaster activada.

- **1** Importe su trabajo a la cola En espera de Command WorkStation.
- **2** Seleccione el trabajo en la lista En espera y seleccione Fiery Compose o Fiery JobMaster. También puede acceder a la función abriendo Fiery Impose si está activado y Fiery Compose o Fiery JobMaster está también activado.
- **3** En el panel Vista de páginas o el panel Vista de hojas, seleccione una página de color y haga clic con el botón derecho o vaya al menú Acciones y seleccione Convertir a escala de grises. La página o superficie seleccionada se mostrará como escala de grises en el panel Vista de hojas. Cuando esa página está seleccionada, la opción Convertir a escala de grises del menú Acciones tiene una marca de verificación junto a ella.
- **4** Para seleccionar varias páginas o superficies en Vista de páginas o Vista de hojas, realice una de las operaciones siguientes:
	- **•** Para seleccionar un grupo consecutivo de páginas/superficies, haga clic en el primer elemento, pulse y mantenga pulsada la tecla Mayús y haga clic en el último elemento.
	- **•** Para seleccionar páginas/superficies no consecutivas, pulse y mantenga pulsada la tecla Ctrl y a continuación, haga clic en cada elemento que desee seleccionar.

Puede invertir grupos o páginas/superficies individuales para Convertir a escala de grises en el menú Acciones (incluso si se seleccionaron como parte de un grupo). Se elimina la marca de verificación.

**Nota:** La conversión real de las páginas o superficies se realiza cuando se guarda el trabajo. Si modifica el trabajo después de guardarlo, todas las modificaciones que incluyan añadir color no se convertirán a escalas de grises.

## **Trabajar con inicios de capítulo en Fiery Compose**

Si tiene un documento y desea dividirlo en capítulos, puede marcar el inicio de cada capítulo en el panel Vista de páginas y a continuación, aplicar las opciones de terminación en el panel Configuración. También puede eliminar un inicio de capítulo.

Los capítulos siempre empiezan en el anverso de una hoja. Las marcas de verificación de color verde en el panel Vista de páginas indican páginas de inicio de capítulo.

- **•** Realice cualquiera de las siguientes acciones:
	- **•** Para agregar un inicio de capítulo, seleccione una página que no tenga marca de inicio de capítulo y haga clic en Acciones > Inicio de capítulo.
	- **•** Para eliminar un inicio de capítulo, seleccione una página que no tenga una marca de inicio de capítulo y haga clic en Acciones > Inicio de capítulo.
	- **•** Para mostrar las páginas vacías que Fiery Compose inserta antes de las páginas de inicio de capítulo, haga clic en Ver > Mostrar vacíos implícitos.

## **Configurar pestañas en Fiery Compose**

Puede agregar una página con pestaña en cualquier lugar del documento y seleccionar el papel con pestaña. (Todas las pestañas del trabajo deben utilizar el mismo papel, incluso si están disponibles varios tipos de papel con pestaña.)

Puede añadir una o varias pestañas en el panel Vista de páginas. Cuando las pestañas se han añadido a un documento, puede utilizar el icono Filtrar pestañas dela barra de herramientas Vista de páginas para mostrar solo las páginas con pestañas.

- **1** Seleccione la(s) página(s) antes, donde debería estar la pestaña.
- **2** Haga clic en Acciones > Insertar pestaña o haga clic con el botón derecho y seleccione la función Insertar pestaña.

Se agrega una pestaña que utiliza el papel con pestaña antes de la página seleccionada. (Si una pestaña ya existe en el trabajo, las nuevas pestañas deben utilizar el mismo papel que la pestaña existente.)

**3** Para especificar papeles diferentes para la pestaña, haga clic con el botón derecho y seleccione Editar pestaña….

Si cambia el tipo de papel de una pestaña se cambia para todas las pestañas en el trabajo.

**Nota:** En Fiery JobMaster, puede agregar varios papeles para pestañas de un solo trabajo. Consulte [Añadir](#page-99-0) [múltiples estilos de pestaña a un documento](#page-99-0) en la página 100.

#### **Configurar texto de la pestaña y otras propiedades en Fiery Compose**

Utilice la ventana Editar pestaña para configurar las propiedades de texto de la pestaña y posición, y el papel con pestaña.

- **1** Seleccione la página con pestaña.
- **2** Haga clic con el botón derecho en la página con pestaña seleccionada y a continuación, haga clic en Editar pestaña.
- **3** Escriba el texto que desee en el campo Texto.
- **4** Utilice los menús y botones debajo del campo Texto para especificar los atributos de texto como tipo, tamaño, alineación y rotación del texto.
- **5** Para aplicar los mismos valores de texto a todas las pestañas, haga clic en Aplicar configuración a todas las pestañas.

# **Configurar portadas**

Fiery Compose le permite configurar la portada y la contraportada del documento de forma independiente y seleccionar su papel en el Paper Catalog. Puede utilizar las páginas de portada y contraportada del documento como portada y contraportada o puede insertar portadas.

- **1** En el panel Configuración haga clic en Portada > Definir.
- **2** Realice una de las siguientes acciones en el cuadro de diálogo Papel de portada:
	- **•** Para aplicar los mismos valores a la portada delantera y a la contraportada, haga clic en Aplicar la misma configuración a la portada y la contraportada.
	- **•** Para configurar la portada delantera y la contraportada separadamente, seleccione Portada o Contraportada.
- **3** Especifique los valores.

# Terminación de subconjunto en Fiery Compose

Si impresora lo admite, puede aplicar opciones de terminación individuales a los subconjuntos del trabajo, aplicando así una variedad de opciones de terminación en una sola pasada. Puede definir los subconjuntos acorde con capítulos, rangos de hojas o un rango personalizado.

En primer lugar, debe especificar las opciones de terminación para todo el trabajo, incluyendo el papel y la configuración de impresión dúplex si lo desea. Para obtener más detalles, consulte [Configurar tamaño de hoja en](#page-44-0) [Fiery Impose](#page-44-0) en la página 45 y [Establecer dúplex en Fiery Impose](#page-44-0) en la página 45.

A continuación crea subconjuntos dentro del trabajo, y a continuación especifica las opciones de terminación y configura el papel para los subconjuntos individuales, rangos de hojas/páginas u hojas/páginas individuales.

#### **Reglas de terminación de subconjuntos**

- **•** Las hojas de un subconjunto deben ser continuas, incluyendo los insertos o pestañas agregados en Fiery Compose.
- **•** Utilice el panel Vista de páginas para definir los inicios de capítulo para la terminación de subconjuntos de capítulo.
- **•** El panel Configuración especifica el total de hojas de la terminación de subconjuntos de hojas. Cada subconjunto contiene el mismo número de hojas.
- **•** El panel Vista de hojas define los subconjuntos personalizados. Los subconjuntos pueden ser de cualquier longitud.
- **•** Si cambia la Definición de conjunto de capítulo o "número de hojas" a personalizado se mantienen los subconjuntos definidos como punto de inicio para los valores de Personalizado.
- **•** Al cambiar la Definición de conjunto de Personalizado a capítulo o número de hojas se eliminan los subconjuntos personalizados y se sustituyen por la nueva definición.
- **•** Todas las hojas dentro de un subconjunto deben tener el mismo tamaño, excepto las pestañas y los insertos de plegado en Z.
- **•** No puede especificar portadas para los subconjuntos de terminación.
- **•** Si define subconjuntos para un trabajo de una sola cara o simple, y después especifica la impresión dúplex para ese trabajo, tenga en cuenta que:
	- **•** En la terminación de subconjuntos de hojas , el subconjunto mantiene el total de hojas. Por ejemplo, un subconjunto que tenía 3 páginas en 3 hojas mantiene las 3 hojas pero con 6 páginas.
	- **•** En la terminación de subconjuntos de capítulos y personalizada, los subconjuntos mantienen el total de páginas, agregando vacías donde es necesario para cumplir el requisito de impresión dúplex.

## **Especificar una definición de conjuntos en Fiery Compose**

Especifique la terminación de subconjuntos, al especificar Definición de conjunto en el panel Configuración y a continuación, aplique las opciones de terminación.

- **1** En el panel Configuración, haga clic en uno de los siguientes en el menú Definición de conjunto:
	- **•** Personalizado: Define los subconjuntos mediante la selección de diferentes rangos de hojas tal como lo desee en el panel Vista de hojas.
	- **•** Capítulos: Especifica los inicios de capítulo para crear los subconjuntos.
	- **•** Número de hojas: Especifica un número fijo de hojas de un subconjunto, de forma que cada subconjunto conste del mismo número de hojas.
- **2** Haga clic en Aceptar.

## **Aplicar Terminación de subconjunto en Fiery Compose**

Puede aplicar terminación de capítulo, hoja o de subconjunto personalizada.

Para aplicar la terminación de subconjuntos de capítulos, especifique los inicios de capítulo y a continuación, cambie selectivamente las opciones de terminación y papel para los subconjuntos de capítulos. El panel Vista de hojas muestra el trabajo dividido en los subconjuntos de capítulos.

Para aplicar la terminación de subconjuntos de hojas a un trabajo, especifique cuántas hojas tiene el subconjunto. Fiery Compose divide a continuación el trabajo en subconjuntos de la misma longitud.

La terminación de subconjuntos personalizados ofrece un control de la longitud de subconjunto. Especifique los subconjuntos en el panel Vista de hojas. Cada subconjunto personalizado puede contener un número diferente de hojas.

- **1** En el panel Configuración haga clic en las opciones de los menús Plegado, Perforación y Engrapado
- **2** Si está aplicando la terminación de subconjuntos de capítulos, haga lo siguiente:
	- a) Seleccione una página en el panel Vista de páginas y haga clic en Acciones > Inicio de Capítulo.
	- b) En el panel Configuración, haga clic en Capítulos en el menú Definición de conjunto.
- **3** Asigne el papel globalmente, si lo desea.
- **4** Si desea subconjuntos de la misma longitud (subconjuntos de hojas), seleccione Número de hojas desde el menú Definición de conjunto en el panel Configuración. A continuación, escriba el número de hojas que desee que tenga el subconjunto.
- **5** Si está aplicando la terminación de subconjuntos personalizados, haga lo siguiente:
	- a) En el panel Configuración, haga clic en Personalizar en el menú Definición de conjunto.
	- b) En el panel Vista de hojas, seleccione la hoja de inicio de un subconjunto, haga clic con el botón derecho y haga clic en Crear subconjunto. Repita la operación con cada subconjunto.
- **6** Elimine las opciones de terminación que no desee en los subconjuntos individuales.
- **7** Para asignar el papel, realice una de las siguientes acciones:
	- **•** Para asignar el papel a subconjuntos individuales, haga clic con el botón derecho en el encabezado del subconjunto y seleccione Asignar papel.
	- **•** Para asignar papel a hojas individuales o a un rango de hojas dentro de un subconjunto, seleccione las hojas, haga clic con el botón derecho y seleccione Asignar papel.
- **8** Para realizar otras funciones en el subconjunto, haga clic con el botón derecho en la barra de encabezado y seleccione las funciones en el menú.
- **9** Para eliminar un subconjunto, selecciónelo y haga clic con el botón derecho y seleccione Eliminar subconjunto.

## **Especificar terminación de subconjunto para Plegado en Z en Fiery Compose**

Si su impresora admite la terminación de plegado en Z, puede especificar el plegado en Z para hojas individuales de un subconjunto.

El inserto de plegado en Z es dos veces el tamaño del papel del cuerpo del subconjunto y ambos deben ser tamaños estándar admitidos por la impresora y el terminador de plegado. (Los tamaños personalizados no se admiten.) El borde de alimentación tanto del papel del cuerpo como del inserto de plegado en Z deben ser del mismo tamaño.

Por ejemplo, si tienes un trabajo de tamaño Carta, el inserto de plegado en Z será 11 x 17, alimentación por borde corto. Si su trabajo es A4, el inserto de plegado en Z será A3, alimentación por borde corto.

- **1** En el panel Configuración, haga clic en Plegado en Z en el menú Plegado.
- **2** En el panel Vista de hojas, seleccione una hoja, haga clic con el botón derecho y a continuación, haga clic en Plegado en Z.

# Guardar un trabajo en Fiery Compose

Si realiza cambios en un trabajo en Fiery Compose, debe guardarlo antes de imprimirlo. En Fiery Compose, un PDF acoplado no incluye las hojas vacías y las páginas vacías implícitas, y las páginas con pestaña pierden su asignación de papel con pestañas. Al guardar un trabajo, el cuadro de diálogo Guardar recuerda dónde lo guardó y utiliza esta ubicación la próxima vez que guarde un trabajo.

- **1** Seleccione Guardar en el menú Archivo.
- **2** Junto a Guardar como, escriba el nombre del archivo.
- **3** Junto a Dónde, seleccione la ubicación en la que desea guardar el archivo.
- **4** Haga clic en Aceptar.

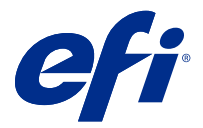

# Fiery JobMaster

Fiery JobMaster es una solución avanzada de preparación de trabajos basada en PDF diseñada para ayudar a los operadores a lidiar con tareas complejas de preparación de documentos como inserción de pestañas, exploración, creación de capítulos, numeración de páginas y edición final. Fiery JobMaster al igual que Fiery Impose y Fiery Compose, es una de las aplicaciones de preparación del Fiery.

**Nota:** Para utilizar Fiery JobMaster (o Fiery Impose o Fiery Compose), debe tener activada una licencia en su equipo cliente. Necesita un Código de activación de licencia (LAC); si no tiene uno, póngase en contacto con su distribuidor Fiery o con el fabricante de la impresora.

Fiery JobMasterincluye las opciones de Fiery Compose, aunque Fiery Compose también está disponible como opción de licencia separada.

Se accede a Fiery JobMaster desde Command WorkStation y se abre en la ventana Fiery JobMaster.

Adobe Acrobat y Enfocus PitStop Edit están disponibles con Fiery Impose, Fiery Compose o Fiery JobMaster, o bien como un kit separado. Adobe Acrobat y PitStop permiten la edición en Acrobat desde Fiery JobMaster y, en algunos casos, puede utilizarse para convertir archivos PostScript a PDF para Fiery JobMaster. Para obtener más información acerca de la instalación de Acrobat y PitStop, consulte el documento instrucciones de instalación del kit.

# Resumen de trabajos en Fiery JobMaster

El panel Resumen de trabajos en la ventana Fiery JobMaster proporciona una interfaz para seleccionar y filtrar las páginas de manera sencilla.

Resumen de trabajos se encuentra debajo del panel Vista de páginas Si no aparece al abrir un trabajo en Fiery JobMaster, haga clic en las flechas dobles en la barra Resumen de trabajos

**Nota:** El panel Resumen de trabajos solo está disponible si se ha activado Fiery JobMaster

Resumen de trabajos muestra todos los atributos de página que se pueden utilizar para filtrar o seleccionar determinados grupos de páginas en el panel Vista de páginas La lista contiene solo los atributos que se están utilizando en el trabajo y se actualiza cada vez que se modifica.

Las propiedades de la página o atributos pueden incluir cualquiera de las siguientes opciones:

- **•** Tamaño de página
- **•** Tamaño del papel
- **•** Tipo de papel
- **•** Tipo de página
- **•** Gramaje del papel
- **•** Color del papel
- **•** Orientación de páginas

**•** Dúplex de página

**Nota:** Este filtro solo se aplica al Dúplex a nivel de página. No refleja el valor de Dúplex en el panel Configuración Las opciones que se muestran dependen de las propiedades y las opciones de control de impresión del trabajo disponibles para su Fiery server.

- **•** Convertir a escala de grises
- **•** Inicios de capítulo

**Nota:** Puede que los inicios de capítulo se hayan agregado automáticamente en la primera página de un trabajo PDF insertado. Consulte [Añadir inicios de capítulo automáticamente](#page-6-0) en la página 7.

**•** Marcadores

## **Filtrar páginas en Resumen de trabajos**

Filtre y seleccione las secciones de trabajos grandes en el panel Resumen de trabajos.

- **1** Seleccione un trabajo en cola, sin procesar en la lista En espera de Command WorkStation.
	- **•** Haga clic con el botón derecho en el trabajo y seleccione JobMaster.
	- **•** En el menú Acciones seleccione JobMaster.
	- **•** Haga clic en el icono JobMaster en la barra de herramientas del Centro de trabajos

Cuando se abre la ventana Fiery JobMaster si el panel Resumen de trabajos no aparece, haga clic en las flechas en la barra Resumen de trabajos debajo del panel Vista de páginas.

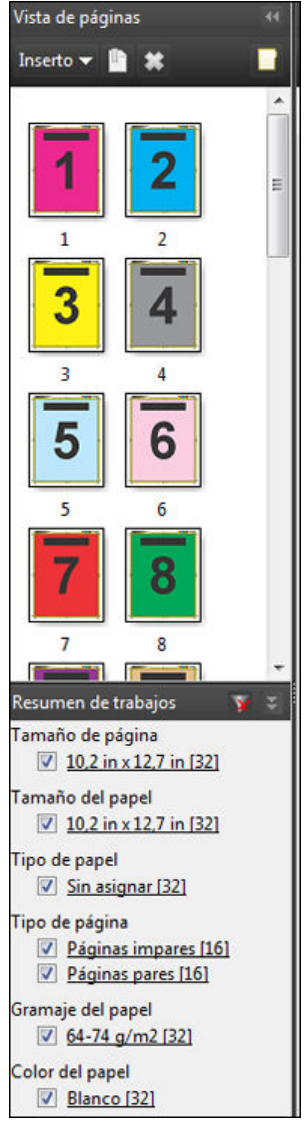

**2** Para ordenar y ver las páginas por un atributo específico, desactive el resto de las casillas de verificación. Por ejemplo, para ver las páginas impares, mantenga la opción Tipo de página > Páginas impares seleccionada.

**Nota:** La pantalla en Vista de páginas cambia; la pantalla en Vista de hojas no lo hace.

- **3** Haga clic en el nombre del hipervínculo de un atributo para mostrar todas las páginas con ese atributo. Las páginas se seleccionan en Vista de páginas, y se eliminan todas las selecciones anteriores.
- **4** Para sincronizar la selección en Vista de páginas a Vista de hojas, haga clic con el botón izquierdo en una página seleccionada en Vista de páginas.

Para sincronizar la selección en Vista de hojas a Vista de páginas, puede utilizar Alt + clic izquierdo en un teclado de Windows o Opción + clic izquierdo en un teclado de Mac OS.

**5** Haga clic en el icono Borrar filtro en la barra Resumen de trabajos para seleccionar todas las casillas de verificación y eliminar todos los filtros.

También puede seleccionar rangos de páginas con Editar > Seleccionar páginas por rango. Puede utilizar el comando Seleccionar invertir en el menú Editar para cambiar la selección en Vista de páginas. Todas las páginas seleccionadas pasan a no estar seleccionadas, y las páginas no seleccionadas se seleccionan.

# <span id="page-84-0"></span>Seleccionar páginas por rango

La opción Seleccionar páginas por rango está disponible en la ventana principal de Fiery JobMaster y en la ventana Numeración y sellado.

Esta función se puede utilizar junto con las opciones de filtrado en el panel Resumen de trabajos. Las selecciones realizadas en la ventana Fiery JobMaster se aplicarán en la ventana Numeración y sellado que se abrirá al seleccionar Editar numeración y sellos desde el menú Acciones.

- **1** Seleccione un trabajo en cola, sin procesar en la lista En espera de Command WorkStation.
	- **•** Haga clic con el botón derecho en el trabajo y seleccione JobMaster.
	- **•** En el menú Acciones seleccione JobMaster.
	- **•** Haga clic en el icono JobMaster en la barra de herramientas Centro de trabajos si se ha añadido.
- **2** Seleccione el paso 3 en la página 85 o el paso 4 en la página 85.
- **3** Introduzca la información directamente en el cuadro de diálogo Seleccionar páginas por rango.
	- **1** Haga clic en Seleccionar páginas por rango en el menú Editar de la ventana Fiery JobMaster.

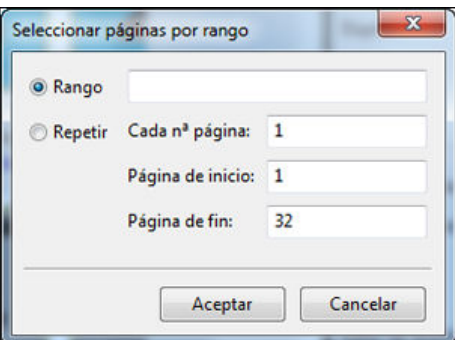

- **2** Introduzca un rango con un guión para especificar el rango y comas para separar números individuales o rangos (por ejemplo, 1-9). O seleccione el botón de opción Repetir e introduzca la información requerida.
- **4** Seleccione las páginas en Vista de la páginas y abra el diálogo Seleccionar páginas por rango.
	- **1** Seleccione un rango de páginas utilizando las opciones filtrado en el panel Resumen de trabajos. Por ejemplo, active la casilla Páginas impares.
	- **2** Haga clic en Seleccionar páginas por rango en el menú Editar.

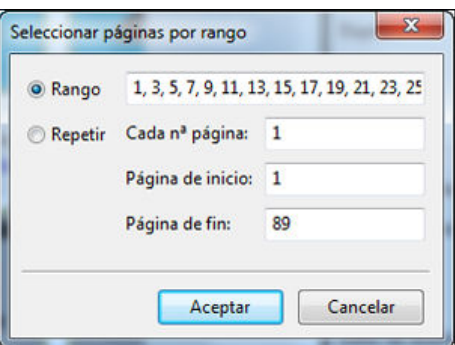

Si abre la ventana Numeración y sellado se mostrará el rango de páginas seleccionado. Puede agregar varios rangos en la ventana Numeración y sellado.

# Desplazar el contenido de una página o de varias páginas

El desplazamiento de página le permite mover el contenido de páginas de forma fácil para adaptarse a los requisitos de terminación. Por ejemplo, puede cambiar rápidamente el contenido de las páginas de todas las páginas impares a la derecha y de sus páginas pares a la izquierda para permitir grapas. También puede mover el contenido de las páginas digitalizadas con una cantidad pequeña desde el lomo del cuadernillo.

- **1** En Command WorkStation, abra un archivo en cola con Fiery JobMaster.
- **2** En la Vista de páginas, seleccione la(s) página(s) para las que desea desplazar el contenido.
- **3** Seleccione Acciones > Editar página.
- **4** Configure los valores X e Y.

Los valores X positivos desplazan el contenido de la página a la derecha; los valores negativos lo mueven a la izquierda. Los valores Y positivos desplazan el contenido de la página hacia arriba; los valores negativos lo desplazan hacia abajo.

Los valores X e Y vuelven a cero al abrir de nuevo Editar página.

# Insertar archivos de imagen en Fiery JobMaster

Con Insertar archivos de imagen podrá añadir estos tipos de archivos a un trabajo: BMP, JPEG, GIF, JPG, PNG, TIF y TIFF.

Puede agregar múltiples archivos de imagen cada vez.

**Nota:** Los archivos TIFF de varias páginas no se admiten en Mac OS.

# Editar una exploración en Fiery JobMaster

De forma predeterminada, cuando se inserta un documento PDF en Fiery JobMaster, el documento se comprueba en busca de contenido escaneado. Si se encuentra contenido escaneado, se le preguntará si desea revisar y editar las imágenes escaneadas. Puede ajustar aspectos de la exploración, como el tamaño, brillo y eliminación de puntos.

Puede utilizar las funciones de la ventana Previsualización y edición de escaneado durante la operación de escaneado y cuando el contenido escaneado se esté importando a un trabajo de Fiery JobMaster No podrá aplicar estas funciones a las páginas que ya sean parte de un trabajo de Fiery JobMaster-Fiery Impose

- **1** Haga clic con el botón derecho en un trabajo en espera en el Command WorkStation Centro de trabajos y seleccione JobMaster.
- **2** En la ventana Fiery JobMaster, seleccione Insertar > Insertar desde el escáner o Insertar > Insertar archivos de imagen.

Si las páginas insertadas tienen contenido escaneado, deberá especificar si desea revisar y editar las imágenes escaneadas.

**3** Para editar la exploración, utilice las opciones de la ventana Previsualización y edición de exploraciones Estas opciones están disponibles por página, o si está seleccionado el botón Aplicar a todos, a todas las páginas del trabajo de exploración.

- **•** Adquirir: Obtiene el objeto escaneado desde el buzón o el escáner. Esta opción solo está disponible si utiliza Insertar desde el escáner.
- Seleccionar  $\blacktriangleright$ , Mover: Selecciona o mueve la imagen escaneada en el visor.
- **•** Zoom: Amplía y reduce la vista. Haga clic en el icono para ajustar la página escaneada a la ventana de presentación preliminar.
- **•** Corregir inclinación: Endereza una imagen.
- **•** Eliminar puntos: Elimina los pequeños puntos o motas que a veces aparecen en las imágenes exploradas.
- **•** Tamaño del papel: Aplica automáticamente el tamaño de página más adecuado de la lista de tamaños a la página escaneada y lo ajusta según sea necesario. Por ejemplo, el tamaño 8,48 x 10,98 pulgadas quedaría en 8,5 x 11 en vertical y, si se gira la imagen, quedaría en 8,5 x 11 pulgadas en horizontal.

**Nota:** Tamaño de exploración establece el tamaño de página final en el tamaño de exploración original. Tamaño de página define el tamaño de página del documento importado. La imagen escaneada se redimensionará al tamaño de página. Los tamaños de página de la lista los determina el controlador de impresora.

- **•** Ancho, Alto: Determinada por las selecciones de Tamaño del papel y Orientación.
- **•** Eliminar esta página: Elimina la página seleccionada de la ventana de presentación preliminar.

**Nota:** También pueden escanearse y agregarse páginas adicionales a un trabajo de exploración existente.

- **4** Haga clic en Importar.
- **5** En la ventana Insertar páginas, seleccione las páginas escaneadas y arrástrelas al panel Vista de páginas en la ventana Fiery JobMaster.

# Editar una página en Fiery JobMaster

Con Fiery JobMaster, puede editar las páginas de un trabajo para terminarlo mediante giro, máscara o recorte. Puede especificar cambios según el cuadro de recorte o el tamaño de terminación de cuadro de guillotinado.

- **1** Haga clic con el botón derecho en un trabajo en cola/en espera en Command WorkStation, y seleccione JobMaster.
- **2** En el panel Vista de páginas seleccione la página o páginas que desee editar y seleccione Acciones > Editar página. La ventana Editar página muestra los marcadores de medición a la izquierda y en la parte superior de la ventana.
- **3** Especifique los valores.
	- Desplazamiento manual: Mueve la página en PDF en la ventana de presentación preliminar.
	- Máscara : Enmascara una o más áreas de la página. Haga clic y, a continuación, marque el área que va a enmascarar. Aplica las mismas áreas enmascaradas a todas las páginas seleccionadas antes de abrir la ventana Editar página. Sobrescribe máscaras que se habían realizado previamente en estas páginas.
	- **•** Zoom: Para ampliar o reducir, haga clic en el icono de Ajustar a la imagen.
	- Girar: **Gira la página en incrementos de 90 grados.**
- **•** Modo: Margen: Le permite ajustar el cuadro de recorte o el cuadro de guillotinado existente. Al aplicar un margen, puede definir cuánto más pequeño (o más grande) que el original será el nuevo cuadro de recorte/ guillotinado. Tamaño y desplazamiento le permite definir un tamaño completamente nuevo del cuadro de recorte/guillotinado y puede colocar el nuevo tamaño de recorte/guillotinado directamente en el contenido existente. Si selecciona Modo - margen o Modo - Tamaño y desplazamiento, y a continuación activa el cuadro de recorte, puede cambiar el Tamaño de recorte predefinido. Imagen especular: Alinea el contenido de las páginas pares e impares con la opción dúplex. El valor por omisión para el Modo es Desplazamiento de página, que permite desplazar el contenido de una página introduciendo valores positivos o negativos en los campos de X e Y.
- **•** Cuadro de recorte, Cuadro de guillotinado: Para editarlos, haga clic en el botón que está al lado. Solo están disponibles cuando se selecciona Margen o Tamaño y desplazamiento
- **4** Realice una de las siguientes acciones:
	- **•** Haga clic en Aceptar para guardar la configuración.
	- **•** Haga clic en el botón Restablecer para restaurar los valores originales.
	- **•** Haga clic en Cancelar para salir.

Para obtener más información acerca de la configuración, consulte Flujo de trabajo Editar página en la página 88.

# **Flujo de trabajo Editar página**

La función Editar página ofrece al usuario la posibilidad de mover el contenido de la(s) página(s) seleccionada(s) para evitar un corte del contenido de la página cuando se aplica el tipo de terminación de engrapado o perforado.

Editar página se puede utilizar para recortar o para mover el contenido de la(s) página(s) ajustando el tamaño Cuadro de recorte o Cuadro de guillotinado de la página.

#### **Desplazamiento de la página**

El desplazamiento de página es la forma más sencilla de mover el contenido de la página y es el modo predeterminado en Editar página. El desplazamiento de página ajusta de forma simultánea el cuadro de recorte y el cuadro de guillotinado de forma que cumpla con las reglas de PDF acerca de los tamaños de estos cuadros.

Utilice los controles X e Y para desplazar el contenido de la página.

#### **Cuadro de recorte y Cuadro de guillotinado**

Para habilitar Cuadro de recorte o Cuadro de guillotinado, haga clic en el botón de cambio para que se muestre de color verde.

Habilitado:

Deshabilitado:  $\Box$ 

Seleccione Margen o Tamaño y desplazamiento para activar los ajustes de Cuadro de recorte y/o Cuadro de guillotinado

El Cuadro de recorte define la región por la que el contenido de la página se recortará. Acrobat utiliza este tamaño para la pantalla y la impresión. Cuadro de guillotinado define las dimensiones previstas de la página terminada. Para la mayoría de documentos, de forma predeterminada el cuadro de recorte y el cuadro de guillotinado son del mismo tamaño.

Al habilitar cualquiera de ellos, Fiery JobMaster lee la información del cuadro de recorte y del cuadro de guillotinado del archivo. El marco del cuadro de recorte se indica mediante una línea de guiones. El marco del cuadro de guillotinado se indica mediante una línea de guiones y puntos.

#### **Margen**

En el siguiente ejemplo, es necesario mover el contenido de la página 4 hacia la derecha para permitir una perforación a la izquierda de la página. Cuadro de guillotinado se ajusta para mover el margen izquierdo aún más hacia la izquierda con un valor de -0,5 y mover el margen derecho a la izquierda con un valor de 0,5. Estos ajustes empujan eficazmente el contenido de la página a la derecha y crean más espacio en blanco para la perforación en el lado izquierdo de la página.

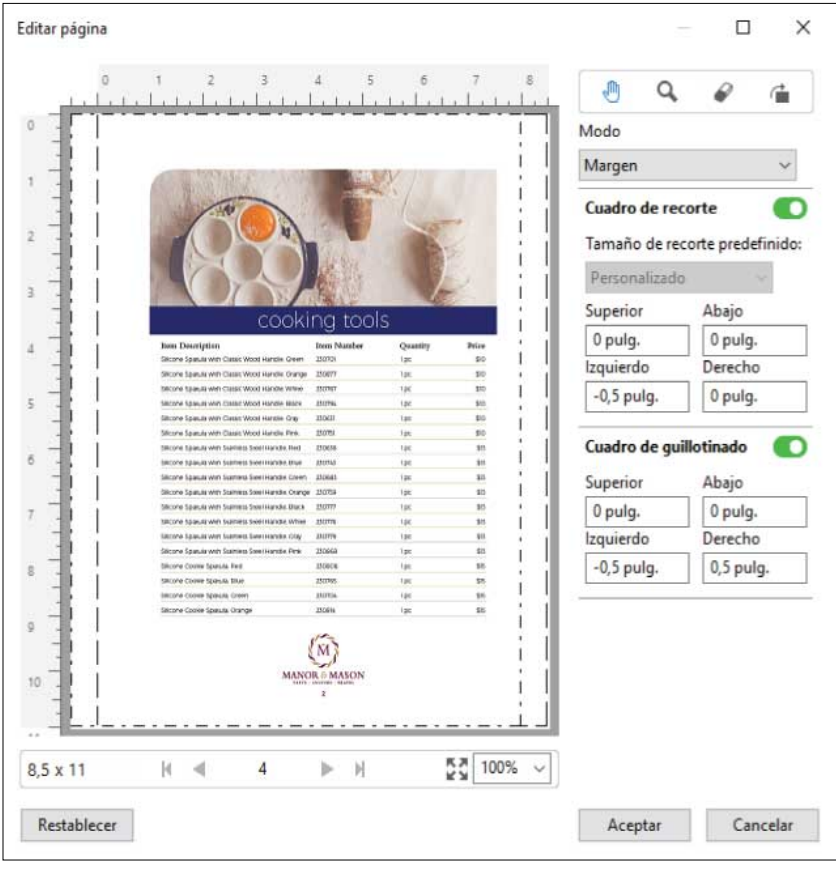

#### **Tamaño y desplazamiento**

Cuando Cuadro de recorte se habilita, Tamaño y desplazamiento ofrece la posibilidad de personalizar el cuadro de recorte seleccionando un tamaño de hoja estándar o especificando el ancho y el alto del cuadro de recorte. Izquierda y parte superior se utilizan para especificar la distancia entre las partes izquierda y superior de Cuadro de guillotinado con relación a Cuadro de recorte. Cuando Cuadro de guillotinado se habilita, el Cuadro de guillotinado de la página se puede personalizar especificando el ancho y el alto.

En el siguiente ejemplo, el cuadro de recorte y el cuadro de guillotinado tienen inicialmente el mismo tamaño, 8,5 pulgadas por 11 pulgadas. Con 0,5 en el desplazamiento izquierdo para el cuadro de recorte, el cuadro de recorte se traslada a la derecha 0,5 pulgadas. Dado que el Cuadro de guillotinado permanecía en la misma posición, el Cuadro de guillotinado se reduce 0.5 pulgadas a la izquierda y ahora es de 8 por 11 pulgadas.

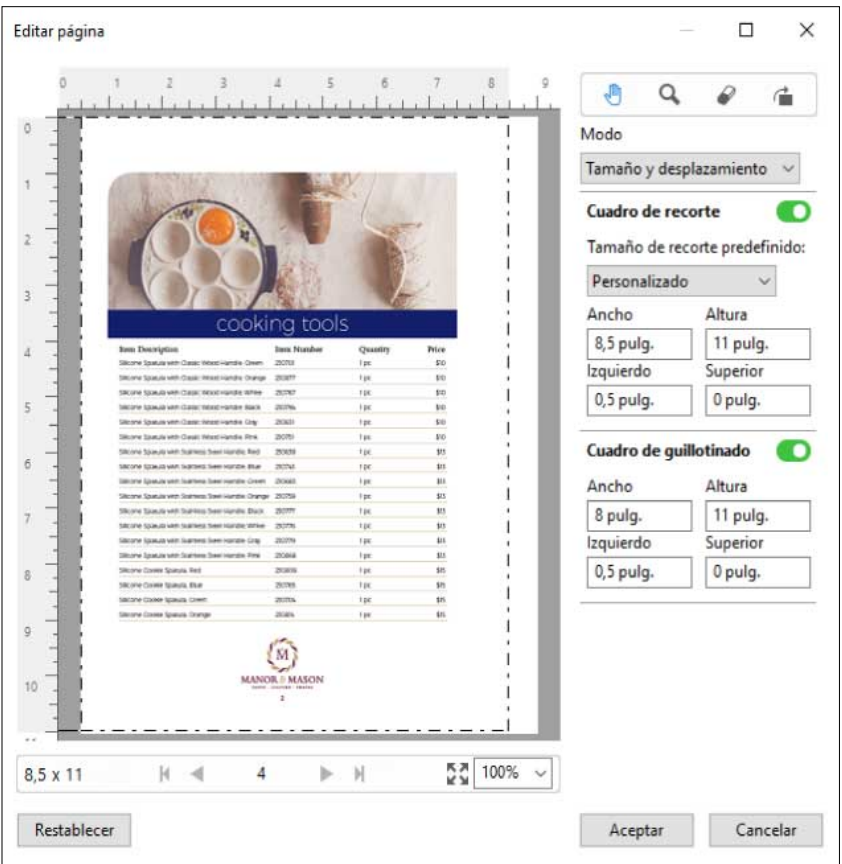

En un trabajo que requiere una terminación de perforación en el borde superior, el usuario ha introducido un valor negativo en el campo superior para el Cuadro de guillotinado (consulte el ejemplo siguiente). El tamaño del Cuadro de guillotinado se mantiene, pero el contenido se ha bajado, proporcionando más espacio para la perforación. Observe que la opción Tamaño de recorte predefinido no está habilitada, pero el usuario puede cambiar los valores en los campos Ancho y Altura.

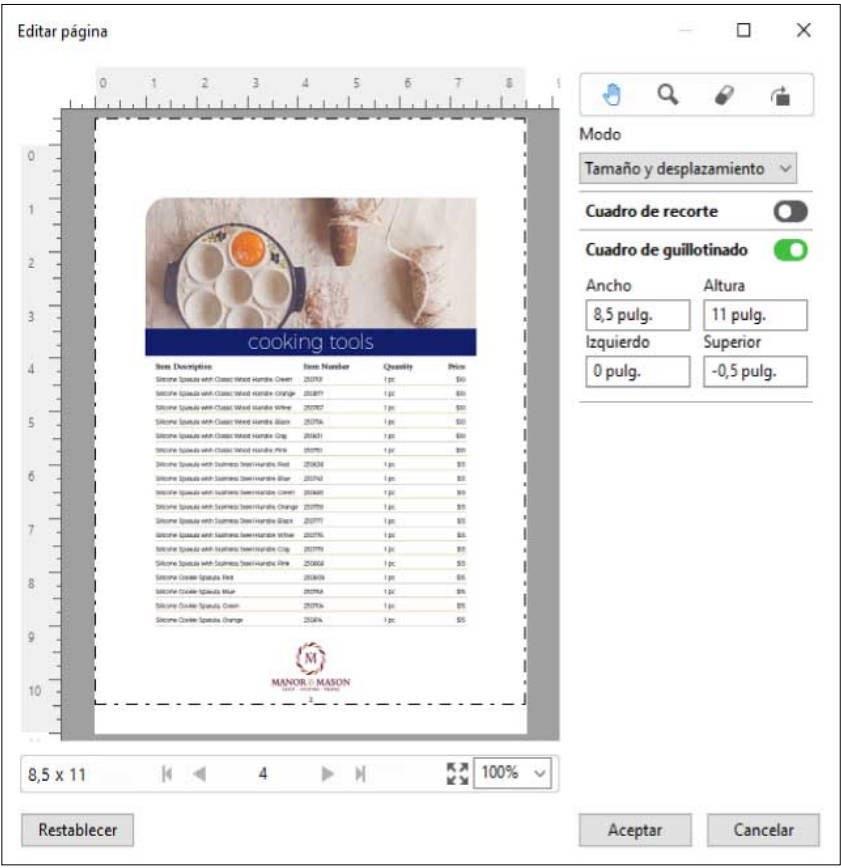

# Flujo de trabajo de partes múltiples de impresión de libreta NCR

La impresión de libreta de partes múltiples se utiliza para trabajos como facturas o formularios de pedidos de varias partes, o billetes de sorteos.

Fiery JobMaster proporciona opciones para crear un flujo de trabajo de partes múltiples de impresión de libreta NCR (sin necesidad de carbono). Los formularios o las libretas pueden estar formados por partes múltiples, normalmente de dos a cuatro, y Dúplex mezclados y a una cara. Por ejemplo, un formulario de tres partes puede tener las dos primeras partes con textos en ambas caras de la hoja y la tercera parte con texto solo en el anverso.

Un posible flujo de trabajo podría incorporar los siguientes pasos:

- **•** Comience con un trabajo que incluya todas las páginas necesarias para crear un conjunto.
- **•** Si el trabajo comienza con una página, puede duplicarla (aplicando Duplicar desde el menú Editar) para crear tantas copias como necesite para un conjunto.
- **•** Designe qué papel/bandeja se necesita para cada página/hoja.
- **•** Aplique Duplicar trabajo desde el menú Editar para crear el número total de conjuntos necesarios.
- **•** Aplique la numeración avanzada para personalizar el sello de las páginas y/o conjuntos.
- **•** Aplique el diseño mediante Fiery Impose.

<span id="page-91-0"></span>Las funciones que hacen este flujo de trabajo posible son:

**•** Duplicar y Duplicar trabajo en el menú Editar

Duplicar duplica un formulario o una parte cada vez. Para crear múltiples copias, debe aplicar la función Duplicar repetidamente. Duplicar trabajo duplica el trabajo tantas veces como se especifique en el cuadro de diálogo Duplicar trabajo.

**•** Repita la numeración en el flujo de trabajo de numeración de páginas avanzado con el diálogo Seleccionar páginas por rango y las opciones de páginas adicionales disponibles en la ventana Numeración y sellado. Un ejemplo es Opciones de numeración > Utilizar numeración personalizada para este rango > Veces a repetir.

# Numeración y sellado de páginas avanzados

La numeración de páginas avanzada permite agregar numeración personalizada y sellado a las secciones de un trabajo, por ejemplo un rango de páginas o capítulos específicos.

Puede especificar diferentes estilos para distintas secciones del documento, por ejemplo, números romanos para preliminares y apéndices, y números arábigos para el cuerpo del documento. O puede designar páginas sin un número de página impreso, pero que se incluyen en los recuentos.

Algunas aplicaciones posibles de la numeración de páginas avanzada se describen en los siguientes casos:

- **•** En un trabajo de cinco páginas en el que se cuenta cada página, se numeran las páginas (1, 2, 3, 4, 5).
- **•** En un trabajo de cinco páginas en el que se cuenta cada página y el número de inicio es 10, se numeran las páginas (10, 11, 12, 13, 14).
- **•** En un trabajo de cinco páginas en el que se cuenta cada página y el valor de incremento es 2, se numeran las páginas (1, 3, 5, 7, 9).
- **•** En un trabajo de cinco páginas en el que solo se cuenta la última página, se numeran las páginas (x, x, x, x 1), donde "x" indica una página sin número impreso.
- **•** En un trabajo de cinco páginas en el que se omiten las dos primeras páginas, se numeran las páginas (x, x, 3, 4, 5) donde "x" indica una página sin número impreso.
- **•** En un trabajo de diez páginas como capítulos, con dos páginas por cada capítulo (cinco capítulos en total), se numeran las páginas ([1, 2], [1, 2], [1, 2], [1, 2], [1, 2]) donde [] muestra cada capítulo.
- **•** En una libreta de varias partes de NCR, todas las páginas de un conjunto se numeran de la misma manera (1, 1, 1, 2, 2, 2, 3, 3, 3), donde un conjunto consta de tres partes.

Para obtener información acerca de los controles disponibles para la numeración de páginas avanzada y cómo utilizarla, consulte [Espacio de trabajo de numeración de páginas avanzada](#page-92-0) en la página 93 y [Establecer opciones de](#page-93-0) [numeración de páginas avanzada](#page-93-0) en la página 94.

#### **Tipo y rango**

Añada un rango de páginas o capítulos, o todo el documento, para que estén disponibles las opciones avanzadas de numeración de páginas. Los ajustes posibles del cuadro de diálogo Tipo y Rango se muestran a continuación:

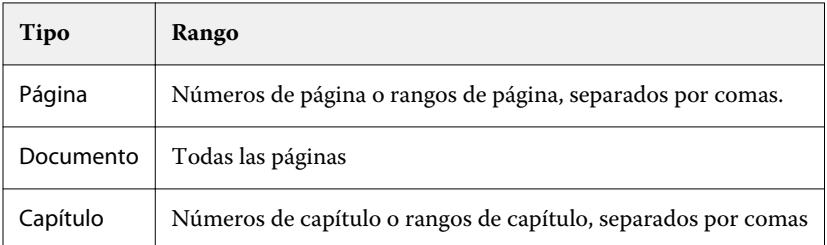

#### <span id="page-92-0"></span>**Propiedades de numeración**

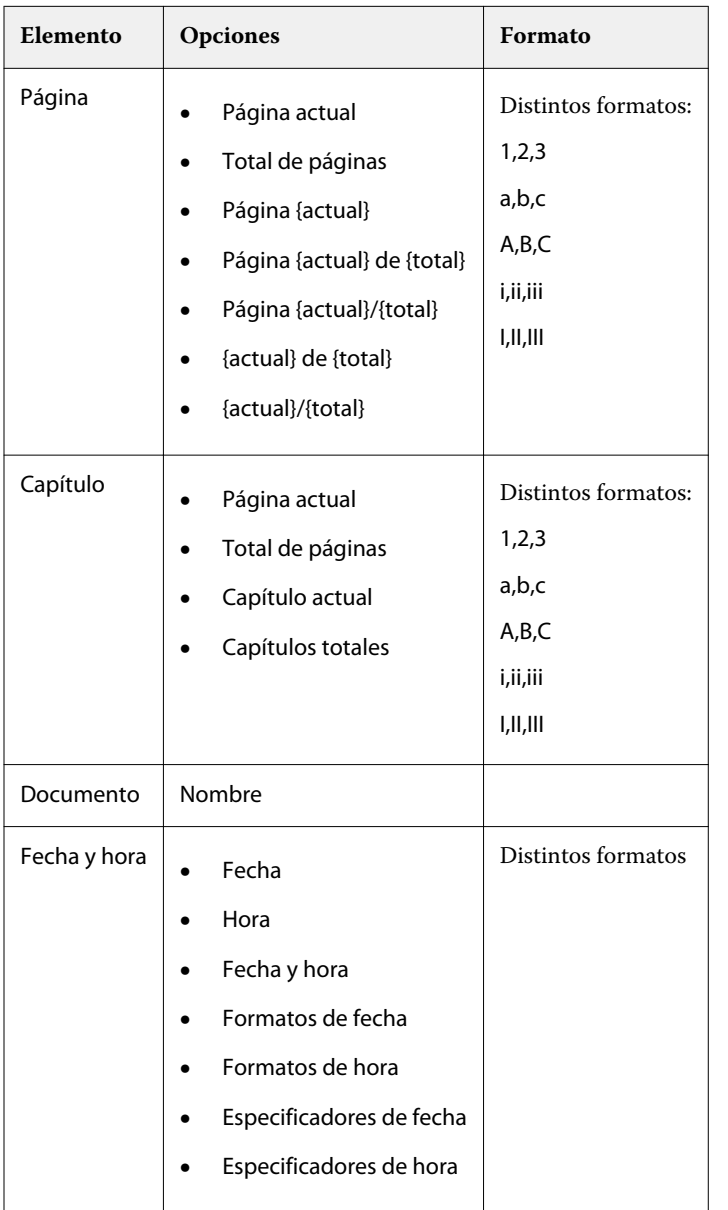

Añada las propiedades de numeración de cada uno de los rangos. Las opciones son:

#### **Espacio de trabajo de numeración de páginas avanzada**

La ventana Numeración y sellado proporciona un espacio de trabajo para la numeración de páginas avanzada.

En Fiery JobMaster, puede acceder a la ventana de Numeración y sellado seleccionando una página o páginas en el panel Vista de páginas y, a continuación, seleccionando Acciones > Editar numeración y sellos.

<span id="page-93-0"></span>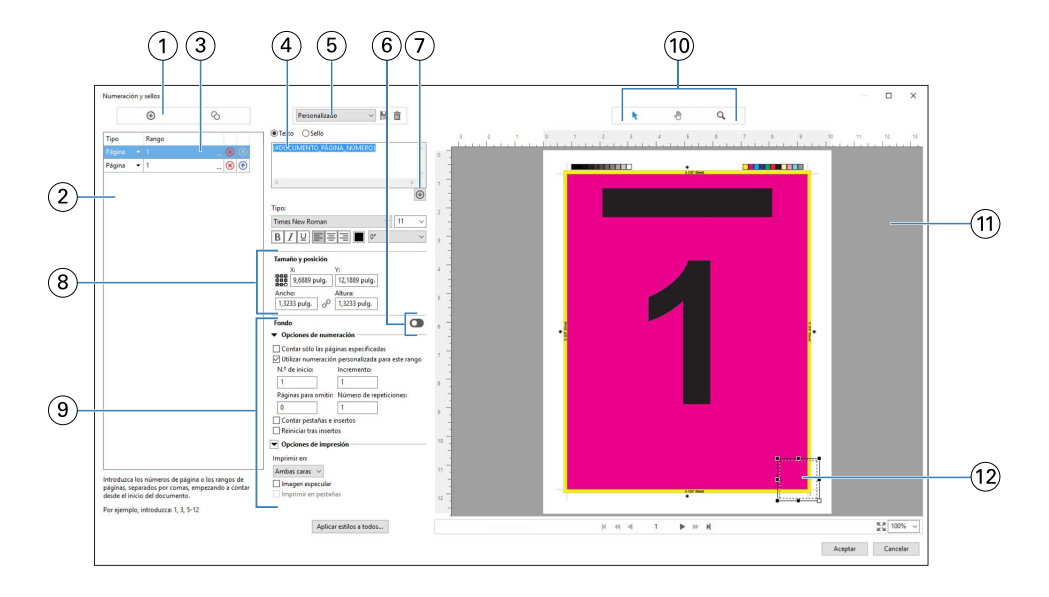

- *Agregar rango y Copiar rango para añadir rangos y copiar un rango.*
- *El cuadro de diálogo Tipo y Rango muestra rangos añadidos para el documento, capítulos y páginas.*
- *Haga clic en el segundo conjunto de elipses para abrir un cuadro de diálogo que permite especificar el Rango y Repetir opciones.*
- *Menú Valores predefinidos y Guardar valores predefinidos y Eliminar valores predefinidos*
- 

*El cuadro de texto muestra las macros para las opciones de numeración que especifique al hacer clic en el signo más debajo del campo de texto. Puede añadir texto a las macros.*

- *Controles para permitir/deshabilitar un fondo para el campo número de página en el documento.*
- 

*El signo más abre los menús para especificar el número de página, los números de capítulo, la fecha, la hora y el nombre del documento.*

- *En Tamaño y posición, puede introducir X, Y, Ancho y Altura*
- *Opciones avanzadas de numeración e impresión.*
- *Seleccionar, Mover y Zoom los iconos del panel Presentación preliminar.*
- *Presentación preliminar del trabajo. Controles de navegación y enfoque proporcionados debajo de la presentación preliminar.*
- *Se puede mover y modificar el tamaño del campo de la visualización de la numeración de páginas.*

#### **Establecer opciones de numeración de páginas avanzada**

- Haga clic con el botón derecho en un trabajo en cola/en espera en Command WorkStation, y seleccione JobMaster.
- En el panel Vista de páginas seleccione una página o páginas, y seleccione Acciones > Editar numeración y sellos.

**Nota:** Si desea añadir inicios de capítulo al trabajo, hágalo antes de seleccionar Editar numeración y sellos.

- **3** En la ventana Numeración y sellado haga clic en el icono Añadir rango  $\bullet$  encima del cuadro de diálogo Tipo y Rango
	- a) Seleccione el tipo de rango en el menú Tipo.
	- b) Introduzca un rango en el campo Rango.
	- c) Para duplicar un rango, selecciónelo y haga clic en  $\bullet$ .
	- d) Para mover un rango y subirlo en el orden, haga clic en  $\uparrow$ .
	- e) Para eliminar un rango, haga clic en  $\infty$ .
	- f) Para abrir el cuadro de diálogo Seleccionar páginas por rango haga clic en los puntos suspensivos del campo Rango. Consulte [Seleccionar páginas por rango](#page-84-0) en la página 85

Para obtener información acerca de los posibles ajustes, consulte "Tipo y rango" en [Numeración y sellado de](#page-91-0) [páginas avanzados](#page-91-0) en la página 92.

**4** Para añadir propiedades de numeración, haga clic en  $\bigoplus$  que se encuentra debajo del campo Texto. Para obtener información acerca de los posibles ajustes, consulte "Propiedades de numeración" en [Numeración y](#page-91-0)

[sellado de páginas avanzados](#page-91-0) en la página 92.

Las opciones de numeración se muestran en la página en el panel de presentación preliminar, y la macro, o las macros, se muestran en el campo Texto.

- **5** Para cambiar el tamaño del campo de número de la página y desplazarlo hasta otra ubicación en la página, utilice el icono Seleccionar  $\blacktriangleright$  en la parte superior del panel de presentación preliminar. El icono Mover mueve la imagen en el panel de presentación preliminar cuando está enfocado.
- **6** Para personalizar las propiedades de numeración que haya seleccionado, puede realizar cambios en el campo Texto.

**Nota:** Si agrega elementos múltiples a un rango, como números de página, números de capítulos, fecha y hora de la numeración, las macros se añadirán al campo Texto en el orden en que seleccione los elementos del menú, sin espacios entre las macros.

- **•** Para añadir espacios entre los elementos de la numeración, inserte los espacios entre las macros.
- **•** Para crear varias líneas en la presentación del número de página, utilice la tecla Entrar/Retorno para insertar un salto de línea entre las macros.
- **•** Para eliminar una opción de elementos de la numeración, elimine la macro en el campo Texto.
- **•** Para agregar texto estático al elemento de numeración, escriba el texto en el lugar donde desee que aparezca en relación con la macro o las macros.
- **•** Para rellenar un número de página con ceros, asteriscos o espacios, introduzca el carácter seguido de una indicación numérica indicando cuántos caracteres numéricos deberían aparecer en la página, seguidos de dos puntos. Por ejemplo, para añadir ceros para rellenar el número a 7 caracteres, modifique el texto del número de página de la siguiente forma: **{#07: DOCUMENTO\_PÁGINA\_NÚMERO}**. Si el número de página fuera 6, la salida resultante debería ser: "0000006".
- **7** Para añadir un fondo en el campo numérico, haga clic en  $\bullet$ . Seleccione el color y opacidad del fondo para el campo número de página.

El icono cambia a  $\Box$ 

**8** Seleccione los ajustes de Tipo como la fuente, el color, tamaño, estilo y ángulo.

- **9** Elija entre las Opciones de numeración.
	- **•** Contar solo las páginas especificadas: seleccione esta opción para indicar que solo se cuentan las páginas en el rango seleccionado.
	- **•** Utilizar numeración personalizada para este rango
		- **•** Páginas para omitir: si se omite una página, la página se incluirá en el recuento, pero no mostrará un número de página.
		- **•** N.º de inicio: el documento se enumera empezando con el número que introduzca. Si seleccionó la opción para contar solo las páginas especificadas en el rango, se enumerará la sección empezando con el número introducido.
		- **•** Incremento: para cada página del documento o el rango, el número de página se incrementará desde la página anterior al valor que introduzca.
		- **•** Número de repeticiones: especifique cuántas veces se deberá repetir el número de página del rango.
	- **•** Contar pestañas e insertos: incluye pestañas insertadas o páginas vacías al calcular los números de página.
	- **•** Reiniciar tras insertos: reinicia la numeración de páginas después de insertar un elemento según el número de la página de inicio que se haya seleccionado.

**10** Seleccione las opciones de impresión.

- **•** Imprimir en: se imprime la numeración de páginas en ambas páginas, solo anverso o solo reverso.
- **•** Imagen especular: coloca los números de página en forma de imagen especular en las páginas enfrentadas.
- **•** Imprimir en pestañas: se imprimen los números de página en las pestañas insertadas, si seleccionó Contar pestañas e insertos en las Opciones de numeración.
- **•** Aplicar estilos a todos: seleccione los estilos que desea aplicar a todos los rangos.

**11** Haga clic en Aceptar.

Puede ver una presentación preliminar de la numeración de páginas en el panel Vista de hojas en la ventana Fiery JobMaster. También puede guardar los valores como un valor predefinido en el menú de los valores predefinidos . Para obtener más información acerca de los valores predefinidos, consulte la *Ayuda de* Personalizado *Command WorkStation*.

## **Añadir un sello de imagen**

Puede añadir un sello de imagen a una página, a un capítulo o un rango de páginas, o al documento entero.

- **1** Haga clic con el botón derecho en una hoja en Fiery JobMaster y seleccione Editar numeración y sellos.
- **2** Haga clic en el icono de más (Añadir rango) en el panel izquierdo.

Se abrirá un panel central.

- **3** Haga clic en el botón junto a Sellado.
- **4** Haga clic en Examinar para desplazarse hasta la ubicación de la imagen que desee utilizar para el sello.

**5** En el panel central, debajo de Tamaño y posición, X e Y especifican la posición del sello (coordenadas de puntos de anclaje), y Ancho y Altura especifican el tamaño del sello.

Puede bloquear la proporción de sellado haciendo clic en el icono de eslabón entre Ancho y Altura. Cuando la proporción esté bloqueada, haga clic en el icono de eslabón para desbloquear la proporción.

**6** En el panel izquierdo, debajo de Tipo, puede aplicar el sello para una página o un rango de páginas (mediante un guión; por ejemplo, 2-3), un capítulo o un documento entero.

## **Redimensionar y situar el sello de nuevo**

En el panel central, debajo de Tamaño y posición, el icono cuadrado (compuesto de nueve cuadrados más pequeños) le permite cambiar el tamaño y posicionar el sello de nuevo.

- **•** Para redimensionar el sello, realice una de las siguientes acciones:
	- **•** Haga clic en una esquina del cuadrado para arrastrarlo y cambiar el tamaño del sello.
	- **•** Haga clic en un lado del cuadrado para arrastrarlo y cambiar el tamaño.
	- **•** Haga clic en el centro del cuadrado para arrastrar el sello alrededor por el centro.

## **Definir las opciones de impresión para el sellado**

- **•** Las opciones de impresión para el sellado son las siguientes:
	- **•** Para la opción Imprimir, seleccione Ambas caras, Solo anverso o Solo reverso. Ambas caras imprime el sello en cada lado de la hoja. Solo anverso imprime el sello solo en el anverso de la hoja. Solo reverso imprime el sello solo en el reverso de la hoja.
	- **•** Al seleccionar la función de Espejo la posición del sello en la página se invierte en el reverso de las hojas.
	- **•** Al seleccionar Imprimir en pestañas se imprime el sello en las páginas con pestaña.

## **Definir el color de fondo para el sello y ajustar la opacidad del color de fondo**

- **•** Para definir el color de fondo para el sello y ajustar la opacidad del color de fondo, realice las operaciones siguientes:
	- **•** Debajo de Fondo, haga clic en el botón de alternancia para abrir los controles de color de fondo y opacidad.
	- **•** Utilice la opción Color para seleccionar el color del fondo del sello.
	- **•** Utilice la opción Opacidad para definir el porcentaje de opacidad.

#### **Ajustar el sello de la imagen dentro del cuadro de selección y ajustar la opacidad del sello**

En el panel central de la ventana Numeración y sellado dispondrá de controles para ajustar el sello de la imagen para que quepa dentro del cuadro de selección y para ajustar también la opacidad del sello.

- **•** Para ajustar el sello dentro del cuadro de selección, realice una de las operaciones siguientes;
	- **•** Utilice el icono de las cuatro flechas para ajustar la imagen por completo dentro del cuadro que haya dibujado (el cuadro de selección).
	- **•** Utilice la opción Escala para escalar la imagen mediante un porcentaje dentro del cuadro de selección.
	- **•** Utilice la opción Rotación para rotar la imagen 0, 90, 180, o 270 grados, o especifique una rotación personalizada.
	- **•** Los controles de Izquierda y Superior compensan la imagen dentro del cuadro de selección. Superior especifica la distancia de la imagen desde la parte superior del cuadro; Izquierda especifica la distancia de la imagen del lado izquierdo del cuadro.

**Nota:** Opacidad hace referencia a la opacidad del sello, pero también puede definir la opacidad del color de fondo.

# Agregar pestañas

Inserte una pestaña antes de cada página de marcadores del nivel seleccionado o antes de una página de inicio de capítulo.

Para insertar pestañas en las ubicaciones de marcadores de PDF, el trabajo importado debe ser un PDF de Acrobat con marcadores ya especificados en el documento. Para insertar pestañas en inicios de capítulo, agregue los inicios de capítulo en Fiery JobMaster. Debe tener una licencia de Fiery JobMaster activada.

- **1** Importe un trabajo PDF en la cola de En espera de Command WorkStation.
- **2** Desde la cola En espera, seleccione un trabajo y realice una de estas acciones:
	- a) Desde el menú Acciones, seleccione JobMaster.
	- b) Haga clic con el botón derecho del ratón y seleccione JobMaster.
- **3** En el menú Ver, seleccione Mostrar marcadores. Los marcadores PDF se muestran con una línea roja.
- **4** Para agregar inicios de capítulo al PDF, seleccione una página y elija Inicio de capítulo en el menú Acciones. Los inicios de capítulo se muestran con una línea azul. Si una página es tanto un marcador como un inicio de capítulo, se muestra con una línea azul y roja.
- **5** En el menú Acciones, vaya a Acciones de marcadores y capítulos y seleccione uno o varios de los siguientes:

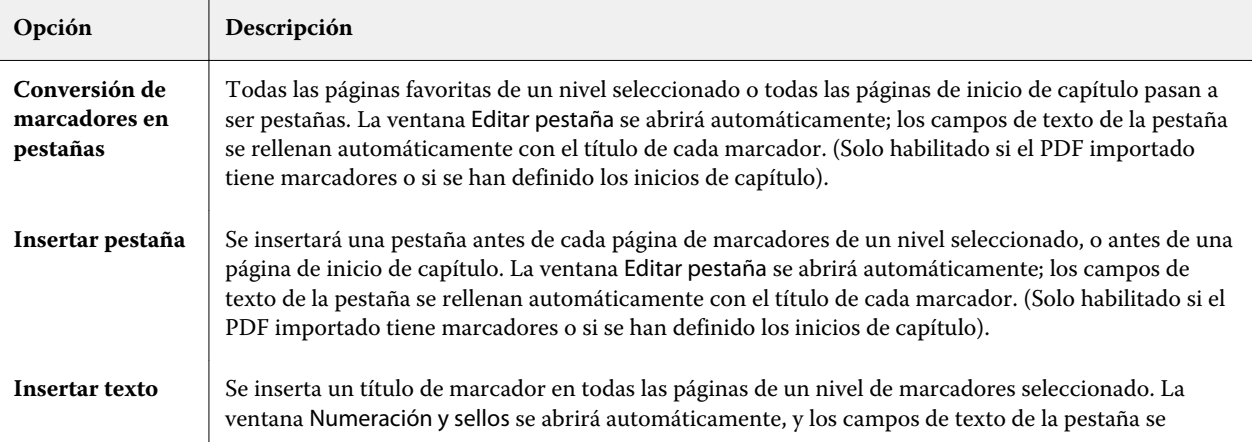

<span id="page-98-0"></span>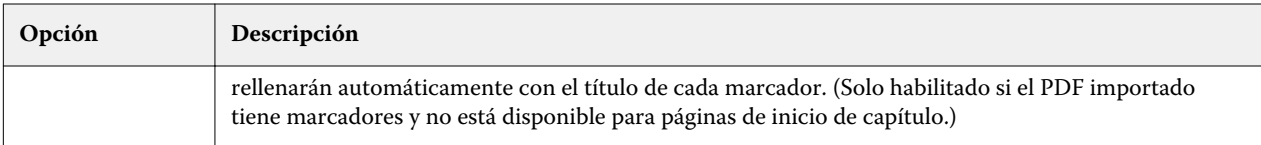

#### **Nota:**

- **•** Fiery JobMaster admite hasta seis niveles de marcadores PDF.
- **•** Si aparecen dos o más marcadores del mismo nivel en una página, se utiliza solo el primer marcador.
- **•** Si hay dos o más niveles de marcadores en una página, solo se toma el marcador de nivel superior. Por ejemplo, si hay marcadores de nivel 1 y nivel 2 en una página y selecciona un marcador de nivel 2, la función Acciones de capítulo y marcador ignora esta página.
- **•** Los títulos de marcadores más largos que no quepan en el campo de texto de la pestaña quedan cortados por ambos extremos.
- **•** No se admite la función pestaña multigrupo. Si se admiten varios conjuntos de pestañas en el Servidor Fiery, las pestañas siempre se insertan en el primer conjunto.
- **•** Todas las pestañas insertadas mediante Acciones de capítulo y marcador tendrán la misma configuración de pestaña y el valor predefinido de los soportes de pestaña.
- **•** Aunque se inserten pestañas mediante Acciones de capítulo y marcador, puede utilizar la función Insertar pestaña para insertar pestañas.

Cuando las pestañas se han añadido a un documento, puede utilizar el icono Filtrar pestañas dela barra de herramientas Vista de páginas para mostrar solo las páginas con pestañas.

# Insertar y editar pestañas en Fiery JobMaster

Si se admite la impresión de pestañas en el Fiery server, puede insertar pestañas y especificar texto y valores de papel para ellas. En la ventana Papel con pestañas puede guardar la configuración de papel como un valor predefinido. Puede definir pestañas personalizadas y aquellos valores que se incluyen en el valor predefinido.

Puede especificar dos estilos de pestañas en un solo documento. Esto le permite identificar capítulos y subcapítulos en documentos largos. Consulte [Añadir múltiples estilos de pestaña a un documento](#page-99-0) en la página 100.

La ventana Papel con pestañas muestra una imagen de la pestaña con medidas. Al cambiar el número de pestañas en un conjunto, cambian las medidas mostradas en la pestaña que se visualiza. Puede especificar hasta 50 pestañas en un conjunto.

Para convertir una página normal en una página con pestañas, seleccione la opción Convertir en pestaña de la página.

- **1** Haga clic con el botón derecho en un trabajo en cola/en espera en Command WorkStation y seleccione JobMaster.
- **2** Para insertar una pestaña, seleccione una o varias páginas en el panel Vista de página y haga clic en Acciones > Insertar pestaña.
- **3** Para editar una pestaña, haga clic con el botón derecho en el panel Vista de páginas o Vista de hojas y haga clic en Editar pestaña.
- <span id="page-99-0"></span>**4** Especifique la configuración en la ventana Editar pestaña.
	- **•** Texto: Si tiene más de una pestaña en su documento, seleccione la pestaña para la que va a especificar la configuración. Al agregar texto a una pestaña, puede seleccionar la pestaña siguiente o la anterior pulsando Ctrl +flecha derecha (Windows) o Cmd+flecha derecha (Mac OS).
	- **•** Color de fondo: Para habilitar, haga clic en el botón Deshabilitado
	- **•** Imagen de fondo: Una imagen de fondo puede ser un archivo BMP, JPEG (JPG), PNG, TIFF (TIF) o GIF. Al seleccionar una imagen de fondo para colocarla en la pestaña, puede especificar la opacidad, escala, giro y definir los márgenes relativos al tamaño de pestaña.
- **5** Para especificar la configuración de papel, haga clic en el botón Editar junto al campo Valor predefinido de papel y especifique los valores:
	- **•** Orden de pestañas: Indica el orden en el que se van a imprimir las pestañas.
	- **•** Bandeja de expulsión de pestañas no usadas: Utilice este valor si va a imprimir un trabajo que no utiliza todas las pestañas del conjunto. Por ejemplo, si solo utiliza tres pestañas de un conjunto de cinco pestañas, las dos no utilizadas saldrán a la bandeja que seleccione.
	- **•** Desplazamiento de pestañas (Convertir a pestaña): se utiliza para las pestañas que se han creado a partir de una página existente.
- **6** (Opcional) Para guardar la configuración como un valor predefinido, haga clic en el icono Guardar valor predefinido junto al campo Valor predefinido de papel y asigne un nombre al Valor predefinido.

Los valores predefinidos se muestran en la ventana Papel con pestañas y la ventana Editar pestaña.

**Nota:** Por omisión, los valores predefinidos de soportes personalizados en la ventana Papel con pestaña se ordenan en orden ascendente alfanumérico.

- **7** Haga clic en Aceptar en la ventana Papel con pestaña.
- **8** Haga clic en Aceptar en la ventana Editar pestaña.

Cuando las pestañas se han añadido a un documento, puede utilizar el icono Filtrar pestañas dela barra de herramientas Vista de páginas para mostrar solo las páginas con pestañas.

# Añadir múltiples estilos de pestaña a un documento

Puede añadir múltiples estilos de pestaña a un documento en Fiery JobMaster, si su impresora admite la función. También puede anidar los diferentes estilos de pestañas, si su impresora admite la función.

Importe el trabajo en cola en Fiery JobMaster.

Puede crear múltiples estilos de pestañas y a continuación, insertar las pestañas o bien convertir las páginas existentes en pestañas en un solo trabajo y asignar los estilos de pestaña.

- **1** Realice una de las siguientes acciones en el panel Vista de páginas:
	- **•** Para convertir una página existente en su documento, haga clic con el botón derecho y seleccione Convertir en pestaña.
	- **•** Para insertar una pestaña nueva, haga clic con el botón derecho en una página y seleccione Insertar pestaña. La pestaña se inserta como la página anterior.

Si su impresora admite múltiples estilos de pestañas, aparecerán los estilos de pestañas disponibles. También puede crear un nuevo estilo de pestaña haciendo clic en Crear nuevo si la opción está disponible.

- **2** Seleccione un estilo de pestaña para su estilo de pestaña seleccionado.
- **3** Siga añadiendo pestañas y seleccione uno de los estilos disponibles. Además, puede hacer lo siguiente:
	- **•** Para cambiar el papel con pestañas, haga clic con el botón derecho en una página de pestaña, y seleccione Cambiar papel con pestaña.
	- **•** Haga clic con el botón derecho en una página con pestañas y seleccione Editar pestaña para hacer cambios al estilo de pestaña. Consulte [Insertar y editar pestañas en Fiery JobMaster](#page-98-0) en la página 99.
	- **•** Seleccione anidar varios conjuntos de pestañas seleccionando Anidar varios conjuntos de pestañas en la ventana Editar pestaña.

**Nota:** Si decide no seleccionar esta opción, cada uno de los estilos de pestañas será asignado secuencialmente donde estén en el trabajo. Consulte el ejemplo que aparece a continuación.

**4** Para ver la información acerca del estilo de pestaña seleccionado para una página específica, haga clic en la página de pestañas.

La información del estilo de pestaña utiliza la siguiente terminología:

- **•** Pestaña: una sola pestaña que sobresale del borde del papel
- **•** Grupo de pestañas: una sola serie de pestañas que incluye el borde de papel
- **•** Corte de pestañas: la posición de la pestaña dentro de un grupo de pestañas
- **•** Conjunto de pestañas: múltiples grupos con los mismos estilos de pestaña que componen un conjunto de pestañas
- **•** Estilo de pestaña: atributos de papel del conjunto de pestañas (número de pestañas, desplazamiento de primera pestaña, orden de lectura)

Cuando selecciona anidar múltiples estilos de pestañas en un solo trabajo, las pestañas que utilizan el segundo estilo de pestaña seleccionado se anidarán dentro del grupo de pestañas del primer estilo de pestaña. Por ejemplo, si asigna Grupo de pestañas 1 con 3 conjuntos de pestañas a la primera de las dos pestañas del trabajo. A continuación asigna Grupo de pestañas 2 con 5 conjuntos de pestañas a la tercera y la cuarta pestaña del trabajo. Cuando asigne la quinta pestaña al trabajo para Grupo de pestañas 1, la pestaña estará en el número de posición 3 en ese grupo. Si a continuación asigna la sexta pestaña al trabajo para Grupo de pestañas 2, la pestaña estará en el número de posición 1 en ese grupo. Si mueve la primera pestaña del Grupo de pestañas 2 antes que la primera pestaña del Grupo de pestañas 1 en el trabajo, entonces el Grupo de pestañas 2 se convierte en el estilo principal y el Grupo de pestañas 1 se anida dentro del Grupo de pestañas 2. Las pestañas no utilizadas en el grupo utilizarán la opción de Band. expulsión pest. no usadas en la ventana Papel con pestaña.

Si elige no agrupar múltiples estilos de varias pestañas en un solo trabajo, las pestañas para cada estilo se asignarán secuencialmente en el trabajo. A continuación, al utilizar el ejemplo anterior de Grupo de pestañas 1 y Grupo de pestañas 2, la sexta pestaña del trabajo que ha sido asignada para Grupo de pestañas 2 estará en el número de posición 3 en ese grupo de pestañas.

# Pestañas con borde a sangre en Fiery JobMaster

Las pestañas de borde a sangre se imprimen en la página en sí misma, no en las pestañas. Las pestañas tienen un sangrado de 1/8 de pulgada más allá del borde definido de la página basada en el cuadro de guillotinado. Puede colocar las pestañas de borde a sangre en cualquier lugar y especificar un contenido diferente para cada conjunto de pestañas.

Las pestañas de borde a sangre se aplican a las páginas del documento. Cuando se agregan o eliminan páginas antes de las páginas con pestañas de borde a sangre, los rangos de páginas de la vista de Lista de las pestañas de borde a sangre se actualizan para reflejar la nueva posición de las páginas originales del trabajo. Cuando se insertan páginas

entre las páginas enumeradas en un rango de páginas con pestañas de borde a sangre o se eliminan páginas del rango, el rango de páginas cambia para reflejar las páginas cambiadas.

Las pestañas de borde a sangre *no pueden* agregarse a los siguientes tipos de páginas en un trabajo:

- **•** Hojas insertadas
- **•** Pestañas insertadas
- **•** Vacías implícitas
- **•** Páginas convertidas en pestañas

Al agregar pestañas de borde a sangre a un trabajo, especifique primero el contenido de las pestañas de borde a sangre y, a continuación, la posición de las pestañas. Puede ver una presentación preliminar de la configuración tanto para el contenido como para la posición.

#### **Herramientas en la ventana Pestañas de borde a sangre**

La ventana de Pestañas de borde a sangre ofrece varias herramientas entre las que se encuentran:

- **•** : Utilícelo para seleccionar la imagen.
- **•** : Utilícelo para mover la imagen.
- **•** : Seleccione un porcentaje de zoom o haga clic en el icono para ajustar la página a la ventana de presentación preliminar.

También puede recorrer las páginas del documento utilizando las flechas de navegación o introduciendo un número de página en el campo de texto de página.

#### **Agregar contenido a las pestañas con borde a sangre**

En Fiery JobMaster puede definir conjuntos de pestañas con borde a sangre, añadir texto con estilo y color e imágenes de fondo.

- **1** Seleccione un trabajo en Command WorkStation lista En espera y seleccione Acciones > JobMaster.
- **2** Seleccione cualquier página del trabajo en el panel Vista de páginas y seleccione Acciones > Editar pestaña de borde a sangre.

A medida que especifica los valores en la ventana Pestañas de borde a sangre, puede ver una presentación preliminar de sus valores haciendo clic en Presentación preliminar.

- **3** En la ventana Pestañas de borde a sangre, seleccione la pestaña Contenido y a continuación, seleccione Lista.
- **4** Especifique los rangos de las pestañas de borde a sangre introduciendo los números de página en los campos De y Hasta. Pulse Intro para crear una fila para el siguiente conjunto.

Los rangos de página deben ser secuenciales y no pueden solaparse. Puede saltar algunas páginas para los inicios de capítulo. Para eliminar un rango de páginas, seleccione el rango y el botón de menos en la parte inferior de la ventana.

- **5** Para especificar el texto para todas las pestañas de borde a sangre en un rango, seleccione un rango e introduzca el texto en el campo de texto Tipo. Especifique los valores del texto como fuente y orientación.
- **6** Para agregar un relleno del fondo, seleccione un color y un porcentaje de opacidad.

Para habilitar la opción Fondo, haga clic en el botón Deshabilitado.

**7** Para agregar una imagen a todas las pestañas, haga clic en el botón Deshabilitado para habilitar el área Imagen y navegue para seleccionar una imagen.

La imagen puede tener formato BMP, JPEG, TIFF, TIF, GIF o PNG. También puede especificar valores como opacidad o definir márgenes relativos al tamaño de pestaña.

**8** Haga clic en el botón Aplicar estilos a todos para especificar qué estilos desea aplicar a qué conjuntos de pestañas.

Por omisión, los estilos sólo se aplican a las pestañas de la sección actual. Seleccionar Aplicar estilos a las pestañas de la misma posición también se aplica a los elementos activados en todas las secciones de pestañas que están en la misma posición de pestañas.

## **Especificar la posición de las pestañas con borde a sangre**

En la ventana Fiery JobMaster Pestañas de borde a sangre puede especificar la posición de las pestañas a sangre de la salida final. La posición que especifique se aplica a todas las pestañas del trabajo.

- **1** Seleccione un trabajo en Command WorkStation lista en espera y seleccione Acciones > JobMaster.
- **2** Seleccione cualquier página del trabajo en el panel Vista de páginas y seleccione Acciones > Editar pestaña de borde a sangre.
- **3** En la ventana Pestañas de borde a sangre, seleccione la pestaña Posición.
- **4** Especifique las opciones. Para ver una presentación preliminar de su configuración, haga clic en Presentación preliminar en cualquier momento.
	- **•** Número de pestañas: especifique hasta un máximo de 99 pestañas.
	- **•** Tamaño de papel: cambia el tamaño de papel para la salida y cambia la presentación preliminar.

**Nota:** El valor del cuadro de guillotinado especifica que las pestañas de borde a sangre se coloquen junto al cuadro de guillotinado pero en el lateral del documento, tal como se definió en el archivo PDF original o en las opciones de cuadro de guillotinado en la característica Editar página.

- **•** Área de impresión: utilice el valor Automática para basar la altura y la anchura de la pestaña en el tamaño del papel, el número de pestañas y las distancias entre las pestañas. Utilice Personalizado para especificar una altura y anchura diferentes.
- **•** Estilo repetido: cambia el patrón de cómo se colocan las pestañas en las páginas.

# Edición de imágenes

Esta función presenta una aplicación externa para la edición de imágenes de manera que pueda editar una página escaneada que haya importado.

La aplicación por omisión para editar imágenes de mapa de bits es Microsoft Paint para Windows y Preview para Mac OS X.

Puede redefinir la aplicación por omisión en la pestaña JobMaster de la ventana Preferencias. En la lista desplegable de la Aplicación de edición de imágenes puede consultar las aplicaciones disponibles.

Por ejemplo, si Microsoft Paint está configurado como la aplicación por omisión, Editar en Paint estará disponible como opción al hacer clic con el botón derecho en el panel Vista de páginas.

La aplicación tiene las siguientes limitaciones:

- **•** Esta función solo está disponible para las páginas que contienen una imagen escaneada, sin contenido de otro tipo.
- **•** La imagen editada debe guardarse con el mismo nombre y tipo de archivo que la imagen original, de lo contrario, Fiery JobMaster no podrá detectar el archivo guardado.
- **•** La imagen editada debe ser un archivo de imagen acoplado. No es posible incorporar capas ni objetos mediante la aplicación de edición de imágenes.
- **•** Fiery JobMaster admite la mayoría de las funciones de edición de imagen más comunes. Las aplicaciones externas de edición pueden admitir algunas funciones que no sean compatibles con Fiery JobMaster.

<span id="page-104-0"></span>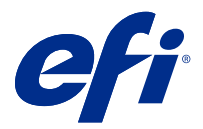

# Presentación preliminar de Fiery

Puede ver la página y el contenido de la hoja de un trabajo en Presentación preliminar de Fiery y especificar las opciones de impresión. Puede realizar tareas de preparación adicionales como preparación para la impresión de trabajos, incluida la imposición.

Presentación preliminar de Fiery proporciona una vista preliminar (antes del procesamiento) del proceso de la imagen antes de generar los datos de trama y muestra los trabajos que se han enviado a la cola, pero que no se han procesado. Si tiene una licencia de Fiery Impose, Fiery Compose o Fiery JobMaster activada, puede integrar las funciones de ambos flujos de trabajo en la ventana Fiery Preview y ver el resultado de sus acciones antes de imprimir.

- **•** Fiery Impose convierte los trabajos al formato de archivo PDF y permite crear diseños de imposición.
- **•** Fiery Compose permite definir capítulos, agregar páginas vacías y especificar papeles diferentes para un trabajo.
- **•** Fiery JobMaster permite llevar a cabo tareas de preparación de documentos complejos como la inserción de pestañas, exploración, numeración de páginas, edición de última hora y la división de documentos en capítulos. Fiery JobMaster incluye varias opciones.

**Nota:** Para obtener más información sobre Fiery Impose, Fiery Compose o Fiery JobMaster, consulte la sección correspondiente de este archivo de ayuda.

Si selecciona un trabajo procesado en Presentación preliminar el trabajo se abre en el modo de presentación preliminar de datos de trama. Puede ver una presentación preliminar de los trabajos impresos y archivados con datos de trama. Los trabajos archivados con datos de trama deben archivarse en Fiery server.

Si tiene Fiery Graphic Arts Pro Package o Fiery ColorRight Package instalados, puede ver la imagen de trama de un trabajo procesado en Fiery ImageViewer y ajustar los colores y realizar otras acciones de prueba en pantalla. Se puede acceder a Fiery ImageViewer usando un botón en la ventana de presentación preliminar de datos de trama.

**Nota:** Para FS350/350 Pro y anteriores, Fiery ImageViewer es parte de Fiery Productivity Package y Fiery Graphic Arts Package, Premium Edition. Para FS400/400 Pro y posteriores, Fiery ImageViewer es parte de Fiery Graphic Arts Pro Package y Fiery ColorRight Package.

# Visualización de trabajos en el panel de Presentación preliminar de trabajos

El panel Presentación preliminar de trabajo muestra información específica del trabajo seleccionado. Si se ha procesado el trabajo, aparecen las miniaturas de todas las superficies que hay en este. En un Fiery server que sea FS300 Pro o posterior, se muestran miniaturas para los trabajos en cola, así como los trabajos procesados.

Si se procesa un trabajo, puede ver las miniaturas de todo el contenido en el panel Presentación preliminar de trabajo del Centro de trabajos. Un trabajo recibido y que no esté procesado se puede abrir en la ventana Presentación preliminar de Fiery. Puede abrir un trabajo procesado en Fiery ImageViewer si se admite Fiery Graphic Arts Pro Package, Fiery ColorRight Package, Fiery Graphic Arts Package, Premium Edition o Fiery Productivity Package en el Fiery server.

Inicie Command WorkStation y seleccione un trabajo recibido o procesado en la lista En espera para mostrarlo en el panel Presentación preliminar de trabajos. Se muestra información sobre el trabajo. Algunas categorías de información pueden editarse.

El panel Presentación preliminar de trabajo está a la derecha de la ventana Command WorkStation. La siguiente ilustración muestra un trabajo procesado. Si se procesa el trabajo, aparecen herramientas para desplazarse por el documento.

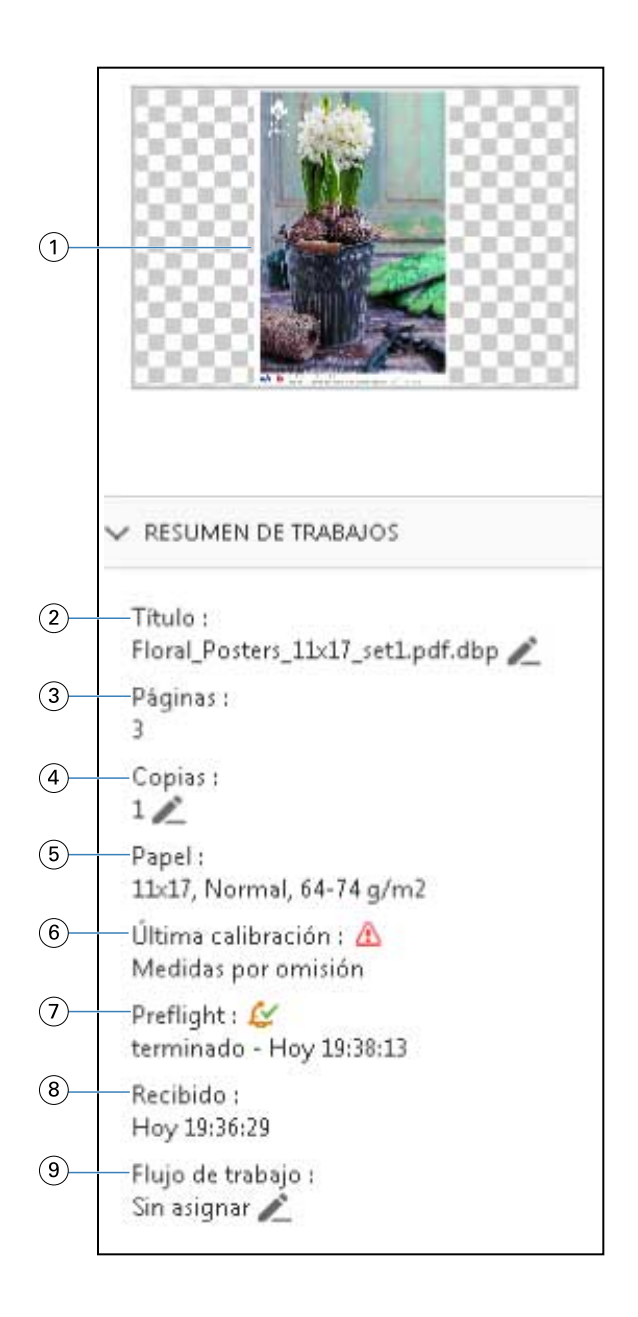

*Nota: Todos los campos que tienen el icono del lápiz se pueden editar.*

- *Miniatura*
- *Nombre del trabajo*
- *Número de páginas del trabajo*
- *Número de copias que desea imprimir*
- *Información de papel, como tamaño de página, tipo de papel o gramaje*
- *Fecha de la última calibración de la impresora*

*Un icono indica el estado.*

- *Información de Preflight*
	- *Un icono indica el estado.*
- *Última acción realizada en el trabajo, por ejemplo, recibido, procesado o impreso, junto con un registro de fecha y hora*

*9 Flujo de trabajo utilizado para el trabajo*

*Nota: Hay varias impresoras virtuales o valores predefinidos disponibles para elegir.*

# Presentación preliminar de trabajos almacenados en cola, sin procesar

Puede ver los trabajos almacenados en cola en la ventana Fiery Preview.

**1** En Centro de trabajos, seleccione un trabajo almacenado en la cola de trabajos en espera.

**Nota:** Si el trabajo está procesado, lo verá en el modo de presentación preliminar de trama y tendrá acceso a funciones limitadas.

- **2** Seleccione una de las siguientes maneras de abrir la ventana Fiery Preview:
	- **•** Haga clic con el botón derecho y seleccione Presentación preliminar.
	- **•** En el menú Acciones seleccione Presentación preliminar.
	- **•** Haga clic en el icono Presentación preliminar en la barra de herramientas de Command WorkStation.

En la siguiente ilustración se muestra la ventana de Fiery Preview. Si los paneles Vista de páginas y Configuración están ocultos la primera vez que abre la ventana, haga clic en las flechas a la izquierda y la derecha de la barra de herramientas respectivamente.
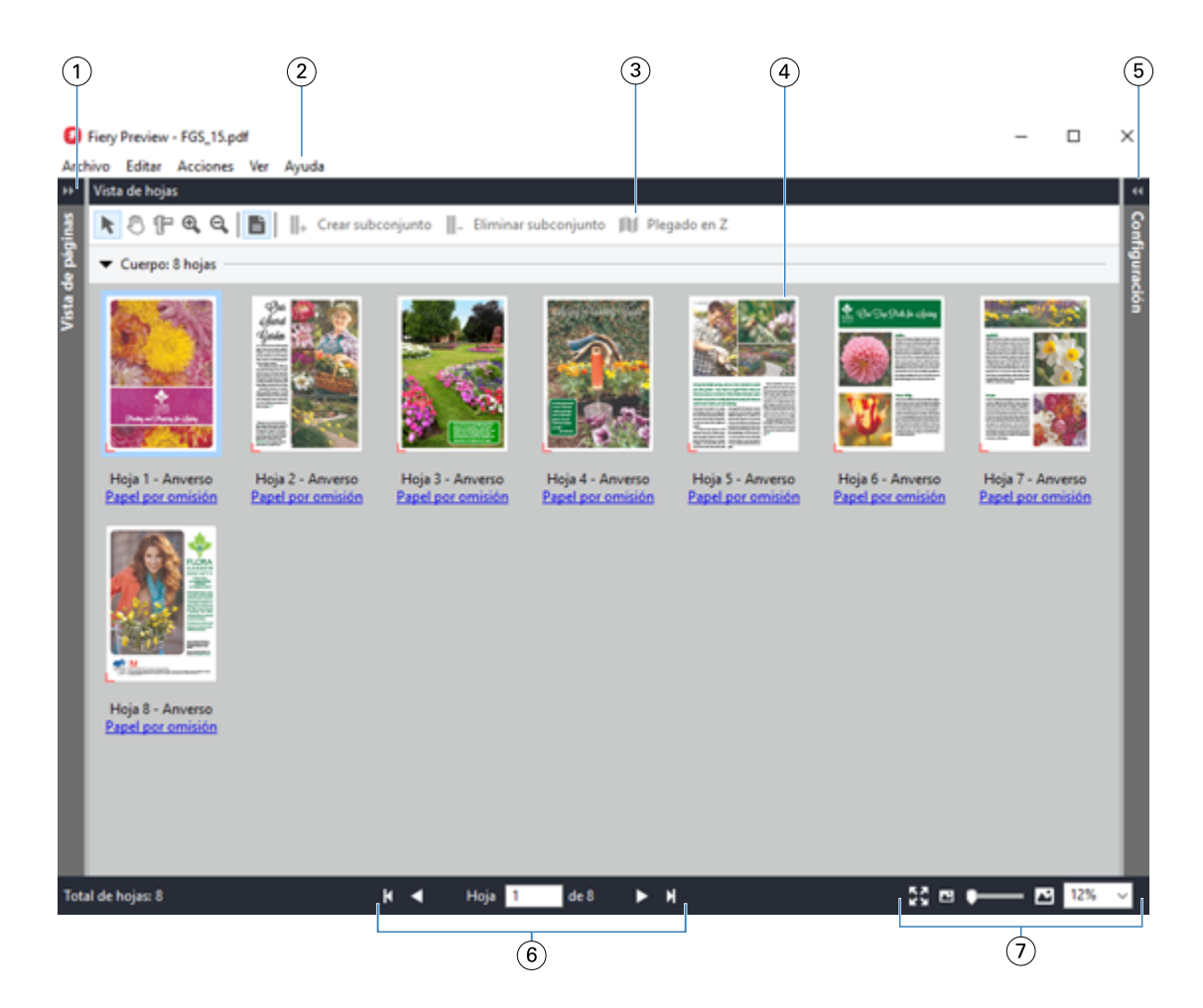

*1 Flechas de despliegue para entrar a la Vista Consulte* [Vista de páginas y Vista de hojas](#page-109-0) *en la página 110. de páginas*

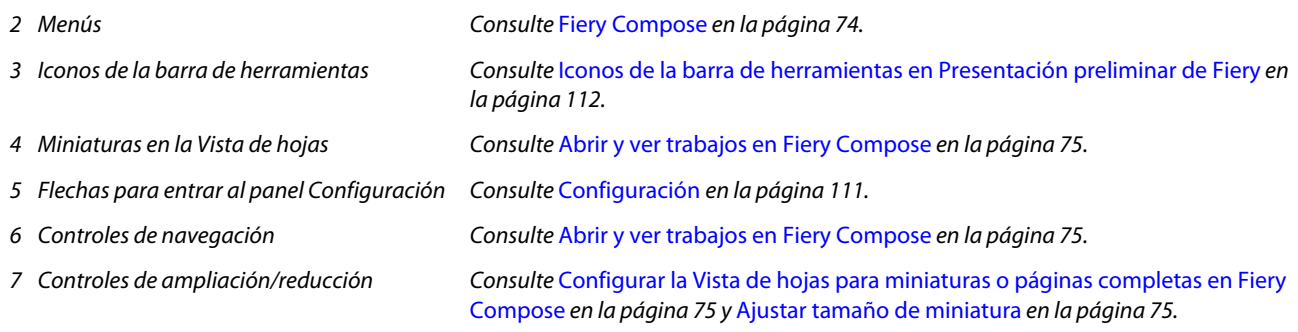

# **Vea una vista preliminar de las páginas usando la función del zoom rápido.**

Puede ampliar o reducir rápidamente una página en el panel Vista de páginas. Mediante la función de zoom rápido, puede previsualizar y verificar el contenido de cada página de los trabajos antes de aplicar los cambios. Con esta vista preliminar de las páginas más amplia, puede verificar que está aplicando los cambios a la página adecuada.

- **1** En Fiery JobMaster, en el panel Vista de páginas, coloque el cursor sobre la página que desee ver.
- **2** Con la tecla Alt pulsada, haga clic con el botón izquierdo del ratón y manténgalo pulsado. El zoom rápido muestra una vista ampliada de la página.
- <span id="page-109-0"></span>**3** Suelte el botón izquierdo para volver a la vista anterior.
- **4** Repita esta acción para tener una vista previa de las páginas y verificar todas las páginas del trabajo.

## **Vista de páginas y Vista de hojas**

Las presentaciones preliminares en miniatura del documento con el que se trabaja se muestran en la ventana Presentación preliminar de Fiery.

Si dispone de una licencia activa para Fiery Compose o Fiery JobMaster, puede realizar las siguientes tareas en Vista de páginas y Vista de hojas:

- **•** Insertar páginas de otros documentos
- **•** Insertar páginas vacías
- **•** Agregar pestañas
- **•** Insertar otros trabajos
- **•** Combinar trabajos
- **•** Eliminar páginas
- **•** Reordenar páginas
- **•** Sustituir páginas
- **•** Editar el contenido

La Vista de hojas muestra la imposición (diseño del contenido en las hojas tal como se imprimirá en la impresora) del trabajo. Es una presentación preliminar antes del procesamiento de la hoja real.

La siguiente ilustración muestra las miniaturas que aparecen en los paneles Vista de páginas y Vista de hojas. Todas las acciones que realice en el panel Vista de páginas se muestran inmediatamente en la Vista de hojas.

<span id="page-110-0"></span>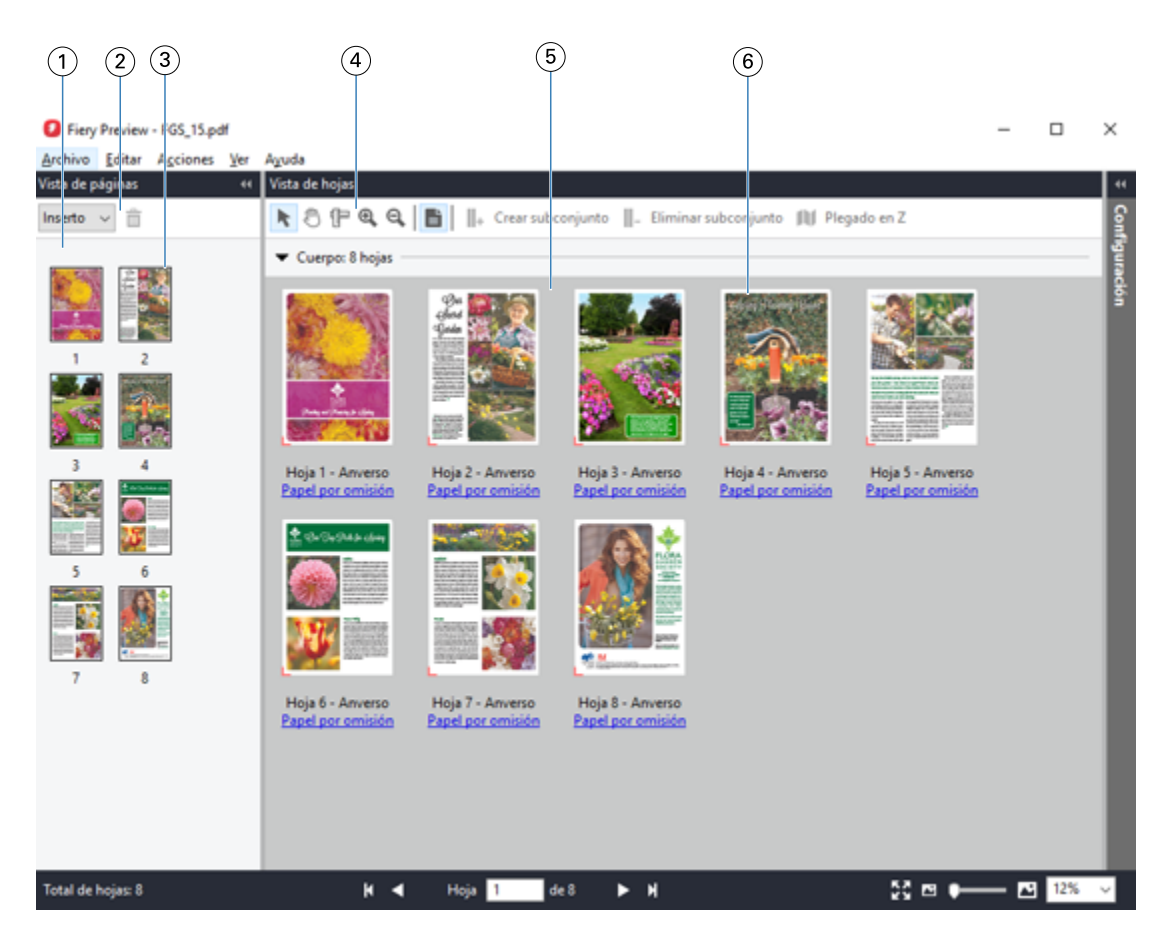

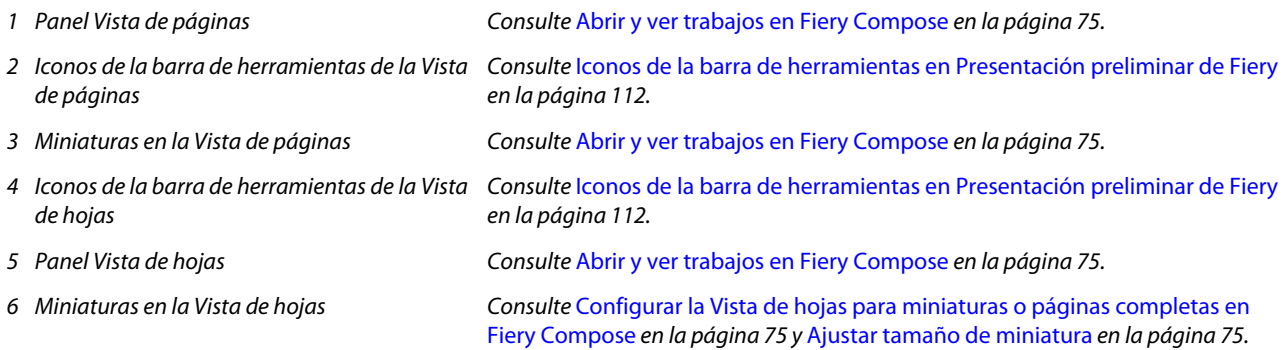

# **Configuración**

En el panel Configuración de la ventana Presentación preliminar de Fiery puede especificar los valores de imposición. Los cambios que realice se mostrarán en el panel Vista de hojas

Puede ajustar los valores de imposición con el software de Fiery Impose Si no ha activado una licencia de Fiery Impose puede agregar una imposición a un trabajo almacenado en cola en la ventana Presentación preliminar de Fiery y utilizar Fiery Impose en modo de demostración. En el modo de demostración, puede guardar un trabajo como archivo .dbp en Fiery server, pero no podrá guardar el trabajo como Adobe PDF. Puede imprimir el trabajo con una marca de agua.

**Nota:** Si el panel Configuración no se muestra en la ventana Presentación preliminar de Fiery haga clic en las flechas de la barra de herramientas de la ventana Presentación preliminar de Fiery. Para ver la configuración de imposición, seleccione Cuadernillo o N por cara en el menú en la parte superior del panel Configuración.

<span id="page-111-0"></span>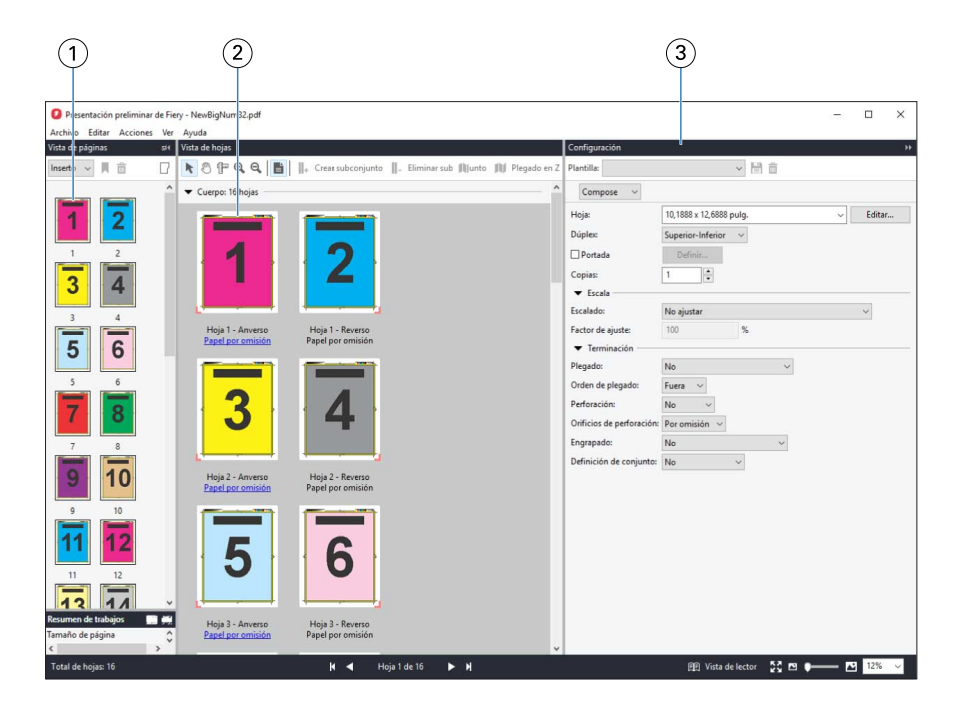

- *1 Miniaturas en el panel Vista de páginas Consulte* [Abrir y ver trabajos en Fiery Compose](#page-74-0) *en la página 75.*
- *2 Miniaturas en el panel Vista de hojas Consulte* [Abrir y ver trabajos en Fiery Compose](#page-74-0) *en la página 75.*
- *3 Panel Configuración Consulte* [Fiery Impose](#page-9-0) *en la página 10.*

### **Iconos de la barra de herramientas en Presentación preliminar de Fiery**

En la barra de herramientas estándar Presentación preliminar de Fiery encontramos estos controles:

- **•** Seleccionar una hoja o página en la ventana Presentación preliminar de Fiery.
- **•** Arrastrar la presentación preliminar por la ventana.
- **•** Mostrar medidas de elementos de página.
- **•** Ampliar
- **•** Reducir
- **•** Mostrar/ocultar contenido de hojas cambia entre la vista de miniaturas y la vista de localización. La vista de localización muestra la paginación de los registros.
- **•** Crear subconjunto
- **•** Eliminar subconjunto
- **•** Plegado en Z

# Ver una presentación preliminar de una imagen de trama

Si un trabajo se ha procesado, puede ver las miniaturas del contenido en el panel Presentación preliminar de trabajo del Centro de trabajos o en la ventana Presentación preliminar, donde se muestra la imagen de trama.

La ventana Presentación preliminar de un trabajo procesado no abre Fiery Impose, Fiery Compose ni Fiery JobMaster. Puede abrir Fiery ImageViewer si se admite Fiery Graphic Arts Pro Package, Fiery ColorRight Package, Fiery Graphic Arts Package, Premium Edition o Fiery Productivity Package en el Fiery server.

Para abrir una presentación preliminar de trama de un trabajo procesado, seleccione el trabajo en la lista En espera y realice alguna de estas acciones:

- **•** Haga clic en Presentación preliminar en el menú Acciones.
- **•** Haga clic en el botón Presentación preliminar en la barra de herramientas.

o bien:

- **•** Haga clic con el botón derecho (Windows) o haga clic mientras mantiene pulsado Control (Mac OS) en el trabajo seleccionado en la lista En espera y elija Presentación preliminar.
- **•** Haga doble clic en la imagen en el panel Presentación preliminar de trabajo.

**Nota:** Puede abrir varias ventanas de Presentación preliminar con diferentes trabajos procesados. Sin embargo, al seleccionar varios trabajos procesados a la vez, la opción Presentación preliminar no está disponible.

La siguiente ilustración muestra la presentación preliminar de trama de un trabajo.

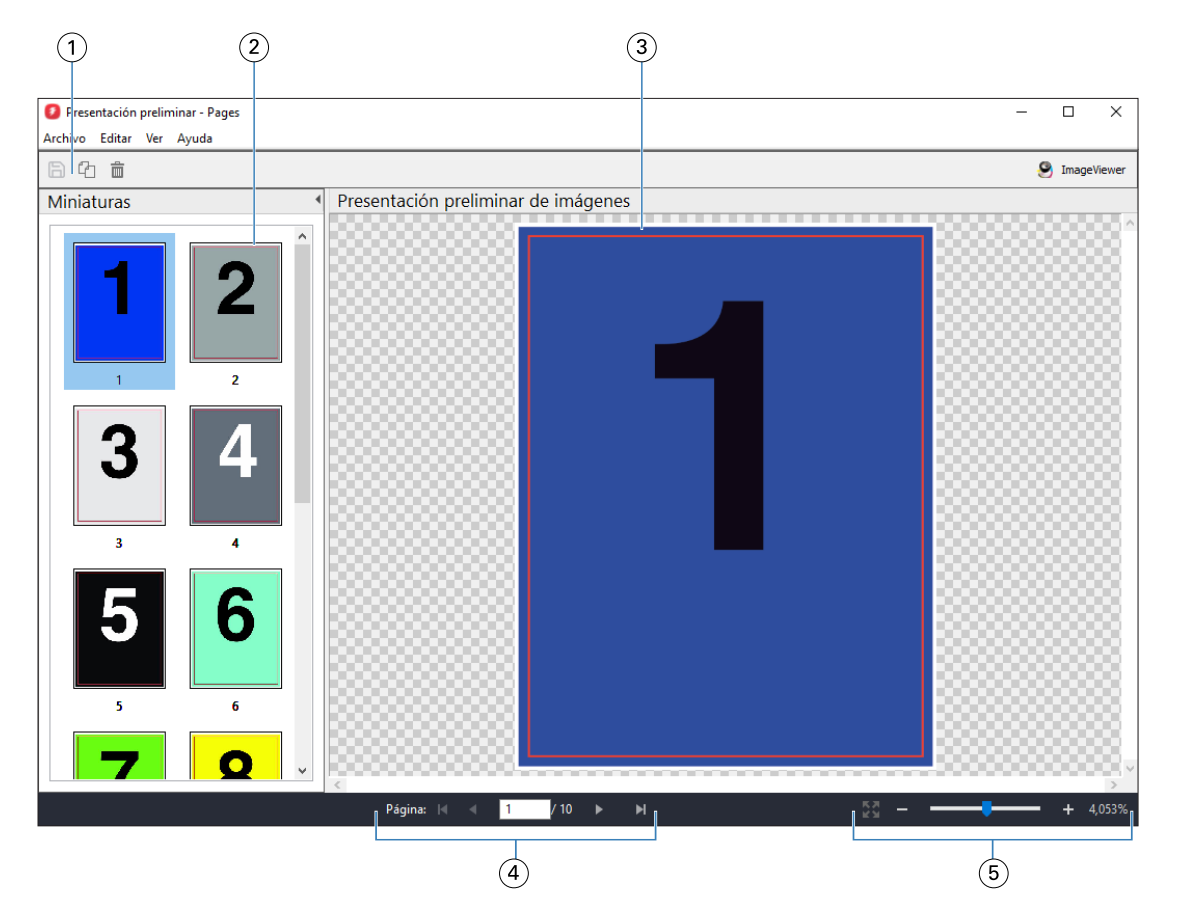

*1 Iconos de la barra de herramientas para guardar el trabajo y para duplicar y eliminar las páginas seleccionadas en el trabajo*

- *2 Miniaturas*
- *3 Archivo de trama*
- *4 Controles de desplazamiento para recorrer las páginas del trabajo y mostrar el número de hoja*
- *5 Iconos de control de zoom para Ajustar a página y Relación de zoom*

## **Iconos de la barra de herramientas en la presentación preliminar de trama**

La barra de herramientas estándar Presentación preliminar incluye los controles siguientes:

- **•** Guardar: haga clic para guardar los cambios realizados en el trabajo o para guardar un nuevo archivo.
- **•** Duplicar: haga clic para duplicar las páginas seleccionadas.
- **•** Eliminar: haga clic para eliminar las páginas seleccionadas.
- **•** Haga clic con el botón ImageViewer para abrir el trabajo en la Fiery ImageViewer ventana si Fiery server admite los archivos Fiery Graphic Arts Pro PackageFiery ColorRight PackageFiery Graphic Arts Package, Premium EditionFiery Productivity Package .

# **Combinación de páginas en Presentación preliminar**

Puede abrir múltiples ventanas de Presentación preliminar con distintos trabajos, pero todos los trabajos deben proceder del mismo Fiery server. Puede editar los trabajos en cada ventana de forma separada. También puede arrastrar páginas de una ventana a otra.

Cuando arrastra una página de una ventana a otra, la ventana de origen (desde la que arrastró el trabajo) pasa a ser de solo lectura. La ventana de destino es editable, pero debe guardar el nuevo trabajo con páginas combinadas en la ventana de destino para que la ventana de origen sea editable de nuevo.

**Nota:** Cuando se abren múltiples ventanas de presentación preliminar de trabajos diferentes, a no ser que se guarde el trabajo más reciente editado, no se pueden editar otros trabajos.

### **VDP Raster Preview**

Puede ver una presentación preliminar de un trabajo de impresión de datos variables (VDP) en la ventana Presentación preliminar. Las presentaciones preliminares incluyen todos los valores de imposición que puedan haberse aplicado al trabajo. El contenido del trabajo se muestra con su tamaño real, organizado por registros o conjuntos terminados.

En VDP Raster Preview, puede hacer lo siguiente:

- **•** Desplazarse por el trabajo por registros o conjuntos terminados y por páginas o superficies. Los parámetros de desplazamiento mostrados cambian de forma dinámica, en función de si el trabajo recibe imposición o no.
- **•** Cambiar el tamaño de las miniaturas.
- **•** Expandir o contraer registros o miniaturas.
- **•** Abrir el trabajo en Fiery ImageViewer, si lo admite el Fiery server.

**Nota:** Las funciones Guardar, Duplicar y Eliminar no están disponibles para los trabajos de impresión de datos variables en la ventana Presentación preliminar.

### **Ver una presentación preliminar de un trabajo de impresión de datos variables después de la imposición**

Cuando se muestra un trabajo de impresión de datos variables procesado después de la imposición en la ventana Presentación preliminar, puede desplazarse por superficies y conjuntos terminados.

Si desea agregar una imposición a un trabajo de impresión de datos variables procesado, debe agregar la imposición al trabajo, guardarlo en formato .dbp, procesarlo y, por último, abrirlo en la ventana Presentación preliminar. También puede abrir el trabajo en Fiery ImageViewer si el Fiery server lo admite.

**Nota:** Las funciones Guardar, Duplicar y Eliminar no están disponibles para los trabajos de impresión de datos variables mostrados en la ventana Presentación preliminar.

#### **Mostrar trabajos de impresión de datos variables de N por cara**

Si se agrega una imposición como N por cara (ya sea con Cortar y apilar o con Duplo) a un trabajo de impresión de datos variables y el Tamaño de pila tiene el valor Todos, el trabajo estará formado por un conjunto terminado. En este flujo de trabajo, solo puede desplazarse por las superficies. Si el Tamaño de pila tiene más de un valor, puede desplazarse por los conjuntos terminados y las superficies, como con cualquier otro trabajo de impresión de datos variables con imposición.